UEIPAC SDK User Manual

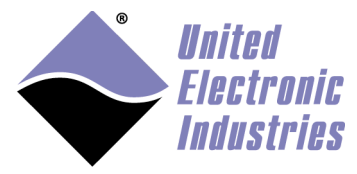

The High-Performance Alternative

# **UEIPAC Software Development Kit User Manual 3.0.6**

December 2015 Edition

**© Copyright 2015 United Electronic Industries, Inc. All rights reserved**

No part of this publication may be reproduced, stored in a retrieval system, or transmitted, in any form by any means, electronic, mechanical, by photocopying, recording, or otherwise without prior written permission.

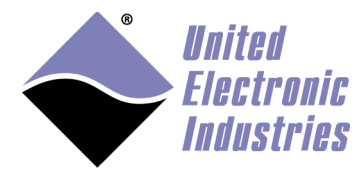

### Table of contents

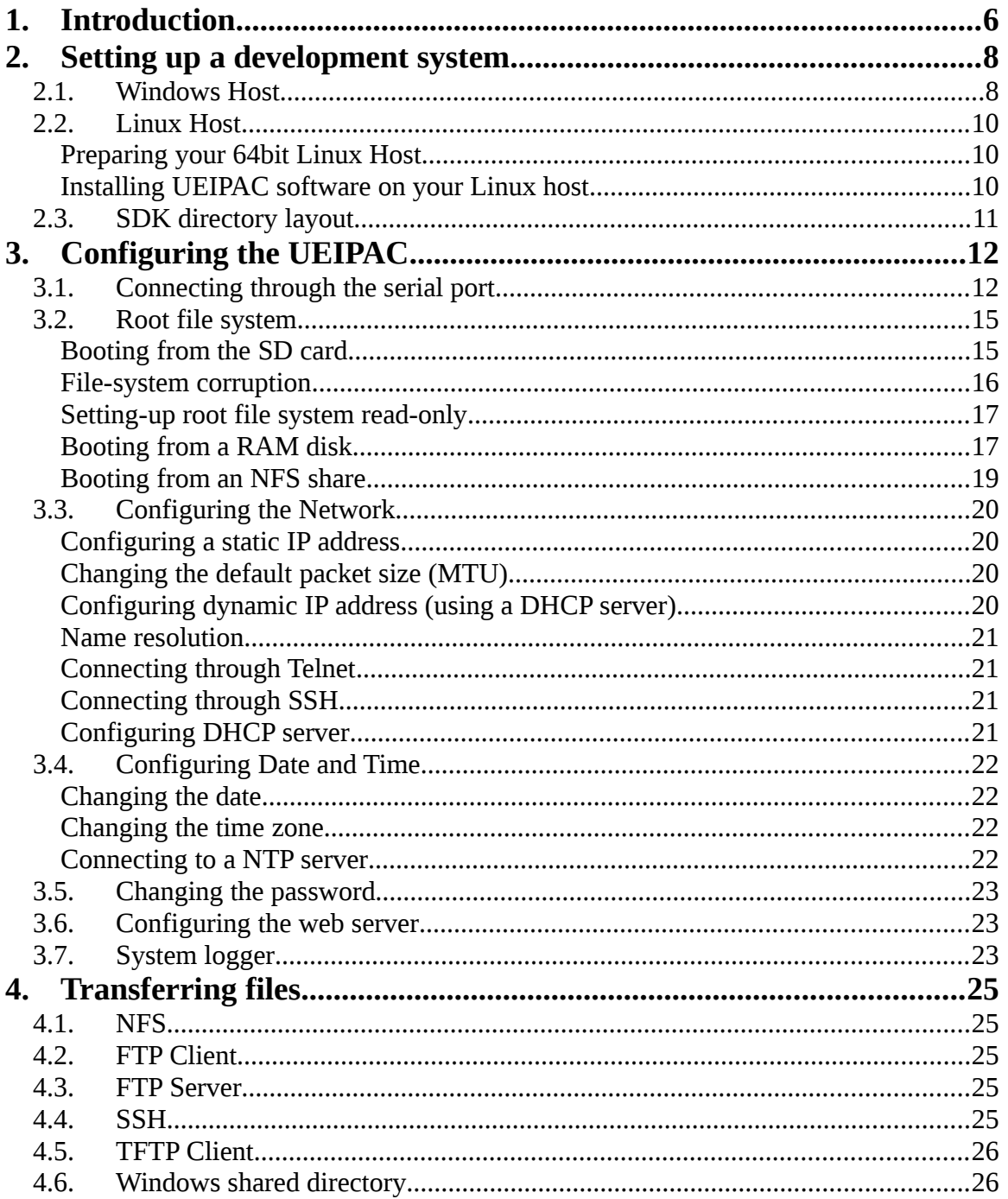

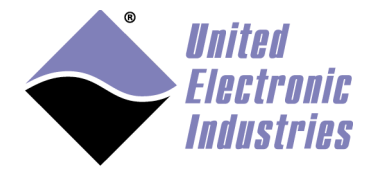

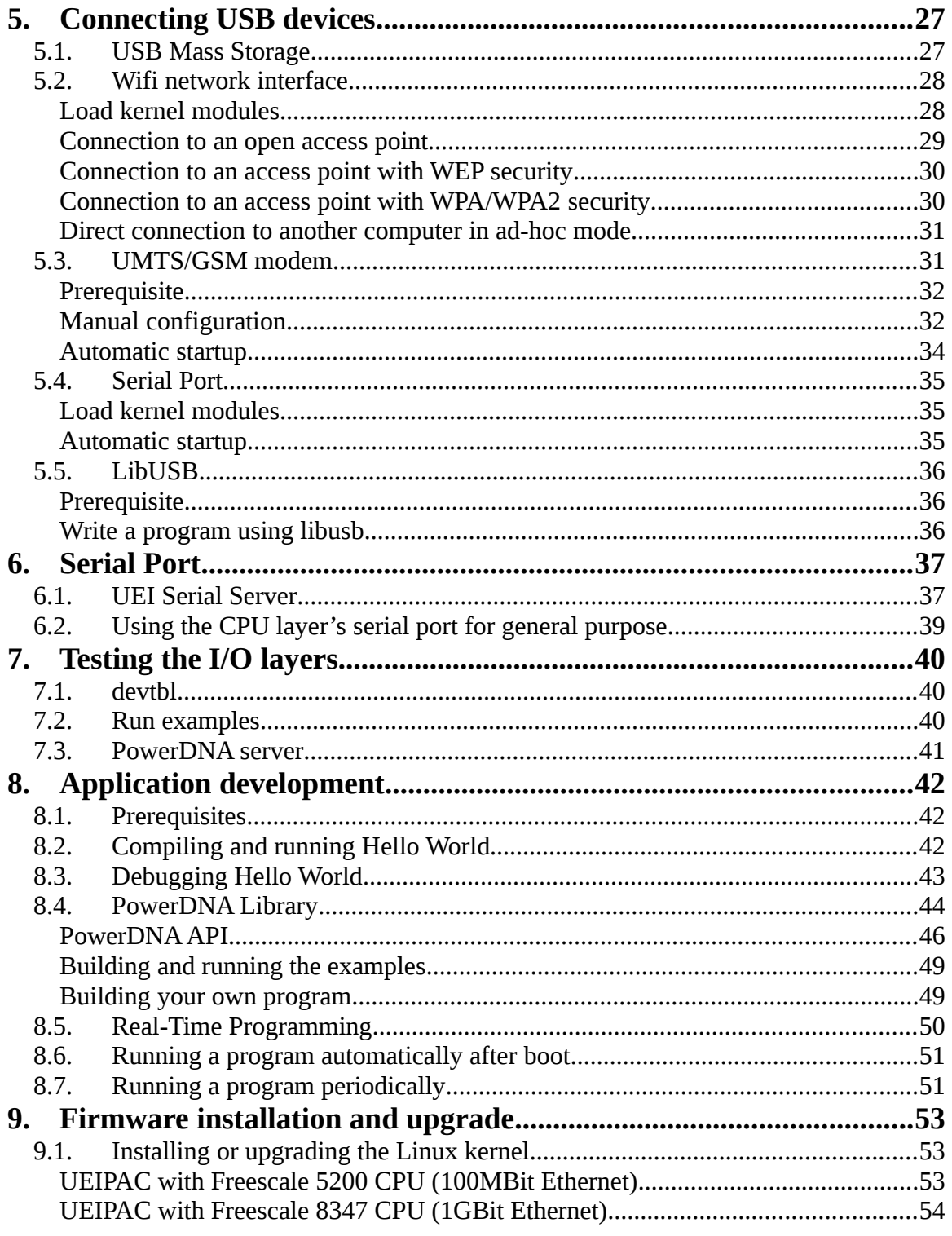

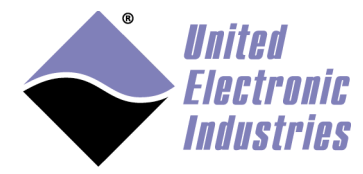

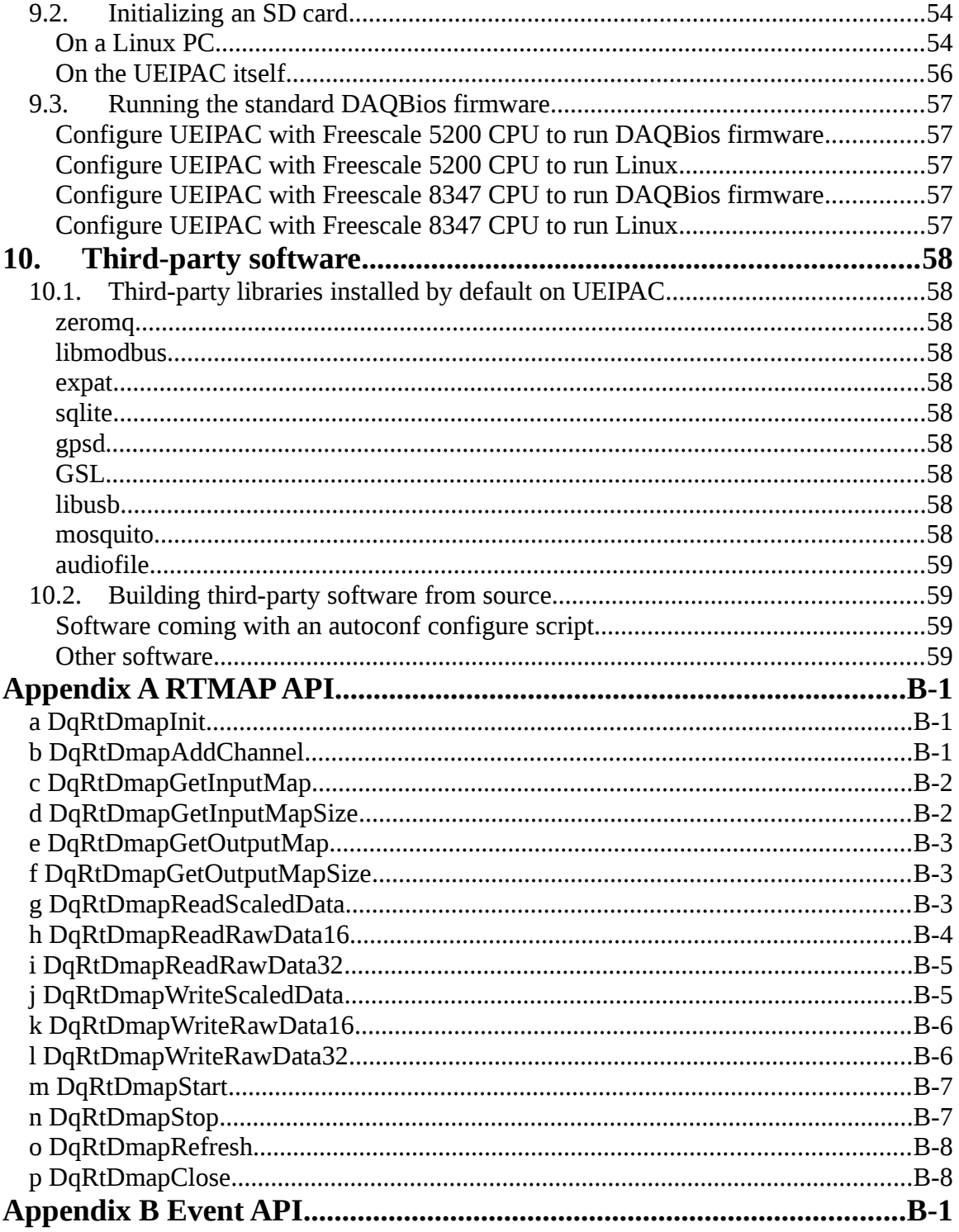

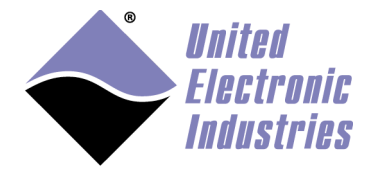

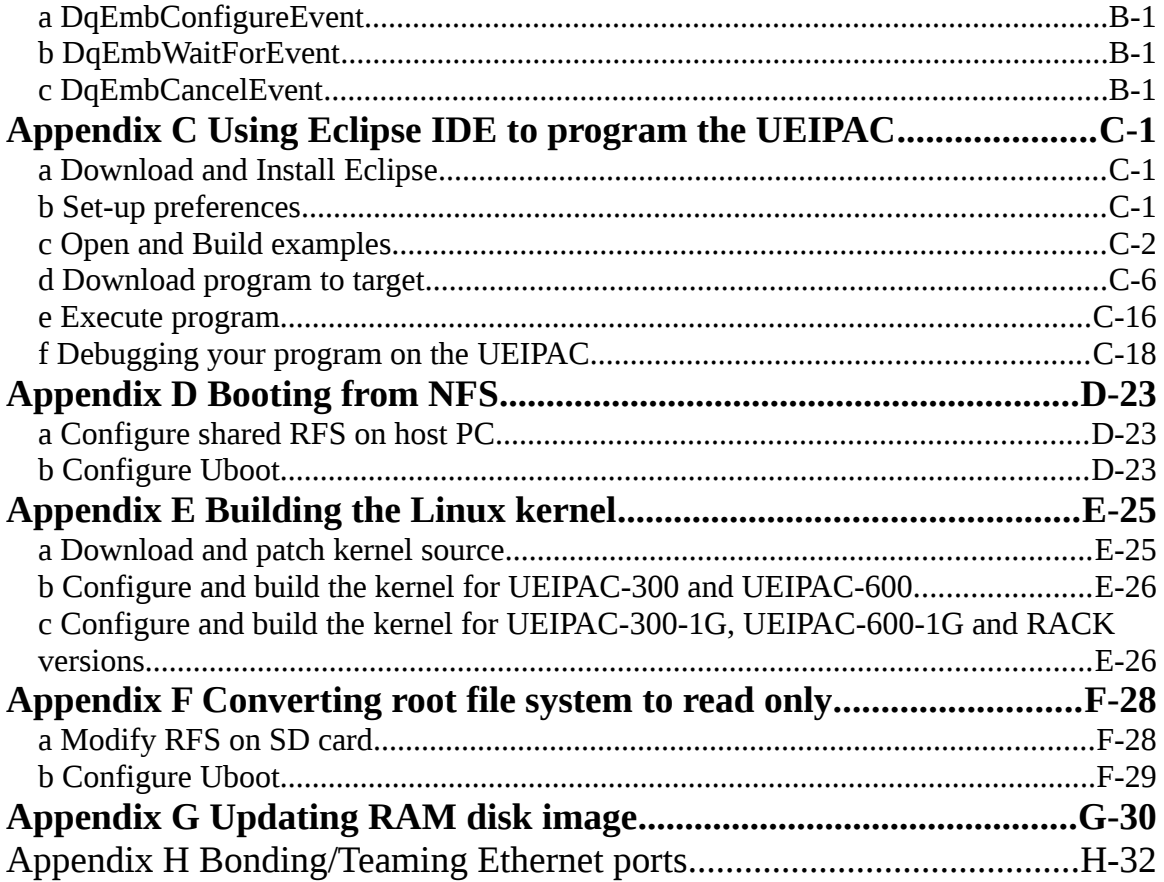

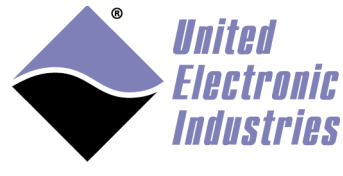

# <span id="page-5-0"></span>**1. Introduction**

The UEIPAC extends the capability of the PowerDNA and PowerDNR distributed data acquisition systems. With the UEIPAC, you can create programs that will execute directly on the PowerDNA or PowerDNR hardware. You can create standalone applications that don't require any host PC to control and monitor your hardware.

A Linux kernel replaces the standard "DAQBIOS" firmware in flash memory and uses a SD-Card as its local file system. This file system contains the other components of the operating system such as libraries, utilities, init script and daemons.

After power-up you have a ready to go Linux operating system with FTP and web servers as well as a command line shell accessible from either the serial port or telnet and SSH over the network.

You can also configure the UEIPAC to execute your application after booting-up.

Your application runs as a regular Linux process giving you access to the standard POSIX API provided by the GNU C runtime library (glibc) as well as any other library that can be compiled for Linux (for example: libxml, libaudiofile…).

The UEIPAC SDK comes with a library dedicated to communicate with the UEIPAC I/O layers.

It provides a subset of the hosted PowerDNA API; allowing you to reuse existing programs that were designed to run on a host PC and communicate with PowerDNA over the network (see section 8.4 for more information).

You can port those programs to run directly on the UEIPAC with few modifications.

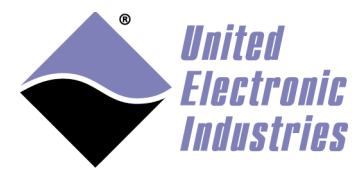

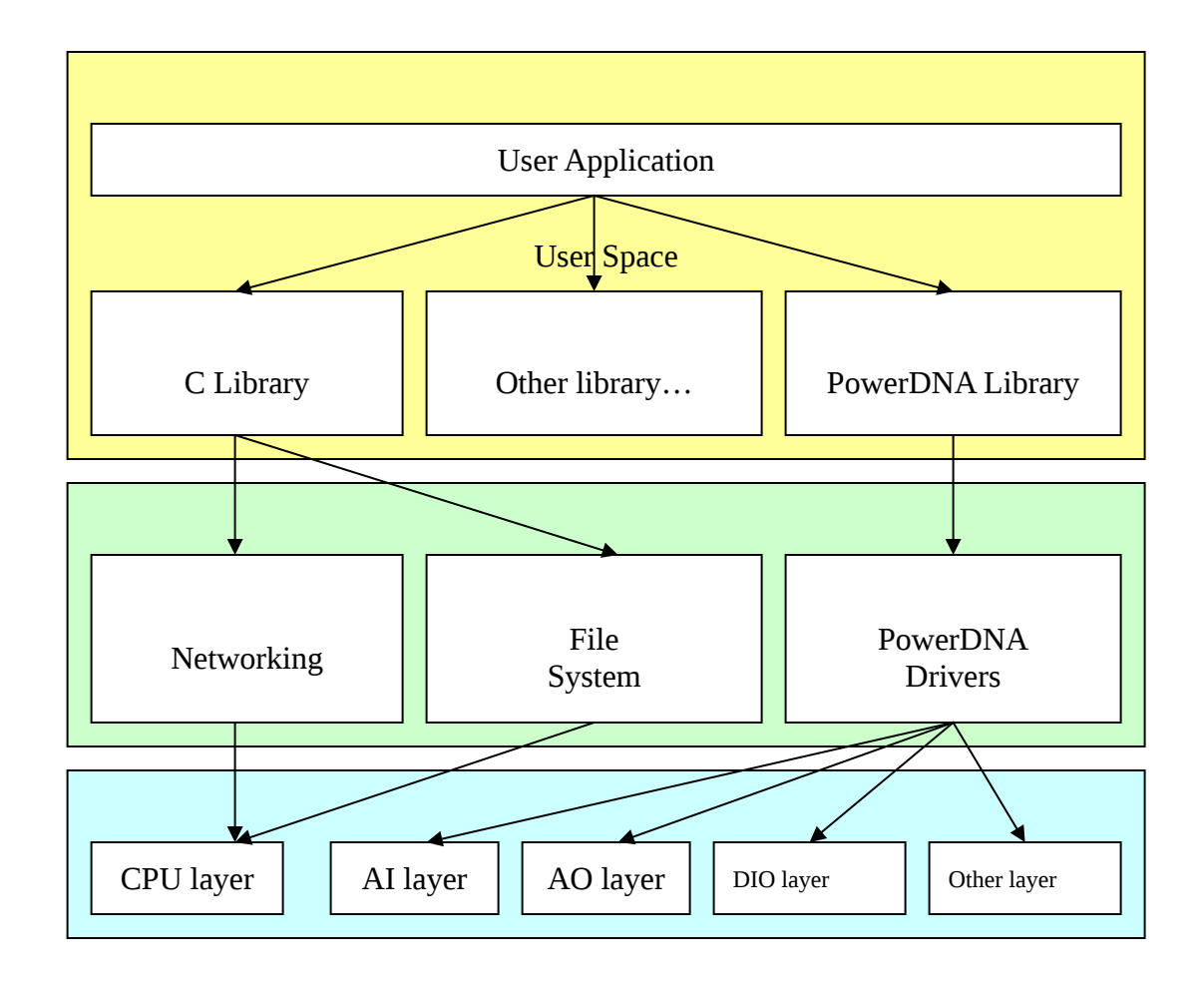

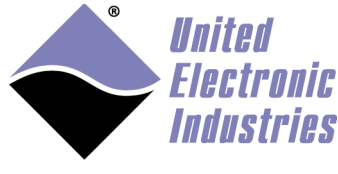

# <span id="page-7-1"></span>**2. Setting up a development system**

A development system is composed of the software tools necessary to create an embedded application targeting Linux on a PowerPC processor.

The development tools can run on a Linux PC or on a Windows PC using the Cygwin environment.

It contains the following:

- GCC cross-compiler targeting the UEIPAC PPC processor.
- GNU toolchain tools such as make.
- Standard Linux libraries such as glibc.

PowerDNA library to access the various PowerDNA data acquisition devices

### <span id="page-7-0"></span>*2.1. Windows Host*

The UEIPAC cross-compiler depends on libraries provided by the Cygwin project.

Cygwin is a collection of tools which provide a Linux look and feel environment for Windows and a DLL which acts as a Linux API layer providing substantial Linux API functionality.

Cygwin is available for free as an open source project but you can also purchase a commercial license (with technical support) from Red Hat: [http://www.redhat.com/services/custom/cygwin/](http://www.redhat.com/services/custom/cygwin)

If you don't have Cygwin already installed, download and run the installer **setup\_x86.exe** from [http://www.cygwin.com.](http://www.cygwin.com/)

UEIPAC software is only compatible with the 32-bit release of Cygwin. Make sure you select **setup\_x86.exe** (do not use **setup\_x64.exe).**

Running **setup\_x86.exe** will install or update Cygwin. The UEIPAC SDK requires a few cygwin packages from the following categories:

- Base:**tar** and **gzip** packages are required.
- Devel: the **make** package is required.
- Net: Network utility packages such as **ftp**, **tftp**, **openssh** and **telnet** are optional.

You can use the **Search** box to easily find the three required packages and make sure they are enabled.

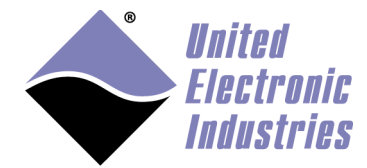

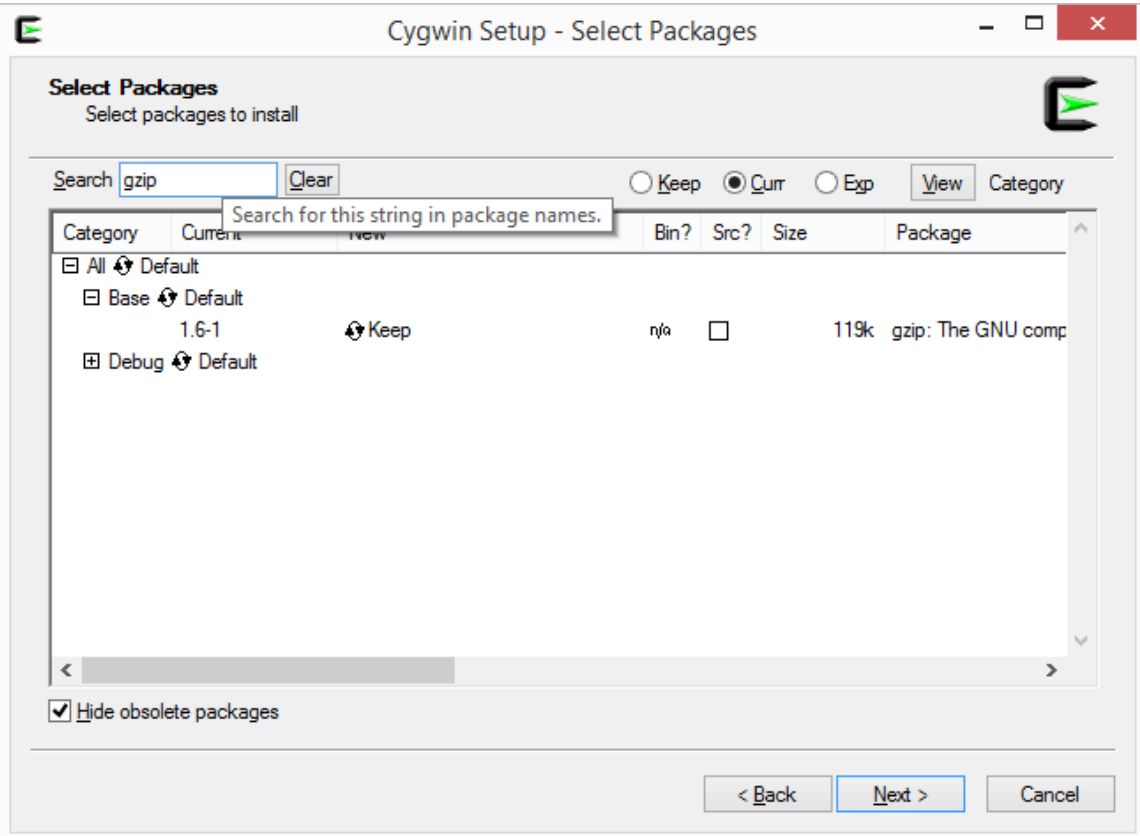

Insert the "UEIPAC SDK" CDROM in your CD drive. Then open a cygwin command line shell.

Go to the CD's root directory (the example below assumes that the CD-ROM is the D: drive):

cd /cygdrive/d ./install.sh

The UEIPAC installer modifies the file **.bash\_profile.** It adds the path to UEIPAC crosscompiler to your PATH variable and creates a new environment variable **UEIPACROOT** that contains the UEIPAC software installation directory.

To activate those changes immediately you can either close the terminal window and open a new one or type the command below:

source ~/.bash\_profile

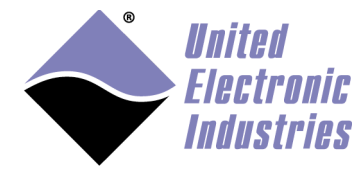

### <span id="page-9-2"></span>*2.2. Linux Host*

#### <span id="page-9-1"></span>**Preparing your 64bit Linux Host**

The UEIPAC cross-compiler is a 32-bit program. You need to install 32-but run-time libraries to run it on a 64-bit Linux host

Under Ubuntu run the command below: sudo apt-get install lib32z1

Under RedHat,CentOS or Fedora run the command below: sudo yum install glibc.i686 zlib.i686

#### <span id="page-9-0"></span>**Installing UEIPAC software on your Linux host**

Insert the "UEIPAC SDK" CDROM in your CD drive. You might need to mount it if your Linux distribution doesn't detect the CDROM automatically.

To mount it, type: mount /dev/cdrom /mnt/cdrom cd /mnt/cdrom bash install.sh

The UEIPAC installer modifies the file **.bash\_profile.** It adds the path to UEIPAC crosscompiler to your PATH variable and creates a new environment variable **UEIPACROOT** that contains the UEIPAC software installation directory:

#PowerDNA setup: This line was added by the UEIPAC install script PATH=\$PATH:"/home/frederic/uei/ueipac-2.6.0/powerpc-604-linuxgnu/bin" export PATH UEIPACROOT="/home/frederic/uei/ueipac-2.6.0" export UEIPACROOT #PowerDNA setup end

The **.bash\_profile file** is automatically sourced at login. To activate those changes immediately, you can either logout and log back in or type the

```
command below:
```
source ~/.bash\_profile

You will need to manually update **PATH** and create **UEIPACROOT** if your Linux PC is using a different shell interpreter than **bash.**

For example:

- if you are using **csh**, insert **PATH** and **UEIPACROOT** in **~/.login**
- if you are using **dash** insert **PATH** and **UEIPACROOT** in **~/.profile**

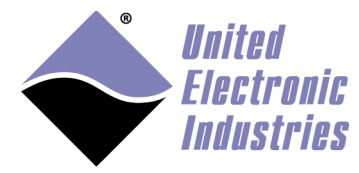

## <span id="page-10-0"></span>*2.3. SDK directory layout*

- *powerpc-604-linux-gnu*: the GCC cross compiler
- *doc*: the manuals in PDF and HTML format
- *kernel*: the kernel source code and binary image
- *rfs.tgz*: archive containing the root file system installed on the SD card
- *uImage*: the kernel image stored in your UEIPAC flash memory
- *sdk*: the UEIPAC software development kit

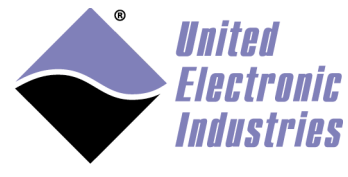

# <span id="page-11-1"></span>**3. Configuring the UEIPAC**

Your PowerDNA/PowerDNR hardware must be pre-configured to run Linux:

- A Linux kernel is loaded in flash memory.
	- An SD card containing the root file system is inserted.

Contact UEI to convert your PowerDNA/PowerDNR hardware to a UEIPAC if it is configured with the standard "DAQBIOS" firmware.

### <span id="page-11-0"></span>*3.1. Connecting through the serial port*

Note that the serial port on the CPU layer is used as a console by default. However you can free that serial port and use it as a general purpose serial port (see section …).

Connect the serial cable to the serial port on the UEIPAC and the serial port on your PC.

You will need a serial communication program:

- Windows: ucon, MTTTY, PuTTY or HyperTerminal.
- Linux: minicom, kermit or cu (part of the uucp package).

The UEIPAC uses the serial port settings: 57600 bits/s, 8 data bits, 1 stop bit and no parity.

Run your serial terminal program and configure the serial communication settings accordingly.

Connect the DC output of the power supply (24VDC) to the "Power In" connector on the UEIPAC and connect the AC input on the power supply to an AC power source.

You should see the following message on your screen:

U-Boot 1.1.4 (Jan 10 2006 - 19:20:03) CPU: MPC5200 v1.2 at 396 MHz Bus 132 MHz, IPB 66 MHz, PCI 33 MHz Board: UEI PowerDNA MPC5200 Layer<br>I2C: 85 kHz, ready 85 kHz, ready DRAM: 128 MB Reserving 349k for U-Boot at: 07fa8000 FLASH: 4 MB In: serial Out: serial Err: serial

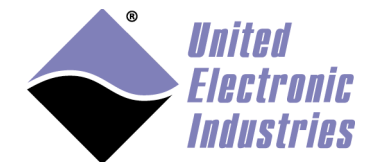

Net: FEC ETHERNET Type "run flash\_nfs" to mount root filesystem over NFS Hit any key to stop autoboot: 5

This message is coming from the cube's boot loader U-Boot. It waits 2 seconds to give the user a chance to alter its configuration if necessary.

After the count-down ends, U-Boot loads the Linux kernel from flash, un-compresses it, and starts it:

U-Boot 1.1.4 PowerDNA 3.2.1 (Dec 18 2006 - 10:41:01) CPU: MPC5200 v1.2 at 396 MHz Bus 132 MHz, IPB 66 MHz, PCI 33 MHz Board: UEI PowerDNA MPC5200 Layer<br>I2C: 85 kHz, ready 85 kHz, ready DRAM: . . ...........128 MB FLASH: 4 MB In: serial Out: serial Err: serial Net: FEC ETHERNET Type "run flash\_nfs" to mount root filesystem over NFS Hit any key to stop autoboot: 0 ## Booting image at ffd80000 ... Image Name: Linux-2.6.28.5-ueipac5200 Created: 2009-05-01 14:31:47 UTC Image Type: PowerPC Linux Kernel Image (gzip compressed) Data Size: 1442840 Bytes = 1.4 MB Load Address: 00400000 Entry Point: 004005e0 Verifying Checksum ... OK Uncompressing Kernel Image ... OK Using ueipac5200 machine description Linux version 2.6.28.5-ueipac5200 (frederic@frederic-ubuntu64) (gcc version 4.0.2) #1 PREEMPT Fri May 1 10:31:32 EDT 2009 Zone PFN ranges:<br>DMA 0x000 0x00000000 -> 0x00008000 Normal 0x00008000 -> 0x00008000 HighMem 0x00008000 -> 0x00008000 Movable zone start PFN for each node early\_node\_map[1] active PFN ranges 0: 0x00000000 -> 0x00008000

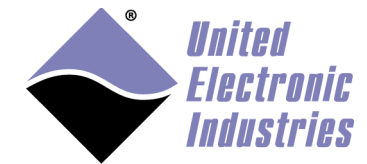

Built 1 zonelists in Zone order, mobility grouping on. Total pages: 32512 Kernel command line: console=ttyPSC0,57600 root=62:1 rw MPC52xx PIC is up and running! PID hash table entries: 512 (order: 9, 2048 bytes) clocksource: timebase mult[79364d9] shift[22] registered I-pipe 2.4-04: pipeline enabled. Console: colour dummy device 80x25 console [ttyPSC0] enabled Dentry cache hash table entries: 16384 (order: 4, 65536 bytes) Inode-cache hash table entries: 8192 (order: 3, 32768 bytes) Memory: 126376k/131072k available (2808k kernel code, 4548k reserved, 116k data, 436k bss, 152k init) Calibrating delay loop... 65.53 BogoMIPS (lpj=32768) Mount-cache hash table entries: 512 net\_namespace: 292 bytes NET: Registered protocol family 16 DMA: MPC52xx BestComm driver DMA: MPC52xx BestComm engine @f0001200 ok ! NET: Registered protocol family 2 IP route cache hash table entries: 1024 (order: 0, 4096 bytes) TCP established hash table entries: 4096 (order: 3, 32768 bytes) TCP bind hash table entries: 4096 (order: 2, 16384 bytes) TCP: Hash tables configured (established 4096 bind 4096) TCP reno registered NET: Registered protocol family 1 audit: initializing netlink socket (disabled) type=2000 audit(0.208:1): initialized I-pipe: Domain Xenomai registered. Xenomai: hal/powerpc started. Xenomai: real-time nucleus v2.4.7 (Andalusia) loaded. Xenomai: starting native API services. Xenomai: starting POSIX services. Xenomai: starting RTDM services. VFS: Disk quotas dquot\_6.5.1 Dquot-cache hash table entries: 1024 (order 0, 4096 bytes) msgmni has been set to 247 io scheduler noop registered io scheduler anticipatory registered (default) io scheduler deadline registered io scheduler cfq registered Generic RTC Driver v1.07 Serial: MPC52xx PSC UART driver f0002000.serial: ttyPSC0 at MMIO 0xf0002000 (irq = 129) is a MPC52xx PSC brd: module loaded loop: module loaded net eth0: Fixed speed MII link: 100FD MPC52xx SPI interface probed at 0xf0000f00, irq0=141, irq1=142 mpc52xx\_spi\_init\_mmc: SDCard is now ready

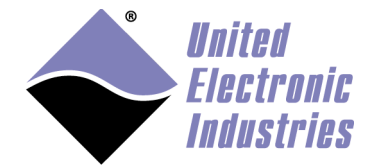

```
mpc52xx_mmc0: p1
mice: PS/2 mouse device common for all mice
TCP cubic registered
NET: Registered protocol family 17
EXT2-fs warning: mounting unchecked fs, running e2fsck is recommended
VFS: Mounted root (ext2 filesystem).
Freeing unused kernel memory: 152k init
init started: BusyBox v1.13.3 (2009-04-13 15:41:06 EDT)
loading modules
    pdnabus
    pdnadev
Starting Network...
Checking Network Configuration: [ OK ]
Loading Static Network Interface: [ OK ]
Checking Network Connection: [ OK ]
Starting inetd... [ OK ]
Starting local script...
PowerDNA Driver, version 2.1.0
Address Irq Model Option Phy/Virt S/N Pri LogicVer
-------------------------------------------------------------
0xc9080000 7 201 100 phys 0027153 0 02.09.03
0xc9090000 7 308 1 phys 0028647 0 02.0e.00
0xc90a0000 7 207 1 phys 0030353 0 02.0c.05
0xc90b0000 7 205 1 phys 0023120 0 02.09.03
0xc90c0000 7 403 1 phys 0034744 0 02.0e.00
0xc90d0000 7 503 1 phys 0025808 0 02.09.03
-------------------------------------------------------------
                                                 [ OK ]
BusyBox v1.13.3 (2009-04-29 09:50:58 EDT) built-in shell (ash)
Enter 'help' for a list of built-in commands.
```
 $-$  #

You can now navigate the file system and enter standard Linux commands such as ls, ps, cd…

### <span id="page-14-1"></span>*3.2. Root file system*

#### <span id="page-14-0"></span>**Booting from the SD card**

The UEIPAC ships with the root file system entirely located on the SD card. It uses the EXT2 format.

It is recommended to type the command "halt" before powering down the UEIPAC and the command "reboot" to restart the UEIPAC.

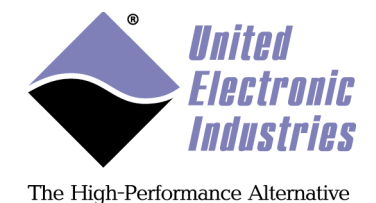

If you power down abruptly the UEIPAC, the following message will appear at boot time:

EXT2-fs warning: mounting unchecked fs, running e2fsck is recommended

You must check the file system for errors with the following commands:

```
# mount -o remount,ro /
# e2fsck /dev/sdcard1
e2fsck 1.38 (30-Jun-2005)
/dev/sdcard: clean, 702/124160 files, 6632/247872 blocks
# reboot
```
#### <span id="page-15-0"></span>**File-system corruption**

Powering down the UEIPAC while it is writing data to a file can cause file system corruption even in a non-related part of the file system.

Files which never get written, and which may even be marked in the file-system as readonly (such as files in /sbin or /lib), can still become corrupted.

The file-system will issue writes in a minimum size, typically 4KB, and a single 4KB block may have data in it that is part of two different files. Those two files might even be in different directories, or have different access permissions.

Thus, a simple write to a log file can result in a read and rewrite of part of any file on the partition. When power goes down in the middle of that rewrite, the result is silent data corruption.

File-systems also have to modify a lot of metadata in various places in order to just create a one byte file. A power failure during that operation could, for example, destroy the names of several other files.

There are three ways to set-up the UEIPAC to ensure that it survives an un-controlled power failure:

 Set-up the root file system on a read-only partition and store temporary files in a RAM disk.

This method ensures that the UEIPAC will always boot unless the SD card itself becomes un-operational (because of wear out or random failure). It consumes a little bit of memory to store temporary files (log files, lock files etc…)

 Load the root file system as a RAM disk This method is more robust but consumes more memory (around 10 MBytes) and only works on UEIPAC 1G (Gigabit Ethernet) and R (Racks) models.. The UEIPAC will even be able to boot without SD card.

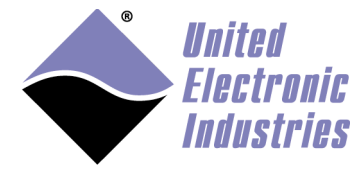

• Load the root file system from an NFS share This method requires a network server to be always on to provide the files. Good for development but not very useful for deployment

Keeping system files in a read-only partition has proven itself to be reliable in multiple customer applications with frequent un-scheduled power cycles. However using a RAM disk is ultimately the most robust solution because the UEIPAC can boot even if the SD card is pulled or fails entirely.

### <span id="page-16-1"></span>**Setting-up root file system read-only**

See Appendix F for instructions to convert a read-write UEIPAC root file system to a read-only one.

### <span id="page-16-0"></span>**Booting from a RAM disk**

Booting from a RAM disk is faster than any other method. However the RAM disk size is limited to 16Mbytes and any data written to the RAM disk is lost when the system shuts down or reboot.

The RAM disk is very useful if for example you want to re-initialize the SD card or want to use an NFS share for persistent storage.

The RAM disk can only fit in the flash memory of the UEIPAC models based on the 8347 CPU (UEIPAC-1G or UEIPAC-R ). The UEIPAC models based on the 5200 CPU need to upload the RAM disk image via TFTP each time they boot.

### *Customizing the RAM disk image*

Customizing the RAM drive image is necessary to:

- add your program files to the disk image
- change the default IP address
- tweak the startup script if you wish to start a program automatically.

This can only be done on a Linux PC. You might need to install the uboot mkimage utility.

For example under Ubuntu or Debian:

\$sudo apt-get install uboot-mkimage

1. Extract compressed RAM disk image from uImage file. The following command converts the file **uRamdisk-x.y.z** to **ramdisk.gz**

```
$ dd if=uRamdisk-x.y.z bs=64 skip=1 of=ramdisk.gz
21876+1 records in
```
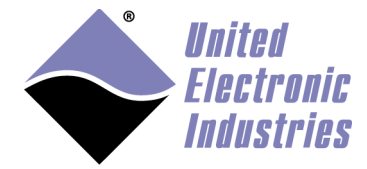

21876+1 records out

2. Un-compress RAM disk image

\$ gunzip -v ramdisk.gz ramdisk.gz: 66.6% -- replaced with ramdisk

3. Mount RAM disk image

\$ mount -o loop –t ext2 ramdisk /mnt

Now you can add, remove, or modify files in the /mnt directory. Once you are done, you can re-pack the RAM disk into a U-Boot image:

1. Un-mount RAM disk image:

\$ umount /mnt

2. Compress RAM disk image

\$ gzip -v9 ramdisk 66.6% -- replaced with ramdisk.gz

3. Create new U-Boot image

```
$ mkimage -T ramdisk -C gzip -n 'My UEISIM RAM disk' -d ramdisk.gz
new-uRamdisk-x.y.z
Image Name: UEIPAC RAM disk
Created: Wed Apr 11 17:32:41 2012
Image Type: PowerPC Linux RAMDisk Image (gzip compressed)
Data Size: 2425561 Bytes = 2368.71 kB = 2.31 MB
Load Address: 0x00000000
Entry Point: 0x00000000
```
#### *Loading the RAM disk image to flash*

Follow the steps below to upload the RAM disk to memory and boot from it

- *1.* Copy the <UEIPAC SDK>/rfs/uRamdisk-x.y.z file to the root directory of your TFTP server
- *2.* Power-up your UEIPAC and press any key to enter U-Boot

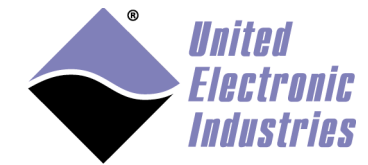

- *3.* Configure the UEIPAC's IP address *setenv ipaddr <IP address of the UEIPAC>*
- *4.* Configure U-Boot to use your host PC as TFTP server: *setenv serverip <IP address of your host PC>*
- *5.* Upload RAM disk: *tftp 4000000 uRamdisk-x.y.z*
- *6.* On 8347 based CPUs, erase flash sectors and copy the RAM disk to flash: Calculate the number of flash sectors needed to store the RAM disk (a flash sector size is 64kB (0x10000 bytes)) For example if the RAM disk image is 8MB this gives (8\*1024\*1024)/(64\*1024)  $= 128$  sectors  $(0x80)$ Starting at fe200000, the image will use sectors fe200000, fe2100000, …., fea00000 (=fe200000+0x80\*0x10000) To erase that many sectors type: *erase fe200000 feafffff cp.b 4000000 fe200000 \${filesize}*
- *7.* Update bootargs variable to tell the kernel that its root file system is a RAM disk: For 5200 based UEIPAC*: setenv bootargs console=ttyPSC0,57600 ramdisk\_size=<your RAM disk size> root=/dev/ram0 rw* For 8347 based UEIPAC: *setenv bootargs console=ttyS0,57600 ramdisk\_size=<your*
- *8.* Change boot command to unpack the RAM disk in memory before starting the kernel: For 5200 based UEIPAC, RAM disk must be loaded from RAM *setenv bootcmd bootm ffd50000 4000000*

For 8347 based UEIPAC RAM disk can be loaded from flash *setenv bootcmd bootm fe000000 fe200000*

*RAM disk size> root=/dev/ram0 rw*

*9.* Save environment to make those changes permanent and reset: *saveenv*

#### <span id="page-18-0"></span>**Booting from an NFS share**

It is also possible to use an NFS network share to hold the root file system instead of the SD card.

Refer to appendix D for instructions.

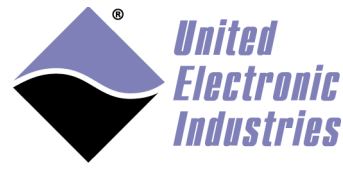

# <span id="page-19-0"></span>*3.3. Configuring the Network*

### <span id="page-19-3"></span>**Configuring a static IP address**

Your UEIPAC is configured at the factory with the static IP address 192.168.100.2 to be part of a private network.

You can change the IP address using the following command: setip <IP address>

The IP address change takes effect immediately and is stored in the configuration file /etc/network.conf

### *Configuring the auxiliary Ethernet port*

Note that **setip** only configures eth0 on UEIPACs equipped with dual Ethernet controller (UEIPAC-600R, UEIPAC-1200R, UEIPAC-300-1G and UEIPAC-600-1G).

Use **ifconfig** to configure eth1: ifconfig eth1 <IP address>

Insert the **ifconfig** command in **/etc/rc.local** to make the change permanent upon reboot.

### <span id="page-19-2"></span>**Changing the default packet size (MTU)**

You can change the MTU parameter for an ethernet port (default MTU is 1500 bytes) with the **ifconfig** command.

For example to change MTU for eth0 to 9000 bytes: ifconfig eth0 mtu 9000

The command will complain with the message **Invalid Argument** if you set the value too high. The highest value tolerated on current hardware is 9500 bytes.

Insert the command in **/etc/rc.local** to make the change permanent upon reboot.

### <span id="page-19-1"></span>**Configuring dynamic IP address (using a DHCP server)**

If you have DHCP server available, you can configure the UEIPAC to automatically fetch an IP address when it boots up.

Edit the file /etc/network.conf and change the line:

DHCP=no To: DHCP=yes

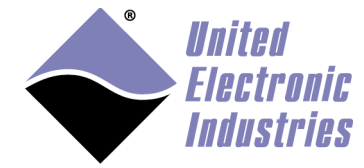

You must restart the network to activate the change: /etc/init.d/network restart

#### <span id="page-20-3"></span>**Name resolution**

If your UEIPAC uses a static address, you need to edit the file /etc/resolv.conf to add the IP address of your DNS server.

If your UEIPAC uses DHCP, the /etc/resolv.conf file is automatically populated and name resolution will work right away.

### <span id="page-20-2"></span>**Connecting through Telnet**

Once the IP address is configured, you shouldn't need the serial port anymore. You can use telnet to access the exact same command line interface.

Type the following command on your host PC, then login as "root". The password is "root".

telnet <UEIPAC IP address>

Type the command "exit" to logout.

#### <span id="page-20-1"></span>**Connecting through SSH**

Type the following command on your host PC. The password is "root". ssh root@<UEIPAC IP address>

Type the command "exit" to logout.

You can avoid typing the password each time you login using SSH keys:

- 1. Create private and public SSH keys on your host PC ssh-keygen –t dsa
- 2. Copy the public key to /.ssh on the UEIPAC scp ~/.ssh/id\_dsa.pub root@<IP address>:/.ssh/authorized\_keys
- 3. You can now log on the UEIPAC without password

### <span id="page-20-0"></span>**Configuring DHCP server**

The UEIPAC comes with the minimal DHCP server udhcpd. You can use it when the UEIPAC is a server to assign IP addresses to clients. This is useful when configuring UEIPAC as a wifi access point so that it can assign IP addresses to the wifi devices connecting to the access point.

Create a file /etc/udhcpcd.conf to specify the network interface that will elase the IP addresses and the block of IP addresses to lease.

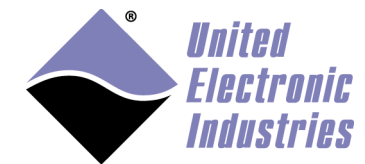

# The start and end of the IP lease block start 192.168.2.20<br>end 192.168.2.254 end 192.168.2.254

# The interface that udhcpd will use interface eth0

### <span id="page-21-2"></span>*3.4. Configuring Date and Time*

#### <span id="page-21-1"></span>**Changing the date**

The UEIPAC is equipped with a real-time clock chip that preserves the date and time settings when the UEIPAC is not powered.

By default, the date is set to the current data and time in the UTC (GMT) time zone.

To print the current date and time, use the following command: date

To change the current date and time use one of the following commands:

date –s MMDDhhmm date –s YYYYMMDDhhmm.ss

For example "date –s 06021405" will set the new date to June second, 2:05 PM.

To make this change permanent upon reboot, save the date to the RTC chip with the following command: hwclock –w -u

#### <span id="page-21-0"></span>**Changing the time zone**

To set the time zone you need to set the environment variable TZ.

For example if you type the command: export TZ=EST5EDT,M3.2.0,M11.1.0

It will set the time zone to eastern time with daylight saving time starting on the Sunday(0) of the second week(2) of March(3) and ending on Sunday(0) of the first week(1) of November(11).

To make this change permanent upon reboot, add the command to the file /etc/profile

You can find a detailed explanation on the syntax of TZ at: <http://www.gnu.org/software/libtool/manual/libc/TZ-Variable.html>

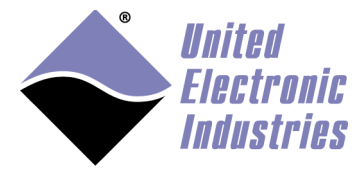

### <span id="page-22-3"></span>**Connecting to a NTP server**

The "rdate" utility can be used to retrieve the time from a NTP server.

The following command just prints the time returned by the NTP server: rdate –p <NTP server IP address>

The following command changes the current date and time to match the ones returned by the NTP server:

rdate –s <NTP server IP address>

To make this change permanent upon reboot, save the date to the RTC chip with the following command:

 $hwclock -w -u$ 

### <span id="page-22-2"></span>*3.5. Changing the password*

Type the following command and enter your new password two times: passwd

You can now logout and login with your new password.

### <span id="page-22-1"></span>*3.6. Configuring the web server*

The UEIPAC comes with a simple web server enabled. Copy your html pages in the folder **/www** to make them accessible from a remote web browser.

# <span id="page-22-0"></span>*3.7. System logger*

UEIPAC comes by default with the system logger disabled to avoid un-necessary access to the file system.

You can enable the system logger after adding the **syslogd** command to **/etc/rc.local**: Log messages will be written to the file **/var/log/messages**

You can also enable the kernel logger to log all kernel messages (which are by default printed on the serial console) after adding the **klogd** command to **/etc/rc.local**

Finally to write your own messages to the system logger,include **<syslog.h>** in your program and call the POSIX APIs **openlog(), syslog()** and **closelog()**.

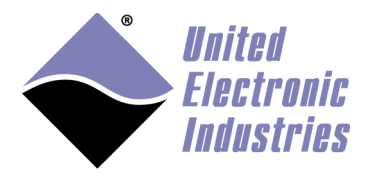

Note that **syslogd** won't work on a read-only file system because it needs to create a socket in /dev (/dev/log).

A solution to this issue is to create a symbolic link named /dev/log that references a file in the /tmp folder.

ln –s /dev/log /tmp/.devlog

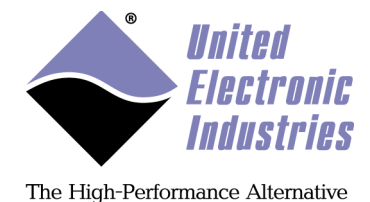

<span id="page-24-4"></span>**4. Transferring files**

You can use either NFS, FTP, SSH or TFTP to transfer files between your host PC and the UEIPAC.

# <span id="page-24-3"></span>*4.1. NFS*

If you have a NFS server running on your development machine, you can mount a shared directory on the UEIPAC. This will make the shared directory available on the UEIPAC local file system.

To mount a shared directory (for example /shared located on host at 192.168.100.1 mounted on /mnt):

mount -o nolock -t nfs 192.168.100.1:/shared /mnt/nfs\_share

After typing this command, all files present in the host PC directory /shared will also be accessible on the UEIPAC's /mnt/nfs\_share directory.

# <span id="page-24-2"></span>*4.2. FTP Client*

To connect to an external FTP server from the UEIPAC, use the commands "ftpput" and "ftpget".

```
To retrieve a file from an FTP server:
```

```
ftpget -u <username> -p <password> <FTP server IP address> <local
file name> <remote file name>
```
To send a file to an FTP server:

ftpput -u <username> -p <password> <FTP server IP address> <remote file name> <local file name>

# <span id="page-24-1"></span>*4.3. FTP Server*

The UEIPAC comes with the vsftpd FTP server. The server is active by default.

You can login as "root" with password "root". You get read and write access to the entire file system.

# <span id="page-24-0"></span>*4.4. SSH*

The UEIPAC also comes with the SSH server "dropbear" preinstalled.

Use the command scp to transfer a file between your PC and the UEIPAC. To send a file to the UEIPAC:

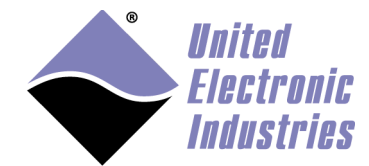

scp <source file path on PC> root@192.168.100.2:<destination path on UEIPAC>

To receive a file from the UEIPAC:

scp root@192.168.100.2:<source file path on UEIPAC> <destination path on PC>

### <span id="page-25-1"></span>*4.5. TFTP Client*

To retrieve a file from a TFTP server, use the following command: tftp –g –r <remote file name> <TFTP server IP address>

### <span id="page-25-0"></span>*4.6. Windows shared directory*

You can mount a directory shared by a Windows computer or a Network Attached Storage (NAS).

Load the **cifs** kernel module: modprobe cifs

Mount the network share:

mount –t cifs //hostip/share /mnt -o username=<user>,password=<pass>

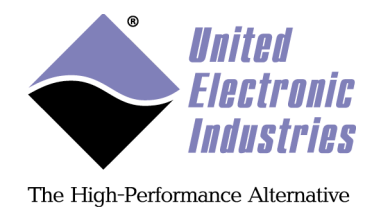

# <span id="page-26-1"></span>**5. Connecting USB devices**

You can only connect USB devices to PowerDNA cubes or PowerDNR racks equipped with a USB type A connector.

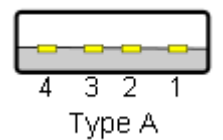

The Linux kernel supports most USB devices but the UEIPAC only comes with drivers for USB mass storage devices to save space on the SD card.

Please contact UEI if you plan to use any other USB device.

## <span id="page-26-0"></span>*5.1. USB Mass Storage*

USB mass storage devices use multiple form factors. It goes from the smallest USB flash drive to enclosures used to connect ATA or SATA hard-drives.

The UEIPAC supports all of those devices as long as they comply with the USB mass storage device class and are formatted with one of the following formats: FAT, EXT2.

After connecting a mass storage device to the UEIPAC, the following kernel messages will appear on the serial console (if you are connected using telnet or SSH, use the command "dmesg" to view kernel messages):

usb 1-1: new high speed USB device using fsl-ehci and address 2 usb 1-1: configuration #1 chosen from 1 choice scsi0 : SCSI emulation for USB Mass Storage devices usb 1-1: New USB device found, idVendor=08ec, idProduct=0011 usb 1-1: New USB device strings: Mfr=1, Product=2, SerialNumber=3 usb 1-1: Product: USB Drive usb 1-1: Manufacturer: Fujifilm usb 1-1: SerialNumber: 0713B317290025CC

Load the USB storage kernel driver with the command below: ~# modprobe usb-storage

Note that you must append the string **usb-storage** at the end of the file **/etc/modules** to automatically load this kernel module at boot time.

This should display kernel messages similar to the messages below:

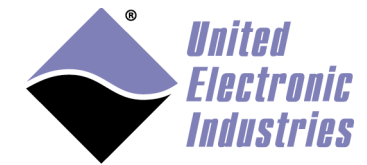

```
288.462755] Initializing USB Mass Storage driver...
 [ 288.473169] scsi0 : usb-storage 1-1:1.0
 [ 288.482325] usbcore: registered new interface driver usb-storage
[ 288.494529] USB Mass Storage support registered.
[ 289.483586] scsi 0:0:0:0: Direct-Access SanDisk Cruzer 
8.02 PQ: 0 ANSI: 0 CCS
[ 289.503867] sd 0:0:0:0: [sda] 62562239 512-byte logical blocks: 
(32.0 GB/29.8 GiB)
  [ 289.522154] sd 0:0:0:0: [sda] Write Protect is off
  [ 289.532494] sd 0:0:0:0: [sda] No Caching mode page present
  [ 289.543548] sd 0:0:0:0: [sda] Assuming drive cache: write through
  [ 289.559485] sd 0:0:0:0: [sda] No Caching mode page present
[ 289.570534] sd 0:0:0:0: [sda] Assuming drive cache: write through
[ 289.585852] sda: sda1
[ 289.594927] sd 0:0:0:0: [sda] No Caching mode page present
  [ 289.605996] sd 0:0:0:0: [sda] Assuming drive cache: write through
  [ 289.618236] sd 0:0:0:0: [sda] Attached SCSI removable disk
```
Note the device node name assigned to this USB device, it uses the format "sdxn":

- x is **a** for the first drive, **b** for the second and so on.
- n is the partition number

In the kernel message above, we see that the USB mass storage device's first partition is using the device node **sda1**

You can mount the file system located on this device with the command: mount /dev/sda1 /mnt

The files are now accessible under the directory **/mnt**

You must un-mount the file system before un-plugging the device to avoid file corruption:

umount /mnt

### <span id="page-27-1"></span>*5.2. Wifi network interface*

The UEIPAC comes with drivers for Wifi network usb interfaces that use the following chipsets:

- Realtek RTL8187
- Ralink RT2570, RT2571

#### <span id="page-27-0"></span>**Load kernel modules**

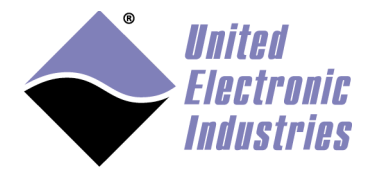

At the command line prompt type one of the following commands depending on your wifi chipset:

modprobe rtl8187 modprobe rt200xusb modprobe rt2500usb modprobe rt73usb

Wifi network interface are names **wlan0**, **wlan1** etc…

The **iwconfig** utility is used to configure wifi communication parameters.

You can verify that your interface was properlt detected by typing the command **iwconfig**. A new entry **wlan0** should appear:<br>lo no wireless extensions.

no wireless extensions. eth0 no wireless extensions. eth1 no wireless extensions. wmaster0 no wireless extensions. wlan0 IEEE 802.11bg ESSID:"" Mode:Managed Frequency:2.412 GHz Access Point: Not-Associated Tx-Power=0 dBm Retry min limit:7 RTS thr:off Fragment thr=2352 B Encryption key:off Power Management:off Link Quality:0 Signal level:0 Noise level:0 Rx invalid nwid:0 Rx invalid crypt:0 Rx invalid frag:0 Tx excessive retries:0 Invalid misc:0 Missed beacon:0

#### <span id="page-28-0"></span>**Connection to an open access point**

Specify that you want to connect as a client to a network with an access point: iwconfig wlan0 mode managed

Set the ESSID of the access point: iwconfig wlan0 essid <name of your access point>

Bring up wifi interface: ifconfig wlan0 up

You can now scan the access points accessible by your wifi interface: iwlist wlan0 scan

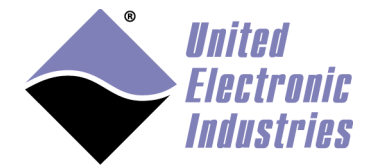

If there is a DHCP server on your network, get an IP address for your wifi interface: udhcpc –i wlan0 –s /etc/udhcp/default.script

Otherwise, assign a static IP address to your wifi interface: ifconfig wlan0 192.168.100.3 netmask 255.255.255.0 route add default gateway 192.168.100.1

#### <span id="page-29-1"></span>**Connection to an access point with WEP security**

The procedure is almost identical to connecting to an open access point. In addition you need to specify your WEP key: iwconfig wlan0 key <WEP key in hexadecimal>

128 bit WEP use 26 hex characters, 64 bit WEP uses 10

#### <span id="page-29-0"></span>**Connection to an access point with WPA/WPA2 security**

Generate the pre-shared key using the access point's password wpa\_passphrase <name of your access point> <access point password>

Edit the file **/etc/wpa\_supplicant.conf** and update the following fields: **ssid** : the ID of your access point **psk** : the pre-shared key generated with **wpa\_passphrase proto** : **WPA** for WPA security and **RSN** for WPA2 security **key\_mgmt** : **WPA-PSK pairwise** : **TKIP** for WPA and **TKIP CCMP** for WPA2 **group** : **TKIP** for WPA and **TKIP CCMP** for WPA2

For example:

```
ctrl_interface=/var/run/wpa_supplicant
ctrl_interface_group=0
ap_scan=1
network={
     ssid=<put your access point ESSID here>
     proto=WPA 
     key_mgmt=WPA-PSK
     pairwise=TKIP
     group=TKIP
     psk=<put your pre-shared key generated with wpa_passphrase here>
     priority=2
}
```
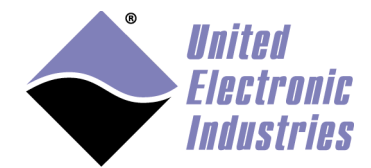

Specify that you want to connect as a client to a network with an access point in managed mode:

iwconfig wlan0 essid <name of your access point> mode managed

Run wpa\_supplicant in daemon mode to authenticate with the access point: wpa\_supplicant –iwlan0 –c/etc/wpa\_supplicant.conf –Dwext –B

Run **iwconfig** to verify that the authentication worked: wlan0 IEEE 802.11bg ESSID:"fred" Mode:Managed Frequency:2.447 GHz Access Point: 00:13:10:AA:FA:10 Bit Rate=1 Mb/s Tx-Power=27 dBm Retry min limit:7 RTS thr:off Fragment thr=2352 B Encryption key:B507-40C4-9A48-806D-D664-910F-B354-6CF4- DEBF-EA54-CE6F-B291-BD0E-593F-BFA9-405D [2] Security mode:open Power Management:off Link Quality=80/100 Signal level:-31 dBm Rx invalid nwid:0 Rx invalid crypt:0 Rx invalid frag:0 Tx excessive retries:0 Invalid misc:0 Missed beacon:0

If there is a DHCP server on your network, get an IP address for your wifi interface: udhcpc –i wlan0 –s /etc/udhcp/default.script

Otherwise, assign a static IP address to your wifi interface: ifconfig wlan0 192.168.100.3 netmask 255.255.255.0 route add default gateway 192.168.100.1

#### <span id="page-30-0"></span>**Direct connection to another computer in ad-hoc mode**

Specify that you want to connect in ad-hoc mode: iwconfig wlan0 mode ad-hoc

Set the ESSID of the access point: iwconfig wlan0 essid <name of your access point>

Bring up wifi interface: ifconfig wlan0 up

If there is a DHCP server on your network, get an IP address for your wifi interface: udhcpc –i wlan0 –s /etc/udhcp/default.script

Otherwise, assign a static IP address to your wifi interface: ifconfig wlan0 192.168.100.3 netmask 255.255.255.0 route add default gateway 192.168.100.1

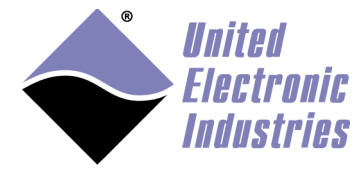

## <span id="page-31-2"></span>*5.3. UMTS/GSM modem*

The UEIPAC comes with drivers for Sierra Wireless modems.

The UEIPAC supports USB modems connected to the UEIPAC USB port and embedded mini pci express modems connected to a CAR-550 carrier card.

This manual focuses on using a Sierra wireless MC8790 card that offers UMTS/HSPA and quad-band GSM/GPRS/EDGE network access for roaming on high-speed networks worldwide.

### <span id="page-31-1"></span>**Prerequisite**

You need to purchase a data plan with a cell phone provider that supports UMTS and/or GSM/GPRS.

ATT and T-Mobile provide such a service in the USA.

Once you purchased a data plan you will receive a SIM card that you need to insert in the CAR-550 before being able to establish a connection.

Don't forget to activate your account as soon as you receive your SIM card (usually done over the phone or on-line).

### <span id="page-31-0"></span>**Manual configuration**

From the UEIPAC point of view, the wireless modem is seen as a serial port to which it can send Hayes AT commands as if it were an old fashion RTC modem. UEIPAC uses the PPP software to control the modem and configure a network connection with your phone provider.

### *Load kernel modules*

At the command line prompt type the following commands: modprobe sierra modprobe ppp You should see the following messages printed on the console: ~ # modprobe sierra usbcore: registered new interface driver usbserial usbserial: USB Serial Driver core USB Serial support registered for Sierra USB modem sierra 1-1:1.0: Sierra USB modem converter detected usb 1-1: Sierra USB modem converter now attached to ttyUSB0 sierra 1-1:1.1: Sierra USB modem converter detected usb 1-1: Sierra USB modem converter now attached to ttyUSB1 sierra 1-1:1.2: Sierra USB modem converter detected usb 1-1: Sierra USB modem converter now attached to ttyUSB2

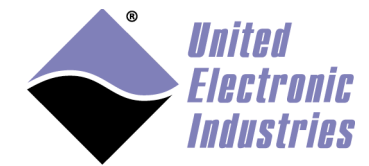

sierra 1-1:1.3: Sierra USB modem converter detected usb 1-1: Sierra USB modem converter now attached to ttyUSB3 sierra 1-1:1.4: Sierra USB modem converter detected usb 1-1: Sierra USB modem converter now attached to ttyUSB4 sierra 1-1:1.5: Sierra USB modem converter detected usb 1-1: Sierra USB modem converter now attached to ttyUSB5 sierra 1-1:1.6: Sierra USB modem converter detected usb 1-1: Sierra USB modem converter now attached to ttyUSB6 usbcore: registered new interface driver sierra sierra: v.1.3.2:USB Driver for Sierra Wireless USB modems  $\sim$  # modprobe ppp PPP generic driver version 2.4.2

#### *Configure provider*

The system is pre-configured to connect to AT&T network. If you are using a different provider, edit the file /etc/ppp/peers/gsm\_chat

Look for the following line:

OK 'AT+CGDCONT=1,"IP","ISP.CINGULAR"'

Replace it with the APN (Access point name) of you provider. For example T-mobile's APN is "epc.tmobile.com", so the line in /etc/ppp/peers/gsm\_chat becomes:

OK 'AT+CGDCONT=1,"IP","EPC.TMOBILE.COM"'

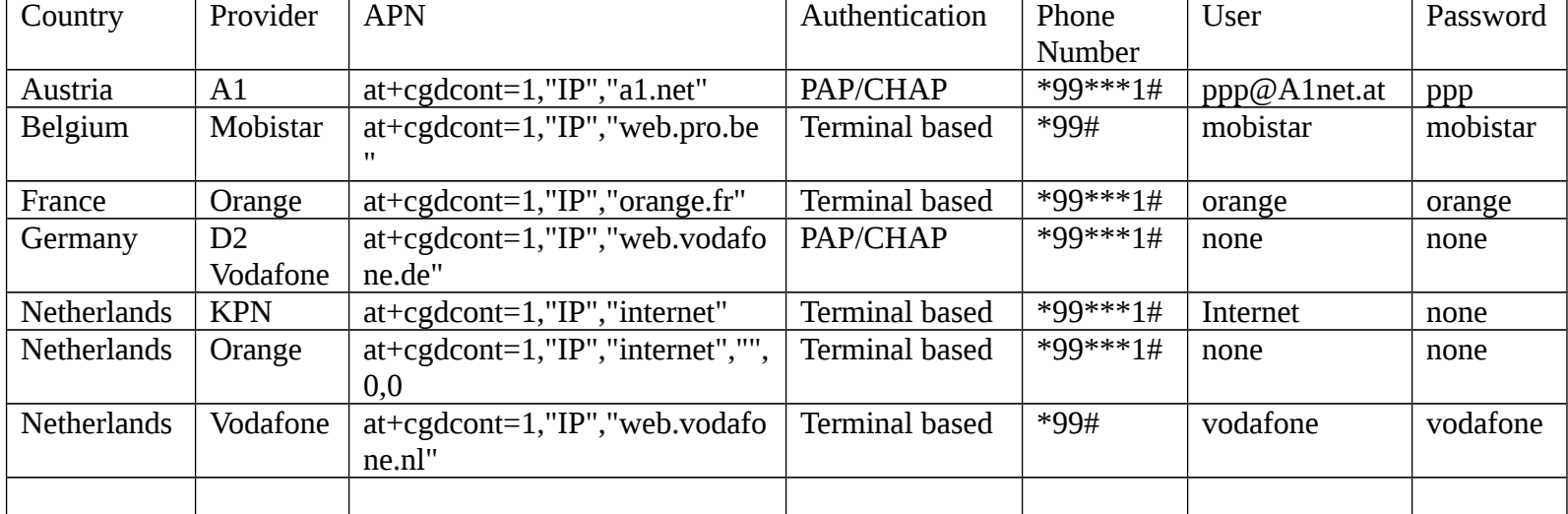

APNs for a few European countries:

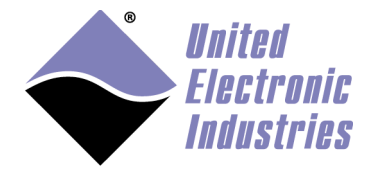

#### *Start PPP daemon*

Issue the following command to start the PPP daemon and configure the network connection.

/etc/init.d/pppd start

After a few seconds, the script will return printing the message "[OK]" if it successfully configured the network connection or "[Failed]" if it did not.

 $~\sim$  # /etc/init.d/pppd start Starting pppd...PPP BSD Compression module registered PPP Deflate Compression module registered [ OK ]

In case of failure, type the command "dmesg" to print the log and send that information to UEI technical support.

Type the command "ifconfig" to print the network connections currently configured on your UEIPAC. There should be three connections: local, eth0 and ppp0.

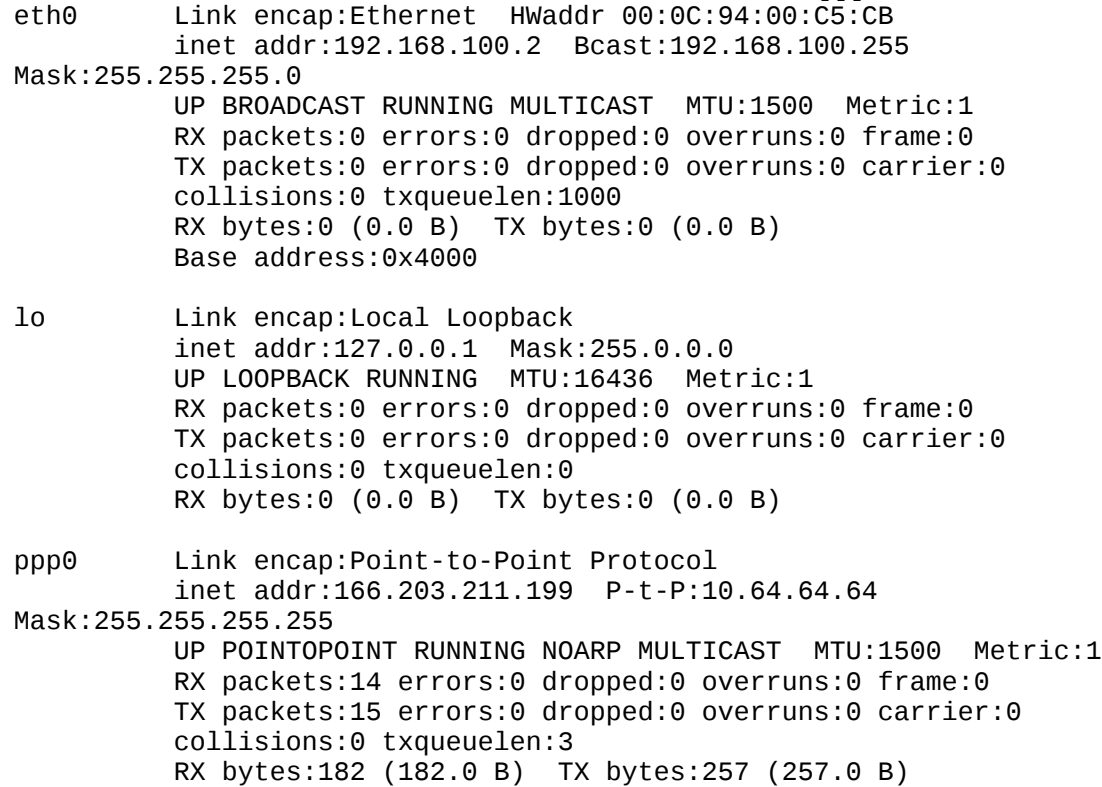

Make sure that ppp0 was assigned an IP address.

You can now connect to the internet from your UEIPAC.

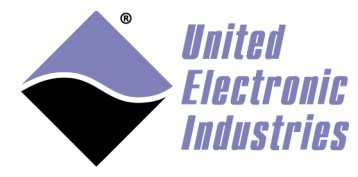

### <span id="page-34-3"></span>**Automatic startup**

To automatically load the kernel modules, edit the file /etc/modules and add the following lines at the end of the file:

sierra ppp

To automatically start the ppp daemon, add a symbolic link to /etc/init.d/pppd in the directory /etc/rc.d with the following command:

ln -s /etc/init.d/pppd /etc/rc.d/S30pppd

### <span id="page-34-2"></span>*5.4. Serial Port*

The UEIPAC comes with driver for USB-serial devices based on the Prolific PL-2303 chipset.

### <span id="page-34-1"></span>**Load kernel modules**

At the command line prompt type the following: modprobe pl2303

You will see the following messages printed on the serial console (type dmesg to see those messages when logged in via telnet or ssh):

usbcore: registered new interface driver usbserial USB Serial support registered for generic usbcore: registered new interface driver usbserial\_generic usbserial: USB Serial Driver core USB Serial support registered for pl2303 pl2303 1-5.1:1.0: pl2303 converter detected usb 1-5.1: pl2303 converter now attached to **ttyUSB0** usbcore: registered new interface driver pl2303 pl2303: Prolific PL2303 USB to serial adaptor driver

Make note of the device node attached to the serial port. In the example above it is **/dev/ttyUSB0.**

You will use this device node to address the serial port. See example **SampleLinuxSerialPort** for an example showing how to program standard Linux serial port.

### <span id="page-34-0"></span>**Automatic startup**

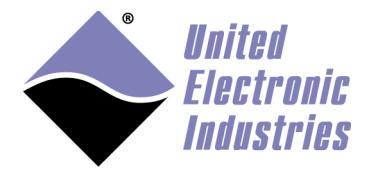

To automatically load the kernel modules, edit the file /etc/modules and add the following lines at the end of the file:

pl2303

## <span id="page-35-2"></span>*5.5. LibUSB*

The UEIPAC comes with the LibUSB library to facilitate programming of USB devices for which there is no driver.

It allows the enumeration of USB devices as well as access to USB communication pipes:

- control transfers which are typically used for command or status operations
- interrupt transfers which are initiated by a device to request some action from the host
- isochronous transfers which are used to carry data the delivery of which is time critical (such as for video and speech)
- bulk transfers which can use all available bandwidth but are not time critical.

#### <span id="page-35-1"></span>**Prerequisite**

LibUSB uses usbfs whichis a filesystem specifically designed for USB devices. Once this filesystem is mounted it can be found at **/proc/bus/usb/**. It consists of information about all the USB devices that are connected to the computer.

LibUSB makes use of this filesystem to interact with the USB devices.

### *Mount USBFS manually*

Type the following command to mount USBFS: mount -t usbdevfs none /proc/bus/usb

### *Mount USBFS automatically*

Add the following line to **/etc/fstab** to automatically mount USBFS at boot time: none /proc/bus/usb usbfs defaults  $\dot{\theta}$  0

### <span id="page-35-0"></span>**Write a program using libusb**

The UEIPAC ships with a simple example showing how to enumerate USB devices and query information: **SampleLibUSB**

LibUSB API documentation is available at [http://www.libusb.org](http://www.libusb.org/)
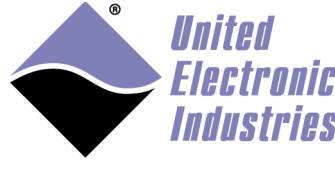

# **6. Serial Port**

# *6.1. UEI Serial Server*

UEI Serial Server makes PowerDNx serial devices (such as SL-501 and SL-508) accessible as standard Linux serial ports that can be programmed using the POSIX termios API.

The mapping configuration file is a text file with a [settings] section for global paremeters and a [ttyUEI??] section for each mapped serial port.

```
For example:
    [settings]
     timeoutms=1000
     retrycount=4
     pollperiodms=10
     [ttyUEI0]
     ipAddress=127.0.0.1
     device=2
     port=0
     #mode: 0=RS-232, 1=RS-485HD, 2=RS-485-FD
     mode=0
     baudRate=9600
     #parity: 0=none, 1=odd, 2=even
     parity=0
    #stop Bits: 0=no stop bit, 1=1 stop bit, 2=1.5 stop bit
     stopBits=0
     #data bits: 5,6,7 or 8 data bits
     dataBits=8
     [ttyUEI1]
     ipAddress=127.0.0.1
     device=2
     port=1
     mode=0
     baudRate=57600
     parity=1
     stopBits=1
     dataBits=7
```
This example configuration file configures the serial server to return an error if it cannot communicate with the IOM after **timeoutms** milliseconds. The server can retry communication for **retrycount** times before giving up. The server will periodically poll serial ports for new incoming data using the

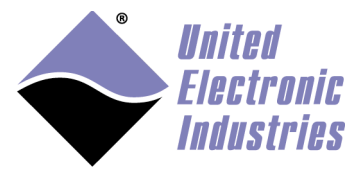

**pollperiodms** value to specify the period in milliseconds.

This file creates two virtual serial ports /dev/ttyUEI0 and /dev/ttyUEI1 to control physical ports 0 and 1 on device 2 located on the UEIPAC

**/dev/ttyUEI0** is configured to run at 9600 bits per sec, no parity, no stop bits and 8 data bits

**/dev/ttyUEI1** is configured to run at 57600 bits per sec, parity odd, 1 stop bits and 7 data bits

Note that the communication settings are only default values. The serial port will be reconfigured to use whatever communication settings you specify when opening the port from your application.

Run the serial server with the following command

ueiserialserver <config file name>

Once the server is started, you can use the **/dev/ttyUEI??** nodes like any other serial port with the termios API or any other program designed to access serial ports.

The UEIPAC comes with **microcom** installed on its SD card. You can run microcom to test the serial ports.

Start the serial server with at least two configured ports: /dev/ttyUEI0 and /dev/ttyUEI1

We will assume that the two serial ports are connected with a NULL modem cable.

Open two separate command line shells and start the **minicom** program for each of the Serial ports you wish to test:

microcom -s 19200 /dev/ttyUEI0 microcom -s 19200 /dev/ttyUEI1

If both serial ports are tied with a NULL modem cable, anything you type in one of the session will appear on the other session.

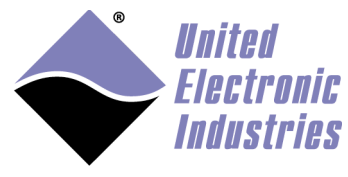

# *6.2. Using the CPU layer's serial port for general purpose*

Edit the file /etc/inittab and add the character '#' in front of the line: ttyS0::respawn"-/bin/sh

Then reboot.

This will disable the serial console and let you control the serial port from your program using the POSIX termios API.

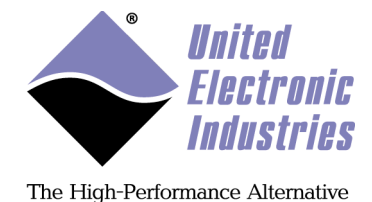

# **7. Testing the I/O layers**

# *7.1. devtbl*

Run the command "devtbl", it will print a list of the I/O layers that were detected on this module.

```
PowerDNA Driver, version 2.1.0
```
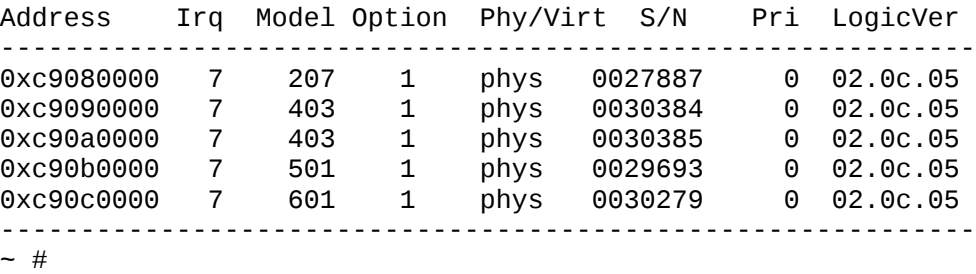

# *7.2. Run examples*

All the examples were compiled during the install process and are ready to be transferred and executed.

Compiled versions of each example are also available on the UEIPAC file system in the "/usr/local/examples" directory.

There is one example for each supported I/O layer named "SampleXXX" (where XXX is the model ID of each layer).

Go to the directory "<UEIPAC SDK directory>/sdk/DAQLib\_Samples" and copy the chosen example to your UEIPAC using one of the methods described in section 4.

For example using FTP: ftp <UEIPAC IP address> bin cd tmp put SampleXXX

The example by default uses the first I/O layer (device 0). You can change the device using command line options. Here are a few of the options available:

 $-\tilde{h}$  : display help -d n: selects the device to use (default: 0) -f n.nn : set the rate of the DAQ operation (default: 1000 Hz)  $-c$  "x,y,z,..." : select the channels to use (default: channel 0)

For example the following command run the AI-207 test program using device 2 and channels 3,5,and 7:

/tmp # ./Sample207 -d 2 -c "3,5,7"

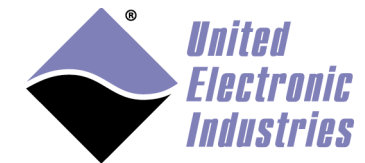

There are 3 channels specified: 3 5 7 0: ch3 bdata 310dfff6 fdata 15.781501V 0: ch5 bdata 310dfff7 fdata 15.781501V 0: ch7 bdata 310dfff6 fdata 15.781501V 1: ch3 bdata 310dfff6 fdata 15.781501V 1: ch5 bdata 310dfff6 fdata 15.781501V 1: ch7 bdata 310dfff6 fdata 15.781501V ...

All examples are configured to stop when they receive the SIGINT signal. You can send this signal by typing CTRL+C or with the following command if the program runs in the background of if you are logged on a different console than the one running the program:

killall –SIGINT Sample207

## *7.3. PowerDNA server*

PowerDNA server emulates the behavior of a PowerDNA IO module running the standard DAQBIOS firmware. It emulates a subset of the DAQBIOS protocol so that the UEIPAC can be accessed from PowerDNA explorer or the PowerDNA C API. It only works in immediate, RTDMAP and RTVMAP modes. ACB, Messaging and Asynchronous modes are not supported.

To run the PowerDNA server, type the command "pdnaserver &".

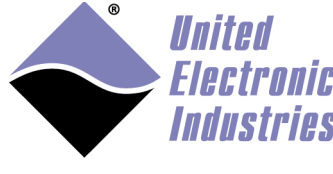

# **8. Application development**

# *8.1. Prerequisites*

Make sure that the directory "<UEIPAC SDK directory>/powerpc-604-linux-gnu/bin" is added to your PATH environment variable. This will allow you to invoke the GCC cross compiler without having to specify its full path.

It is required to run the different Makefiles that build the PowerDNA library and the examples (this should have been done automatically by the install script).

# *8.2. Compiling and running Hello World*

The UEIPAC SDK comes with the GNU toolchain compiled to run on your host PC and build binaries targeting the PowerPC processor that runs on your UEIPAC. The SDK comes with all the familiar GNU tools: ar, as, gcc, ld, objdump… To avoid confusion with a different version of those tools (for example a version compiled to run and produce binaries for your host PC) , their names are prefixed with "powerpc-604 linux-gnu-". For example the GNU C compiler is named "powerpc-604-linux-gnu".

The following steps will guide you in writing your first program and running it on your UEIPAC.

- *1.* Create a file called hello.c
	- *2.* Edit the file and enter the following text:

```
#include<stdio.h>
     int main(int argc, char* argv[])
     {
           printf("Hello World from UEIPAC\n");
           return 0;
     }
  3. Compile the file with the command:
     powerpc-604-linux-gnu-gcc hello.c –o hello
4. Download the compiled program "hello" to the cube:
ftp <UEIPAC IP address>
bin
cd tmp
put hello
```
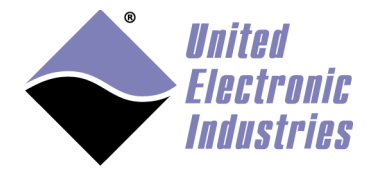

*5.* Login on your UEIPAC using either Telnet or the serial console and type the following commands: *cd /tmp chmod +x hello ./hello*

You should see the text "Hello World from UEIPAC" printed on the console.

# *8.3. Debugging Hello World*

The UEIPAC SDK contains a version of the GNU debugger compiled to run on your host PC and debug binaries targeting the PowerPC processor. Its name is "powerpc-604-linuxgnu-gdb".

It allows you to debug a program remotely from your host PC.

The following steps will guide you in debugging the "hello world" program.

- *1.* Rebuild the hello program using the –g option. This will include debug symbols in the binary file. *powerpc-604-linux-gnu-gcc –g hello.c –o hello*
- *2.* Upload the new binary to the UEIPAC using FTP.
	- *3.* On the UEIPAC console, start the GDB server to debug the program remotely (It will communicate with the host on port 1234): *gdbserver :1234 hello*
	- *4.* On the host, start GDB and connect to the target *powerpc-604-linux-gnu-gdb hello target remote <UEIPAC IP address>:1234*
	- *5.* Set the shared library search path so that GDB will find the proper library used by your program: *set solib-absolute-prefix <UEIPAC Install Dir> set solib-search-path <UEIPAC Install Dir>/powerpc-604-linuxgnu/powerpc-604-linux-gnu/lib*

Note that this step is only necessary if you wish to step inside the code of the shared libraries. If you don't set this variable, GDB will print a few error messages about library mismatch but you can still go ahead and debug your program.

*6.* The program is now in "running" state and GDB paused its execution. Let's put a breakpoint at the beginning of the "main" function: *break main*

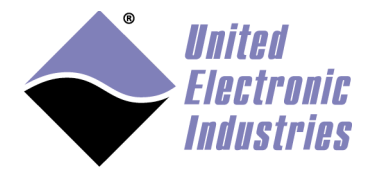

- *7.* We can now resume execution with the "cont" command and GDB will pause the execution again when entering the "main" function.
- *8.* You can step in your program using the "n" command to step over each line of execution and "s" to step inside any called functions.

To avoid typing the same commands over and over when starting a debugging session, you can create a file named ".gdbinit" in your home directory. This file will contain commands that you want GDB to execute at the beginning of a session.

For example the following ".gdbinit" file automatically connects to the target and pauses the execution in the main function each time you start gdb:

```
set solib-absolute-prefix <UEIPAC Install Dir>
set solib-search-path <UEIPAC Install Dir>powerpc-604-linux-
gnu/powerpc-604-linux-gnu/lib
target remote 192.168.100.2:1234
break main
cont
```
Read the GDB documentation at<http://sourceware.org/gdb/documentation/>to learn how to fully use the GDB debugger.

## *8.4. PowerDNA Library*

The PowerDNA library implements the API used to program the PowerDNA IO layers:

The source code is installed in "<UEIPAC SDK directory>/sdk/DAQLib". Examples are located in "<UEIPAC SDK directory>/sdk/DAQLib\_Samples".

The UEIPAC SDK uses a subset of the PowerDNA Software Suite API. It even allows you to control other IO modules that run the standard DAQBios firmware from the UEIPAC the same way you would from a host PC running Windows or Linux.

The PowerDNA API uses the IP address specified in the function DqOpenIOM() to determine whether you wish to access the layers local to the UEIPAC or "remote" layers installed in a remote PowerDNA IO module. Set the IP address to the loopback address "127.0.0.1" and the API will know that you want to access the "local" layers.

The PowerDNA API implements various modes to communicate with the I/O layers:

 Immediate: It is the easiest mode for point by point input/output on all layers. It also is the least efficient because it requires one call for each incoming and/or

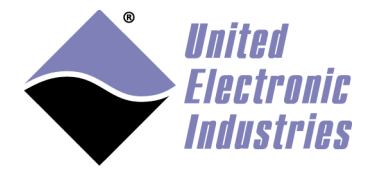

outgoing request. You cannot achieve maximum performances with that mode Immediate mode examples are named "SampleXXX"

- Data Mapping (DMAP): This is the most efficient mode for point by point input/output on AI, AO, DIO and CT layers. Incoming and outgoing data from/to multiple layers are all packed in a single call. DMAP mode examples are named "SampleDMapXXX"
- Buffered (ACB): Allows access to AI, AO, DIO and CT layers at full speed. It is designed to correct communication errors that might happen on the network link.The error correction mechanisn will cause issues with real-time deadlines ACB mode examples are named "SampleACBXXX"
- Messaging: Allows access to messaging layers (serial, CAN, ARINC-429) at full speed. It is designed to correct communication errors that might happen on the network link.The error correction mechanisn will cause issues with real-time deadlines

Messaging mode examples are named "SampleMsgXXX"

- Variable Size Data Mapping (VMAP): Allows access to all layers at full speed, transferring incoming and outgoing data in buffers in one call. VMAP mode examples are named "SampleVMapXXX"
- Asynchronous: Allows I/O layers to asynchronously notify the user application upon hardware events.

The UEIPAC SDK only supports the immediate (also known as "point by point") DMAP and VMAP modes to control the "local" layers.

The three other modes (ACB, MSG and M3) are designed to work over ethernet and have built-in error correction which is not needed on the UEIPAC. You can, however use those modes to control "remote" layers installed in I/O modules that runs the DAQBios firmware over the network.

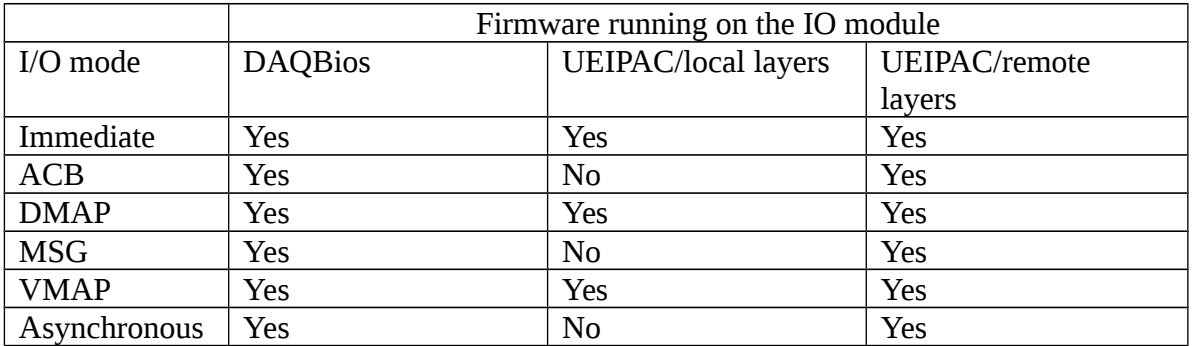

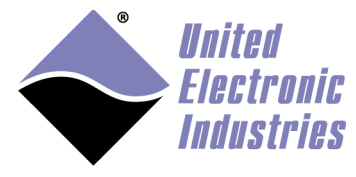

### **PowerDNA API**

The following section details the subset of PowerDNA APIs available when running your program on a UEIPAC.

Refer to the "PowerDNA API Reference Manual" document to get detailed information about each API.

### *Initialization, miscellaneous API*

Those APIs are used to initialize the library, obtain a handle on the kernel driver and perform miscellaneous tasks such as translating error code to readable messages.

- DqInitDAQLib
- DqCleanUpDAQLib
- DqOpenIOM
- DqCloseIOM
- DqTranslateError
- All DqCmd\*\*\* APIs

## *Immediate mode API*

Those APIs are used to read/write I/O layers in a software-timed fashion. They are designed to provide an easy way to access I/O layers at a non-deterministic pace.

Each I/O layer comes with its own set of immediate mode APIs. For example you will use the DqAdv201\*\*\* APIs to control an AI-201.

Most DqAdvXYZ\*\*\* APIs where XYZ is the model number of a supported I/O layer are supported on the UEIPAC.

## *DMAP API*

In DMAP mode, the UEIPAC continuously refreshes a set of channels that can span multiple layers at a specified rate paced by a hardware clock.

Values read from or written to each configured channel are stored in an area of memory called the DMAP. At each clock tick, the firmware synchronizes the DMAP values with their associated physical channels.

Supported APIs to use RTDMAP mode are DqRtDmap\*\*\*.

Here is a quick tutorial on using the RTDMAP API (handling of error codes is omitted):

Initialize the DMAP to refresh at 1000 Hz:

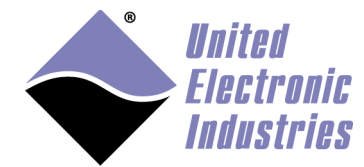

```
DqRtDmapInit(handle, &dmapid,1000.0);
Add channel 0 from the first input subsystem of device 1:
  chentry = \theta;
  DqRtDmapAddChannel(handle, dmapid, 1, DQ_SS0IN, &chentry, 1);
Add channel 1 from the first output subsystem of device 3:
  chentry = 1;
  DqRtDmapAddChannel(handle, dmapid, 3, DQ_SS0OUT, &chentry, 1);
Start all devices that have channels configured in the DMAP:
  DqRtDmapStart(handle, dmapid);
Update the value(s) to output to device 3:
  outdata[0] = 5.0;DqRtDmapWriteScaledData(handle, dmapid, 3, outdata, 1);
Synchronize the DMAP with all devices:
  DqRtDmapRefresh(handle, dmapid);
Retrieve the data acquired by device 1:
  DqRtDmapReadScaledData(handle, dmapid, 1, indata, 1);
Stop the devices and free all resources:
  DqRtDmapStop(handle, dmapid);
  DqRtDmapClose(handle, dmapid);
```
Refer to Appendix A for detailed documentation of each RTDMAP function.

### *VMAP API*

In VMAP mode, the UEIPAC continuously acquires/updates data in buffers. Each layer is programmed to acquire/update data to/from its internal FIFO at a rate paced by its hardware clock.

The content of all the layer's FIFOs is accessed in one operation.

Supported APIs to use VMAP mode are DqRtDmap\*\*\* and DqRtVmap\*\*\*.

Initialize the VMAP to acquire/generate data at 1kHz: DqRtVmapInit(handle, vmapid, 1000.0);

```
Add channels from the first input subsystem of device 0:
  int channels = \{0, 1, 2, 3\};
  DqRtVmapAddChannel(handle, vmapid, 0, DQ_SS0IN, channels, flags, 1);
```
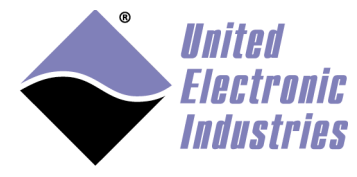

```
Start all devices that have channels configured in the VMAP:
  DqRtVmapStart(handle, vmapid);
```

```
Specify how much input data to transfer during the next refresh.
  DqRtVmapRqInputDataSz(handle, vmapid, 0, numScans*sizeof(uint16), 
  &act_size, NULL);
```
Synchronize the VMAP with all devices: DqRtVmapRefresh(handle, vmapid);

Retrieve the data acquired by device 0: DqRtVmapGetInputData(handle, vmapid, 0, numScans\*sizeof(uint16), &data\_size, &avl\_size, (uint8\*)bdata);

Stop the devices and free all resources: DqRtVmapStop(handle, vmapid); DqRtVmapClose(handle, vmapid);

### *Event API*

The event API only works when running your program on a UEIPAC. You can't call any event function when communicating with PowerDNA over Ethernet.

The event API allows you to get notified in your application when a hardware event occurs.

The hardware events are:

- SyncIn event: a digital edge was sensed on the syncin pin of the Sync connector.
- Timer event: occurs at each tick of a hardware timer located on the CPU layer.

Here is a quick tutorial on using the event API (handling of error codes is omitted):

Configure hardware timer to generate an event every millisecond. DqEmbConfigureEvent(handle, DqEmbEventTimer, 1000);

Wait for the next event, if no event occurs or after 2 seconds, the function returns the event "DqEmbEventTimeout":

DqEmbWaitForEvent(handle, 2000, &event);

```
Cancel the timer event:
  DqEmbCancelEvent(handle, DqEmbEventTimer);
```
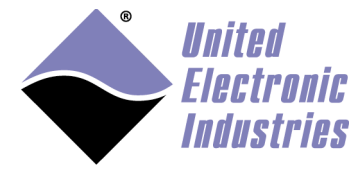

Refer to Appendix B for detailed documentation of each event API function.

### *Unsupported APIs*

All other APIs than the one mentioned above are not supported on the UEIPAC. This includes all the ACB (DqACB\*\*\*), DMAP (DqDmap\*\*\*), MSG (DqMsg\*\*\*) and Asynchronous (DqRtAsync\*\*\*) APIs.

### **Building and running the examples**

Change your current directory to "<UEIPAC SDK directory>/sdk/DAQLib\_Samples" and type *make* to make sure that your setup can build the samples correctly.

If you get any error while building the examples, check that the path to the crosscompiler is in your PATH environment variable and that the environment variable UEIPACROOT is set to the SDK directory.

You can now transfer any of the built examples to the UEIPAC, using FTP and run it.

Each example accepts command line options to specify the following parameters:

- -d <device id>: specify the device
- $\bullet$  -c <channel list>: specify the channel list
- -f <frequency>: specify the rate
- $\bullet$  -n  $\le$ number of Scans>: specify the number of samples per channels

For example the following command runs the Sample201example to acquire channels 0,2 and 4 from device 1:

Sample201 –d 1 –c "0,2,4"

### **Building your own program**

The first step is to compile your program, use the **–I** option to tell the compiler where the PowerDNA API headers are:

```
powerpc-604-linux-gnu-gcc –I ${UEIPACROOT}/includes –c myprogram.c
```
Then link your program, use the **–L** option to tell the linker where the PowerDNA API library is and the **–l** option to tell the linker to link against the PowerDNA library: powerpc-604-linux-gnu-gcc –L \${UEIPACROOT}/includes –lpowerdna myprogram.o –o myprogram

The PowerDNA API is implemented in two libraries:

- **libpowerdna.so** implements the PowerDNA API for regular Linux processes
- **libpowerdna\_rt.so** implements the PowerDNA API for real-time tasks

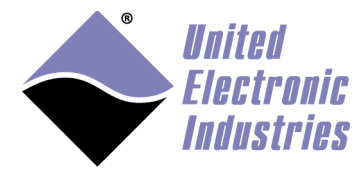

# *8.5. Real-Time Programming*

The UEIPAC comes with support for the Xenomai Real-time framework (see [http://www.xenomai.org\)](http://www.xenomai.org/).

Xenomai is a real-time development framework cooperating with the Linux kernel, in order to provide hard real-time support to user-space applications, seamlessly integrated into the Linux environment.

Xenomai uses the flow of interrupts to give real-time tasks a higher priority than the Linux kernel:

- When an interrupt is asserted, it is first delivered to the real-time kernel, instead of the Linux kernel. The interrupt will be later also delivered to the Linux kernel when the real-time kernel is done.
- Upon receiving an interrupt, the real-time kernel can schedules its real-time tasks
- Only when the real-time kernel is not running anything will the interrupt be passed on to the Linux kernel.
- Upon receiving the interrupt Linux can schedule its own processes and threads.
- Xenomai's real-time kernel highest priority allows it to preempt the Linux kernel whenever a new interrupt arrives with no delay and repeat the cycle

Xenomai allows to run real-time tasks either strictly in kernel space, or within the address space of a Linux process.

A real-time task in user space still has the benefit of memory protection, but is scheduled by Xenomai directly instead of the Linux kernel. The worst case scheduling latency of such kind of task is always near the hardware limits and predictable.

Using Xenomai parlance, real-time tasks are running in the primary domain while the Linux kernel and its processes are running in secondary domain.

A real-time task always start in primary domain, however it will jump to secondary domain (and be schedules by the Linux kernel instead of Xenomai's RT kernel) upon invoking a non-rt system call. Non-RT system calls are all system calls that are not implemented by Xenomai. This includes memory allocation (malloc), file access, network access (sockets), process and thread management etc…

You need to make sure that the time critical part of your application runs in the primary domain. One way to do this is to partition an application in two or more tasks, one high priority tasks runs the time critical code and communicate with other lower-priority tasks using Xenomai's IPC objects such as message queues and FIFOs.

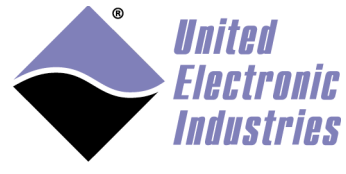

The library **libpowerdna\_rt**.so implements a version of the PowerDNA API that is safe to call from time critical code running in primary domain.

All real-time examples have the suffix **\_rt**. For example **Sample207** is a standard Linux sample program while **Sample207** rt is a real-time sample program.

# *8.6. Running a program automatically after boot*

Edit the file /etc/rc.local and add an entry for any number of programs that you want to run after the UEIPAC complete its power-up sequence.

In the example below, the /etc/rc.local file is modified to run the Sample201 example at boot time.

```
#!/bin/sh
#
# rc.local
#
# This script is executed at the end of the boot sequence.
# Make sure that the script will "exit 0" on success or any other
# value on error.
#
listlayers > /etc/layers.xml
sync
devtbl
# start Sample201 
/usr/local/examples/Sample201 &
exit 0
```
Note that Sample201 is executed in the background ('&' prefix). To stop sample201 you must send the SIGINT signal with the following command (It is equivalent to typing CTRL+C on the console if Sample201 was running in the foreground):

killall –SIGINT Sample201

# *8.7. Running a program periodically*

The UEIPAC comes with **crond** installed to periodically run scripts and programs.

Enable the init script to start **crond** at boot time:

```
mv /etc/rc.d/K30crond /etc/rc.d/S30crond
```
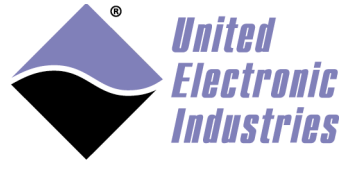

Add a new schedule entry to the cron configuration file:

crontab –e

Press **i** to switch to insert mode and type the new schedule entry using the following format: <minute> <hour> <day> <month> <dayofweek> <command>

<Minute> - Minutes after the hour (0-59).  $\le$ Hour $>$  - 24-hour format (0-23).  $\langle$ Day $>$  - Day of the month (1-31). <Month>- Month of the year (1-12). <Dayofweek>. Day of the week (0-6, where 0 indicates Sunday).

An asterisk in a schedule entry indicates "every". It means that the task will occur on "every" instance of the given field. So a "\*" on the Month field indicates the the task will run "every" month of the year.  $A^*$  in the Minutes field would indicate that the task would run "every" minute.

A comma is used to input multiple values for a field. For example, if you wanted a task to run at hours 12, 15 and 18, you would enter that as "12,15,18".

For example the following entry will append the string "Hello UEIPAC" to the file /tmp/crontest every day at 2:30 and 15:30.

30 2,15 \* \* \* echo "Hello UEIPAC" >> /tmp/crontest

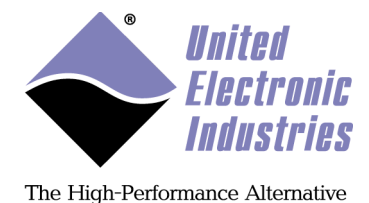

**9. Firmware installation and upgrade**

# *9.1. Installing or upgrading the Linux kernel*

Your UEIPAC comes with the Linux kernel already installed into flash memory. It is possible to update that Linux kernel if needed.

You first need to install a TFTP server on your host PC and copy the new kernel image you got from UEI technical support in the TFTP server's directory. Kernel image files are are named:

- cuImage.ueipac5200 for the UEIPAC-300 and UEIPAC-600.
- cuImage.ueipac834x for the UEIPAC-300-1G, UEIPAC-600-1G, UEIPAC-600R and UEIPAC-1200R.

You can find the image of the Kernel that shipped with your UEIPAC in the folder "<UEIPAC SDK directory>/kernel"

That same folders also contains scripts to download the kernel sources and build the kernel yourself, see Appendix E.

Connect to the UEIPAC through the serial port and power-up the cube. Press a key before the 2 seconds countdown ends to enter U-Boot's command line interface.

## **UEIPAC with Freescale 5200 CPU (100MBit Ethernet)**

- *1.* Erase unprotected part of flash memory: *erase ffd50000 ffefffff*
- *2.* Configure the UEIPAC's IP address *setenv ipaddr <IP address of the UEIPAC>*
- *3.* Configure U-Boot to use your host PC as TFTP server: *setenv serverip <IP address of your host PC>*
- *4.* Download the new kernel from the TFTP server *tftp 200000 cuImage.ueipac5200*

*5.* Write kernel into flash (make sure you literally type "\${filesize}") *cp.b 200000 ffd50000 \${filesize}*

*6.* Set U-Boot's boot command to automatically boot Linux *setenv bootcmd bootm ffd50000*

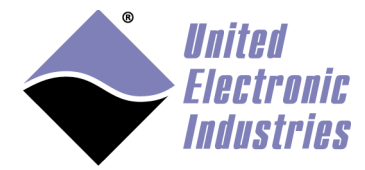

### *7.* Save environment variables to flash *saveenv*

*8.* Reset and boot the new kernel: *reset*

## **UEIPAC with Freescale 8347 CPU (1GBit Ethernet)**

- *10.* Erase unprotected part of flash memory: *erase fe000000 fe1fffff*
- *11.* Configure the UEIPAC's IP address *setenv ipaddr <IP address of the UEIPAC>*
- *12.* Configure U-Boot to use your host PC as TFTP server: *setenv serverip <IP address of your host PC>*
- *13.* Download the new kernel from the TFTP server
- *tftp 200000 cuImage.ueipac834x*

*14.* Write kernel into flash (make sure you literally type "\${filesize}") *cp.b 200000 fe000000 \${filesize}*

*15.* Set U-Boot's boot command to automatically boot Linux *setenv bootcmd bootm fe000000*

*16.* Save environment variables to flash *saveenv*

*17.* Reset and boot the new kernel: *reset*

# *9.2. Initializing an SD card*

Your UEIPAC came pre-installed with an SD card containing the root file system necessary to run Linux.

You might want to initialize a new SD card if the factory-installed card becomes unusable or if you decide to upgrade to a faster or bigger one.

### **On a Linux PC**

Note: You need to run Linux on your host PC to initialize an SD card. This is required because the SD card must be formatted with the ext2 file system.

Make sure automatic mounting is disabled for removable medias.

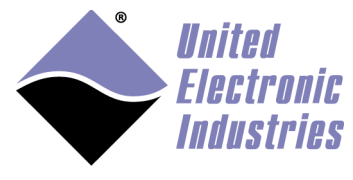

You can either type the command below to manually format and initialize and SD card or you can run scripts included in the UEIPAC SDK to automate the procedure.

### *Automated Procedure*

The UEIPAC SDK includes scripts to automatically partition and initialize a one or two partitions SD card:

- <ueipac sdk dir>/rfs/createsdcard.sh creates one ext2 partitions and copy all system files.
- <ueipac sdk dir>/rfs/createsdcard\_2parts.sh creates two ext2 partitions and copy all system files to the first one. The second partition is entirely available to store user data.
- <ueipac sdk dir>/rfs/createsdcard vfat.sh creates one VFAT and one ext2 partition and copyall system files to the second one (otherwise it confuses windows and you can't read the vfat partition on a windows PC). The first partition is entirely available to store user data.

## *Manual Procedure*

1. Insert the SD card in a USB adapter connected to your host PC.

2. Find out the name of the device node associated with the card. Type the command "dmesg" and look for a message at the end of the log similar to:

```
SCSI: device sdb: 1984000 512-byte hdwr sectors (1016 MB)
This message tells us that the device node we are looking for is "/dev/sdb".
```
3. Un-mount the SD card if necessary

*sudo umount /dev/sdb1*

4. Erase all partitions from the SD card and create one primary partition using all the space available on the card (the example below uses a 1GB card with 1016 cylinders, use whatever default value is suggested for the last cylinder):

```
fdisk /dev/sdb
Command (m for help): d
Selected partition 1
Command (m for help): n
Command action
    e extended
    p primary partition (1-4)
p
Partition number (1-4):1
First Cylinder (1-1016, default 1):1
Last Cylinder … (1-1016, default 1016):1016
```
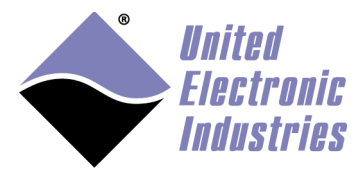

## *Command (m for help): w*

5. Un-mount the SD card if necessary *sudo umount /dev/sdb1*

6. The device node associated with the partition we just created is "/dev/sdb1". Let's format this new partition with **mke2fs** (-j option sets file system type to ext3): *sudo mke2fs -j /dev/sdb1*

7. CD to a temporary directory and untar the root file system: *cd /tmp sudo tar xvfz <UEIPAC SDK directory>/rfs.tgz*

8. Mount the new partition (on some Linux distributions it might already be mounted, check with the command 'df') then copy the root file system to the SD card: *sudo mount /dev/sdb1 /mnt sudo cp –rd /tmp/rfs/\* /mnt*

9. Unmount the SD card and insert it in the UEIPAC. It is now ready to boot. *sudo umount /dev/sdb1*

## **On the UEIPAC itself**

Boot the UEIPAC from the RAM disk instead of the SD card (follow instructions detailed in chapter 3.2).

1. Set the IP address: setip <IP address of the UEIPAC>

2. Format the SD card: mke2fs -j /dev/sdcard1

3. Mount the SD card: mount /dev/sdcard1 /mnt

4. Transfer the root file system image to the UEIPAC from a Linux or Windows PC: *scp rfs-x.y.z.tgz root@<IP address of UEIPAC>:/mnt*

5. Un-compress the image: *gunzip /mnt/rfs-x.y.z.tgz tar xvf /mnt/rfs-x.y.z.tar mv /mnt/rfs/\* /mnt sync*

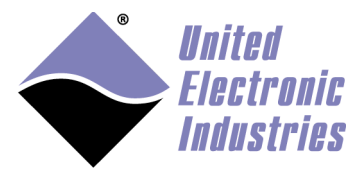

# *9.3. Running the standard DAQBios firmware*

Starting with the 2.0 release, UEIPACs come with both a Linux kernel and DAQBios firmware loaded in flash. You can select which one you want to run by setting a configuration variable in the u-boot boot loader..

Connect to the UEIPAC through the serial port and power-up the cube. Press a key before the 2 seconds countdown ends to enter U-Boot's command line interface.

### **Configure UEIPAC with Freescale 5200 CPU to run DAQBios firmware**

*1.* Set U-Boot's boot command to start the DAQBios firmware automatically: *setenv bootcmd fwjmp saveenv*

*2.* Reset and boot the DAQBios firmware: *reset*

### **Configure UEIPAC with Freescale 5200 CPU to run Linux**

*3.* Set U-Boot's boot command to start Linux automatically: *setenv bootcmd bootm ffd50000 saveenv*

*4.* Reset and boot the Linux kernel: *reset*

### **Configure UEIPAC with Freescale 8347 CPU to run DAQBios firmware**

*1.* Set U-Boot's boot command to start the DAQBios firmware automatically: *setenv bootcmd go ff800100 saveenv*

*2.* Reset and boot the DAQBios firmware: *reset*

## **Configure UEIPAC with Freescale 8347 CPU to run Linux**

*3.* Set U-Boot's boot command to start Linux automatically: *setenv bootcmd bootm fe000000 saveenv*

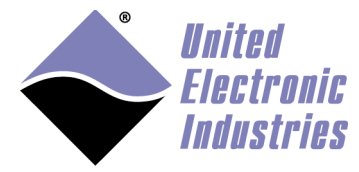

*4.* Reset and boot the Linux kernel: *reset*

# **10. Third-party software**

# *10.1. Third-party libraries installed by default on UEIPAC*

The libraries below typically implement C APIs that you can call from your own program.

### **zeromq**

ØMQ (also known as ZeroMQ, 0MQ, or zmq) is an embeddable networking library.

### **libmodbus**

Libmodbus provides a C API to implement MODBUS/TCP or MODBUS/RTU slaves and masters.

### **expat**

Expat is an XML parsing library.

### **sqlite**

SQLite is a software library that implements a self-contained, serverless, zeroconfiguration, transactional SQL database engine

## **gpsd**

gpsd is a utility that can listen to a GPS or AIS receiver and re-publish the positional data in a simpler format.

## **GSL**

The GNU Scientific Library (GSL) is a numerical library for C and C++ programmers

### **libusb**

libusb is a C library that gives applications easy access to USB devices

### **mosquito**

Mosquitto is an open source message broker that implements the MQ Telemetry Transport protocol (MQTT)

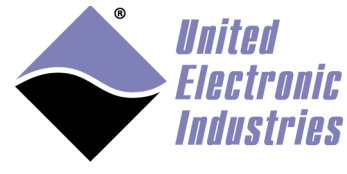

### **audiofile**

The Audio File Library is a C-based library for reading and writing audio files in many common formats.

# *10.2. Building third-party software from source*

You can install pretty much any open source software package designed for Linux on your UEIPAC provided that those software packages can be cross-compiled. The following sections describe a few standard way of cross-compiling software packages.

### **Software coming with an autoconf configure script**

Most software packages that use autoconf can be configured with the following command on a Linux PC:

```
./configure –-host=powerpc-604-linux-gnu –-build=i686-pc-linux-gnu –-
prefix=<root file system>
```
Use the following command on a Window/Cygwin PC:

```
./configure –-host=powerpc-604-linux-gnu –-build=i686-pc-cygwin –-
prefix=<root file system>
```
The configure script will then verify that the UEIPAC cross-compiler is operational and create the Makefiles required to build the software package.

To build type:

make

To install the built binaries, type:

make install

### **Other software**

Read the README and INSTALL files that often come with open source packages for instructions about cross-compiling.

If there are no configure script and no instructions you might still be able to build a software package to run on the UEIPAC with the command:

```
CC=powerpc-604-linux-gnu-gcc LD=powerpc-604-linux-gnu-ld 
RANLIB=powerpc-604-linux-gnu-ranlib make
```
UEIPAC SDK User Manual

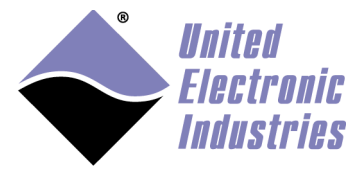

The High-Performance Alternative

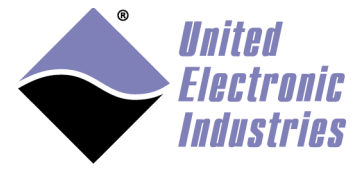

# **Appendix A RTMAP API**

# *a DqRtDmapInit*

### **Syntax:**

```
int DqRtDmapInit(int handle ,int* dmapid ,double 
refreshRate);
```
### **Input:**

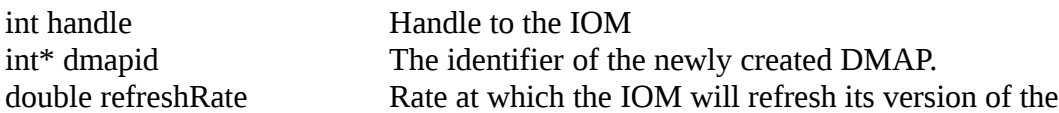

#### DMAP. **Return:**

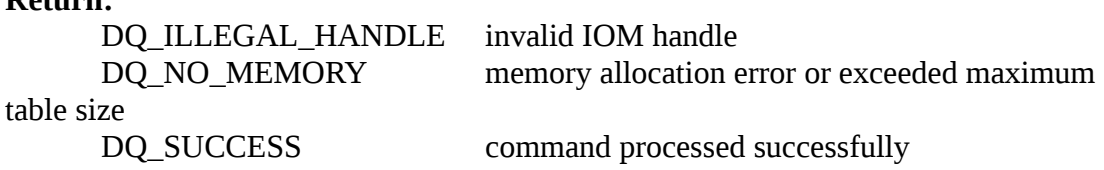

## **Description:**

Initialize the specified IOM to operate in DMAP mode at the specified refresh rate.

# *b DqRtDmapAddChannel*

### **Syntax:**

```
int DqRtDmapAddChannel(int handle, int dmapid, int dev,
int subsystem, uint32* cl, int clSize);
```
### **Input:**

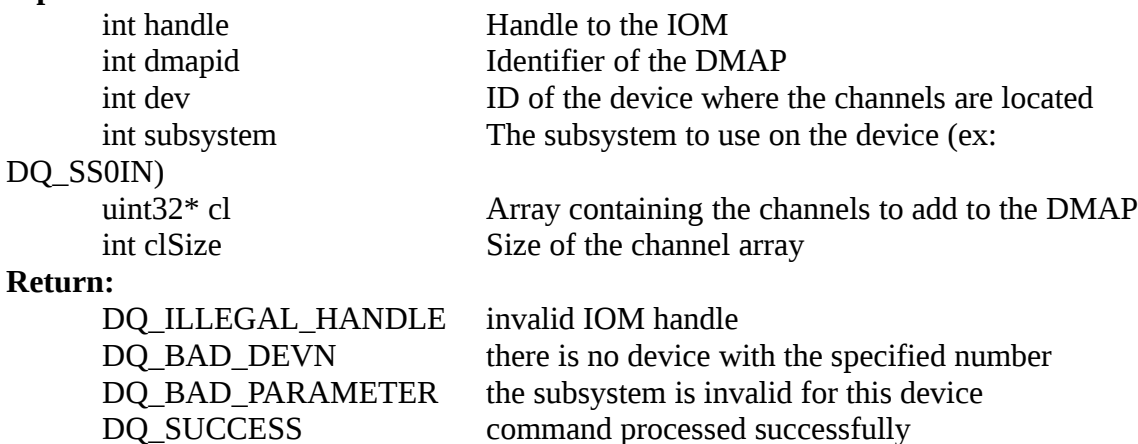

### **Description:**

Add one or more channels to the DMAP.

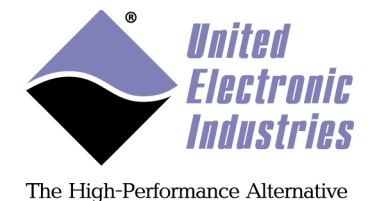

*c DqRtDmapGetInputMap*

### **Syntax:**

```
int DqRtDmapGetInputMap(int handle, int dmapid, int 
dev, unsigned char** mappedData);
```
### **Input:**

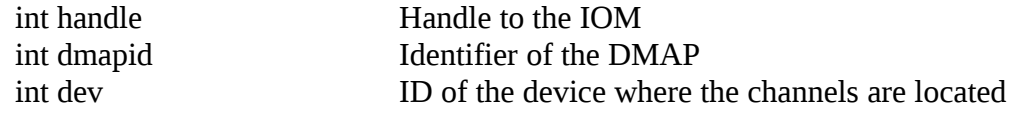

### **Output:**

mappedData **pointer to the beginning of the device's input DMAP** 

#### buffer **Return:**

```
DQ_ILLEGAL_HANDLE invalid IOM handle
DQ_BAD_DEVN there is no device with the specified number
DQ_SUCCESS command processed successfully
```
### **Description:**

 Get pointer to the beginning of the input data map allocated for the specified device

# *d DqRtDmapGetInputMapSize*

### **Syntax:**

```
int DqRtDmapGetInputMapSize(int handle, int dmapid, int
dev, int* mapSize);
```
### **Input:**

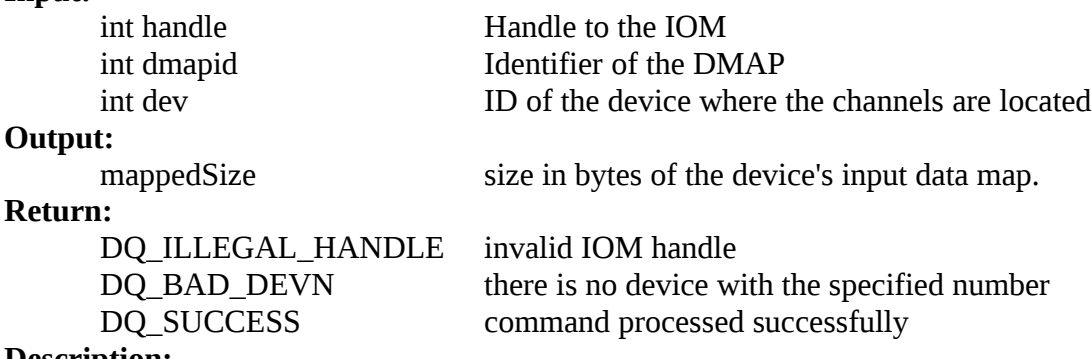

### **Description:**

Get the size in bytes of the input map allocated for the specified device

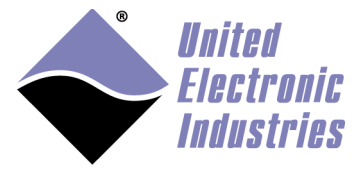

# *e DqRtDmapGetOutputMap*

### **Syntax:**

```
int DqRtDmapGetOutputMap(int handle, int dmapid, int 
dev, unsigned char** mappedData);
```
### **Input:**

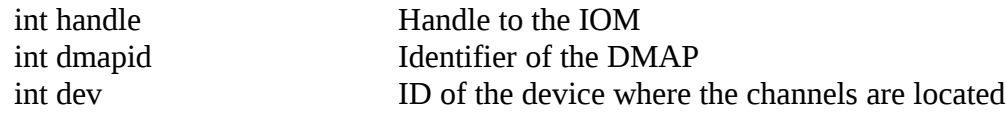

### **Output:**

mappedData pointer to the beginning of the device's output

# DMAP buffer

## **Return:**

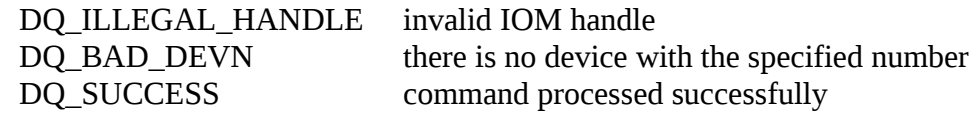

### **Description:**

 Get pointer to the beginning of the output data map allocated for the specified device

# *f DqRtDmapGetOutputMapSize*

### **Syntax:**

```
int DqRtDmapGetOutputMapSize(int handle, int dmapid, 
int dev, int* mapSize);
```
## **Input:**

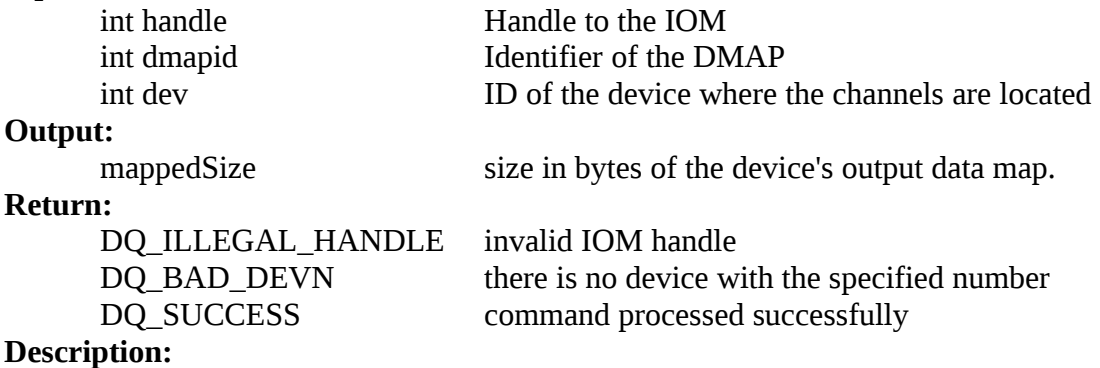

Get the size in bytes of the output map allocated for the specified device

# *g DqRtDmapReadScaledData*

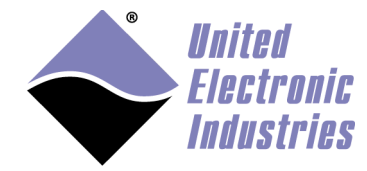

### **Syntax:**

```
int DqRtDmapReadScaledData(int handle, int dmapid, int 
dev, double* scaledBuffer, int bufferSize);
```
### **Input:**

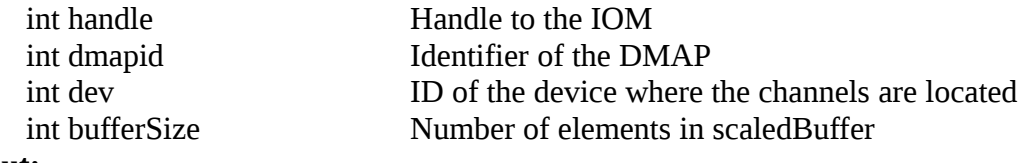

### **Output:**

double\*scaledBuffer The buffer containing the scaled data.

#### **Return:**

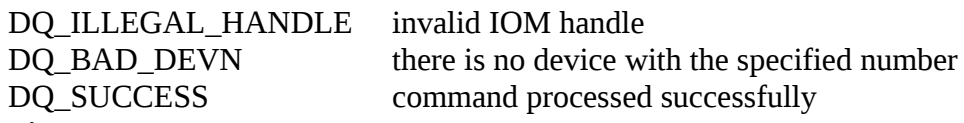

### **Description:**

Read and scale data stored in the input map for the specified device.

#### **Note:**

The data read is the data transferred by the last call to DqRtDmapRefresh().

This function should only be used with devices that acquire analog data such as the AI-2xx serie.

## *h DqRtDmapReadRawData16*

### **Syntax:**

```
int DqRtDmapReadRawData16(int handle, int dmapid, int 
dev, unsigned short* rawBuffer, int bufferSize);
```
### **Input:**

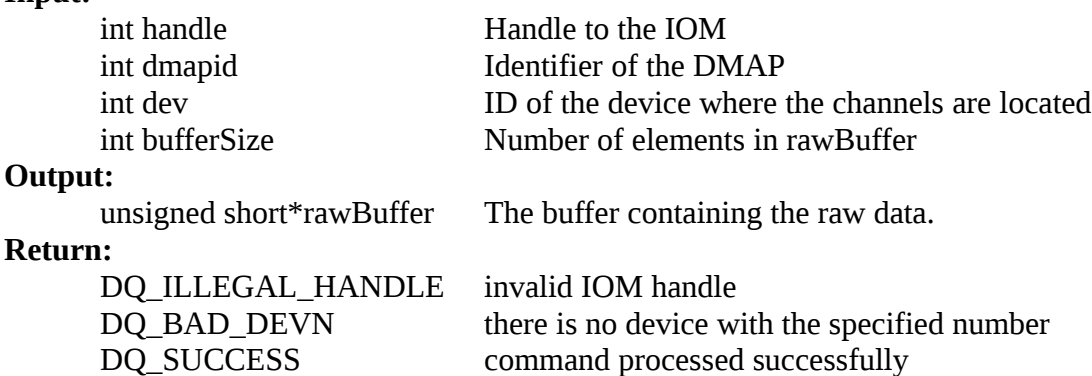

### **Description:**

Read raw data from the specified device as 16 bits integers.

#### **Note:**

The data read is the data transferred by the last call to DqRtDmapRefresh().

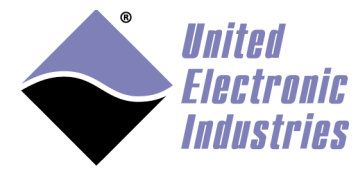

This function should only be used with devices that acquire 16bits wide digital data such as the AI-201.

# *i DqRtDmapReadRawData32*

### **Syntax:**

```
int DqRtDmapReadRawData32(int handle, int dmapid, int 
dev, unsigned int* rawBuffer, int bufferSize);
```
### **Input:**

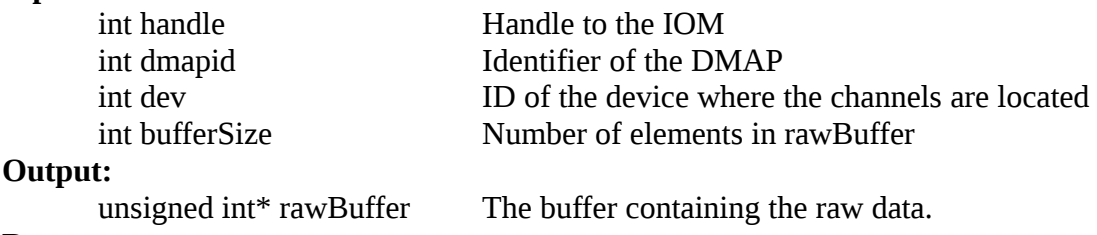

### **Return:**

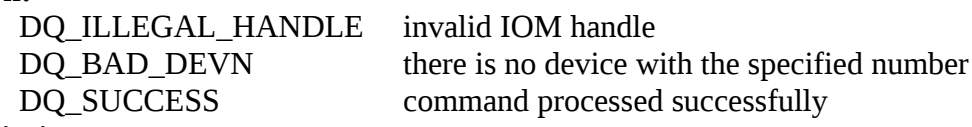

### **Description:**

Read raw data from the specified device as 32 bits integers.

### **Note:**

The data read is the data transferred by the last call to DqRtDmapRefresh(). This function should only be used with devices that acquire 32 bits wide digital data such as the DIO-4xx serie.

# *j DqRtDmapWriteScaledData*

### **Syntax:**

```
int DqRtDmapWriteScaledData(int handle, int dmapid, int
dev, double* scaledBuffer, int bufferSize);
```
### **Input:**

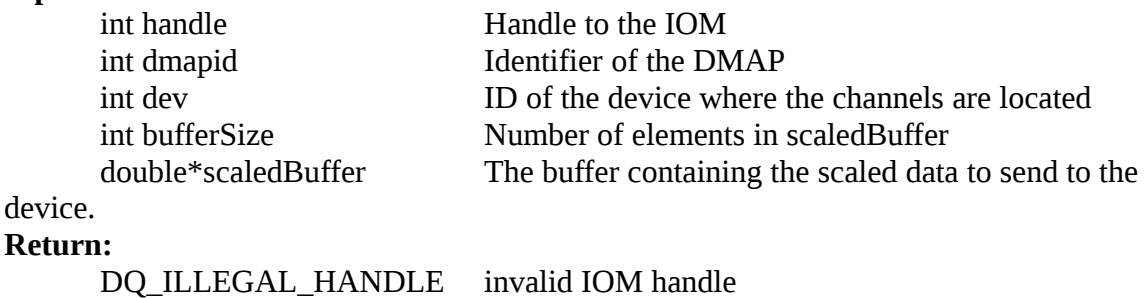

DQ\_BAD\_DEVN there is no device with the specified number

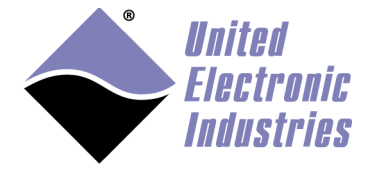

DQ\_SUCCESS command processed successfully

### **Description:**

Write scaled data to the output map of the specified device.

**Note:**

The data written will be actually transferred to the device on the next call to DqRtDmapRfresh().

This function should only be used with devices that generate analog data such as the AO-3xx series.

# *k DqRtDmapWriteRawData16*

### **Syntax:**

```
int DqRtDmapWriteRawData16(int handle, int dmapid, int 
dev, unsigned short* rawBuffer, int bufferSize);
```
### **Input:**

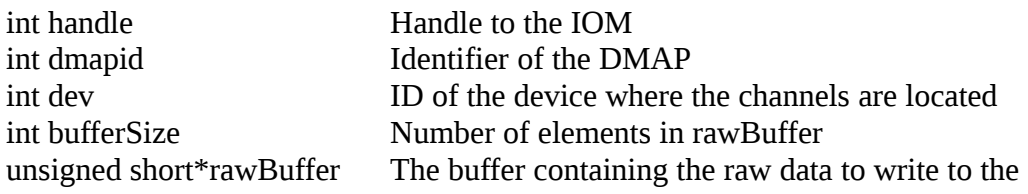

#### device. **Return:**

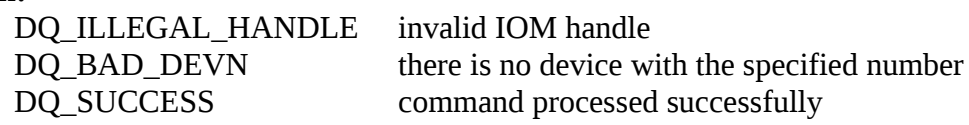

### **Description:**

Write 16 bits wide raw data to the specified device.

### **Note:**

The data written will be actually transferred to the device on the next call to DqRtDmapRfresh().

This function should only be used with devices that generate 16bits wide digital data such as the AO-3xx series.

# *l DqRtDmapWriteRawData32*

### **Syntax:**

```
int DqRtDmapWriteRawData32(int handle, int dmapid, int 
dev, unsigned int* rawBuffer, int bufferSize);
Input:
```
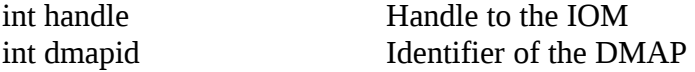

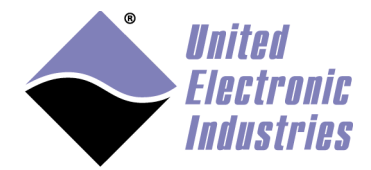

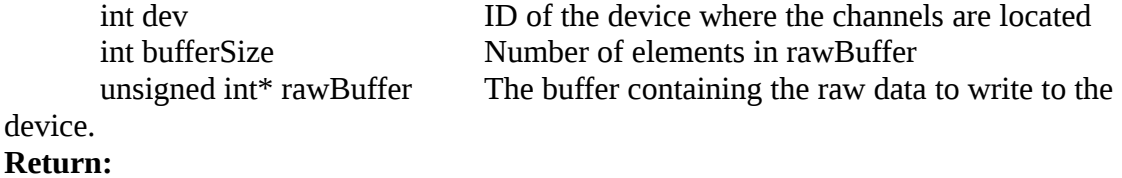

DQ\_ILLEGAL\_HANDLE invalid IOM handle

DQ\_BAD\_DEVN there is no device with the specified number DQ\_SUCCESS command processed successfully

### **Description:**

Write raw data to the specified device as 32 bits integers.

#### **Note:**

The data written will be actually transferred to the device on the next call to DqRtDmapRfresh().

This function should only be used with devices that acquire 32 bits wide digital data such as the DIO-4xx series.

## *m DqRtDmapStart*

#### **Syntax:**

```
int DqRtDmapStart(int handle, int dmapid);
```
#### **Input:**

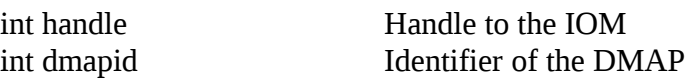

#### **Return:**

DQ\_ILLEGAL\_HANDLE invalid IOM handle DQ\_SUCCESS command processed successfully

### **Description:**

Start operations, the cube will update its internal representation of the map at the rate specified in DqRtDmapInit.

## *n DqRtDmapStop*

#### **Syntax:**

```
int DqRtDmapStop(int handle, int dmapid);
```
#### **Input:**

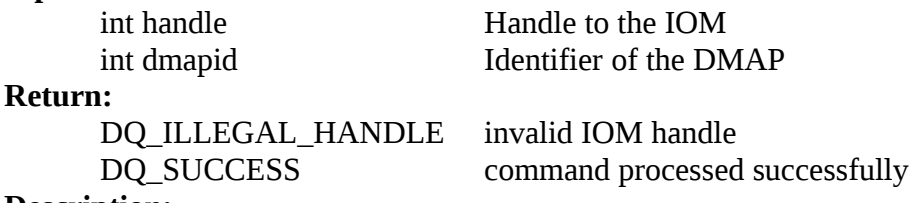

#### **Description:**

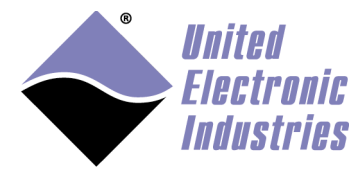

Stop operations, the cube will stop updating its internal representation of the data map

# *o DqRtDmapRefresh*

### **Syntax:**

```
int DqRtDmapRefresh(int handle, int dmapid);
```
**Input:**

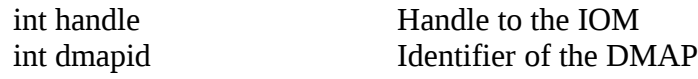

### **Return:**

DQ\_ILLEGAL\_HANDLE invalid IOM handle DQ\_SUCCESS command processed successfully

### **Description:**

Refresh the host's version of the map by downloading the IOM's map.

### **Note:**

The IOM automatically refresh its version of the data map at the rate specified in DqRtDmapInit(). This function needs to be called periodically (a real-time OS might be necessary) to synchronize the host and IOM data maps.

# *p DqRtDmapClose*

### **Syntax:**

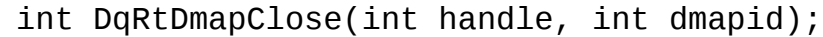

### **Input:**

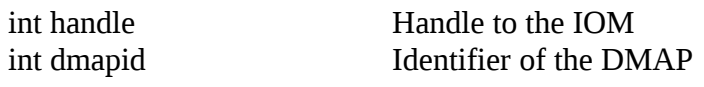

### **Return:**

DQ\_ILLEGAL\_HANDLE invalid IOM handle DQ\_SUCCESS command processed successfully

### **Description:**

Free all resources allocated by the DMAP operation on the specified IOM.

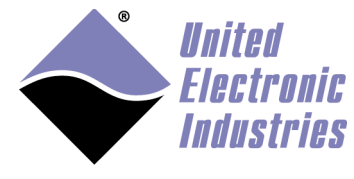

# **Appendix B Event API**

# *a DqEmbConfigureEvent*

### **Syntax:**

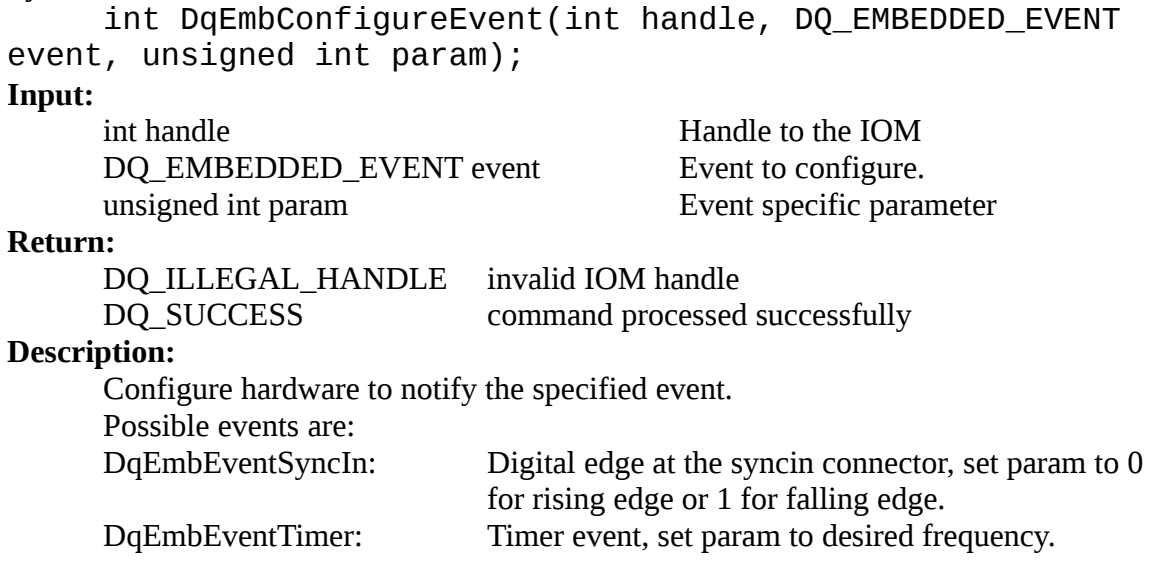

# *b DqEmbWaitForEvent*

### **Syntax:**

```
int DqEmbWaitForEvent(int handle, int timeout, 
DQ_EMBEDDED_EVENT *event);
```
### **Input:**

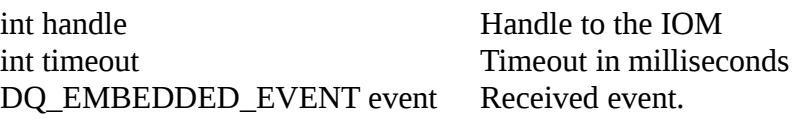

### **Return:**

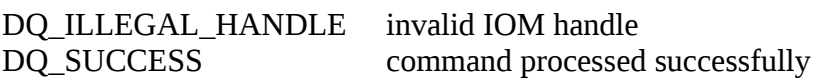

## **Description:**

Wait for any configured event to occur. If no event happens before the timeout expiration the function returns the event "DqEmbEventTimeout".

# *c DqEmbCancelEvent*

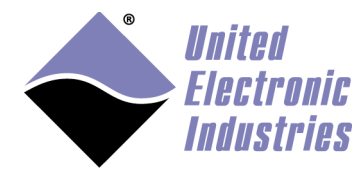

#### **Syntax:**

```
int DqEmbCancelEvent(int handle, DQ_EMBEDDED_EVENT 
event);
```
## **Input:**

int handle Handle to the IOM DQ\_EMBEDDED\_EVENT event Event to cancel

#### **Return:**

DQ\_ILLEGAL\_HANDLE invalid IOM handle<br>DQ\_SUCCESS command processed

command processed successfully

### **Description:**

Cancel specified event.

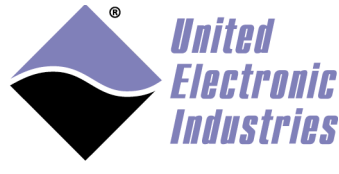

# **Appendix C Using Eclipse IDE to program the UEIPAC**

# *a Download and Install Eclipse*

There are several ways to install Eclipse with support for  $C/C++$  programming.

If you are already using Eclipse (for java programming for example) you can keep your existing Eclipse and just install the additional plug-ins  $CDT(C/C++$  developer tools) and TM (Target management).

Otherwise, download the :**Eclipse IDE for C/C++ developers** package available at [http://www.eclipse.org/downloads.](http://www.eclipse.org/downloads)

Unzip the package in a folder of your choice (for example "c:\eclipse\" under Windows or "/opt/eclipse" under Linux) and run the program **eclipse.exe** to start Eclipse

# *b Set-up preferences*

Edit Eclipse preferences to add the path to the cygwin tools (such as make) and the UEIPAC cross-compiler.

Select the menu option **Window/Preferences** then click on **C/C++/Build/Environment**. Add a variable named **PATH** with value set to the cygwin bin directory and the powerpc-604-linux-gnu/bin directory.

For example: **c**:\cygwin\bin;**c**:\cygwin\home\fred\uei\ueipac-2.6.0\powerpc-604-linux**gnu/bin**

Add a variable named **UEIPACROOT** with value set to the UEIPAC SDK install directory.

For example: **c:\cygwin\home\fred\uei\ueipac-2.6.0**

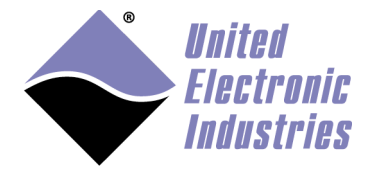

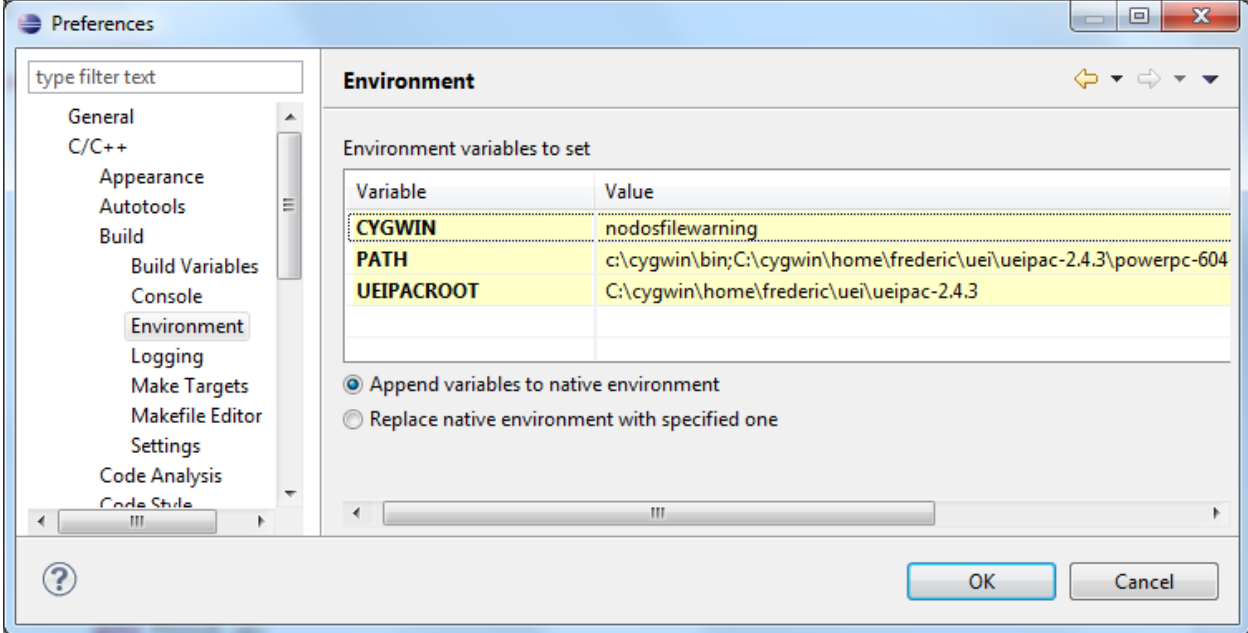

## *c Open and Build examples*

Select the menu option **File/New/Makefile Project with Existing Code** Select the project type **Makefile Project/Empty Project**

Type a project name

Browse to the location of the example you wish to build (examples are located <Cygwin directory>\home\<your user name>\uei\ueipac-2.6.0\sdk\DAQLib\_Samples).
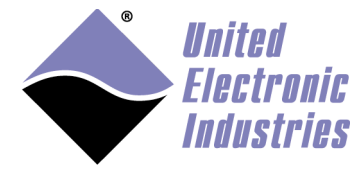

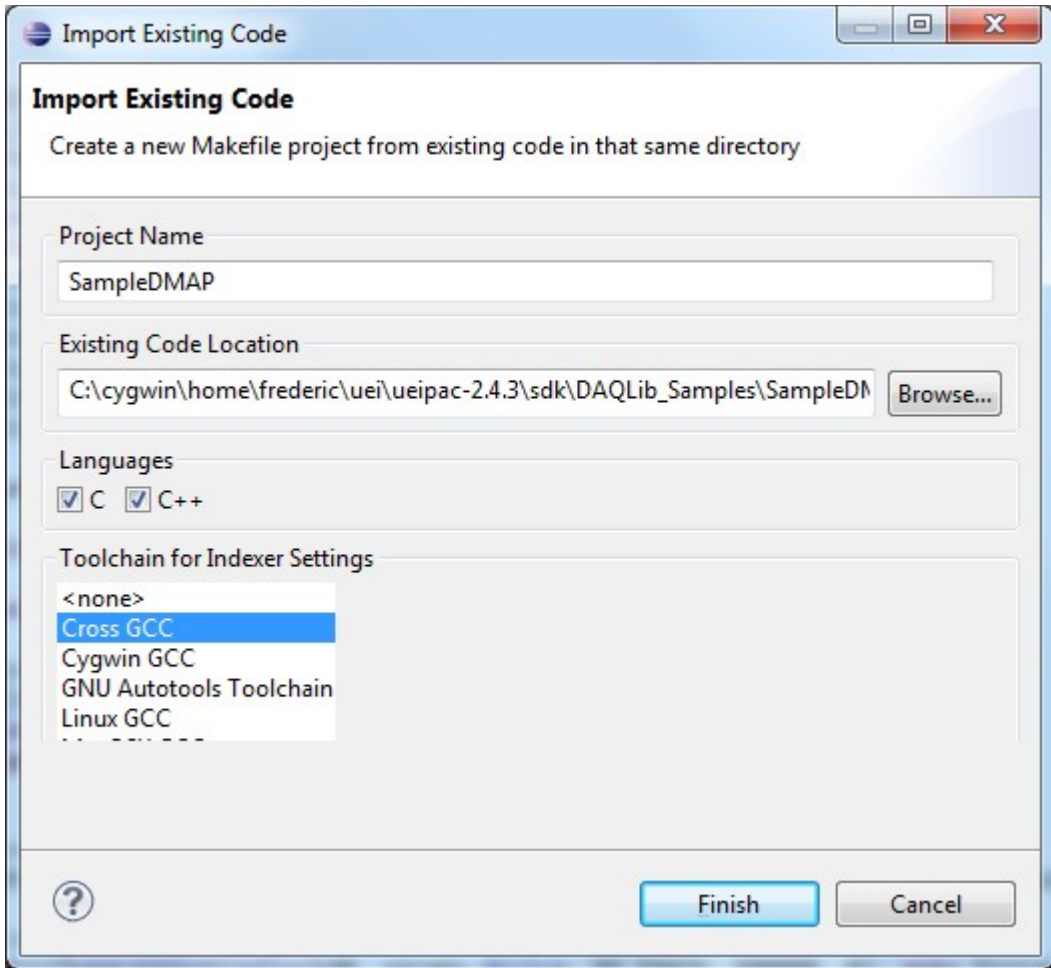

Click **Finish** to create the project

Select the menu **Project/Build Project** to build the example.

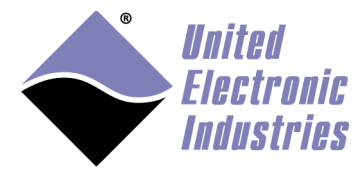

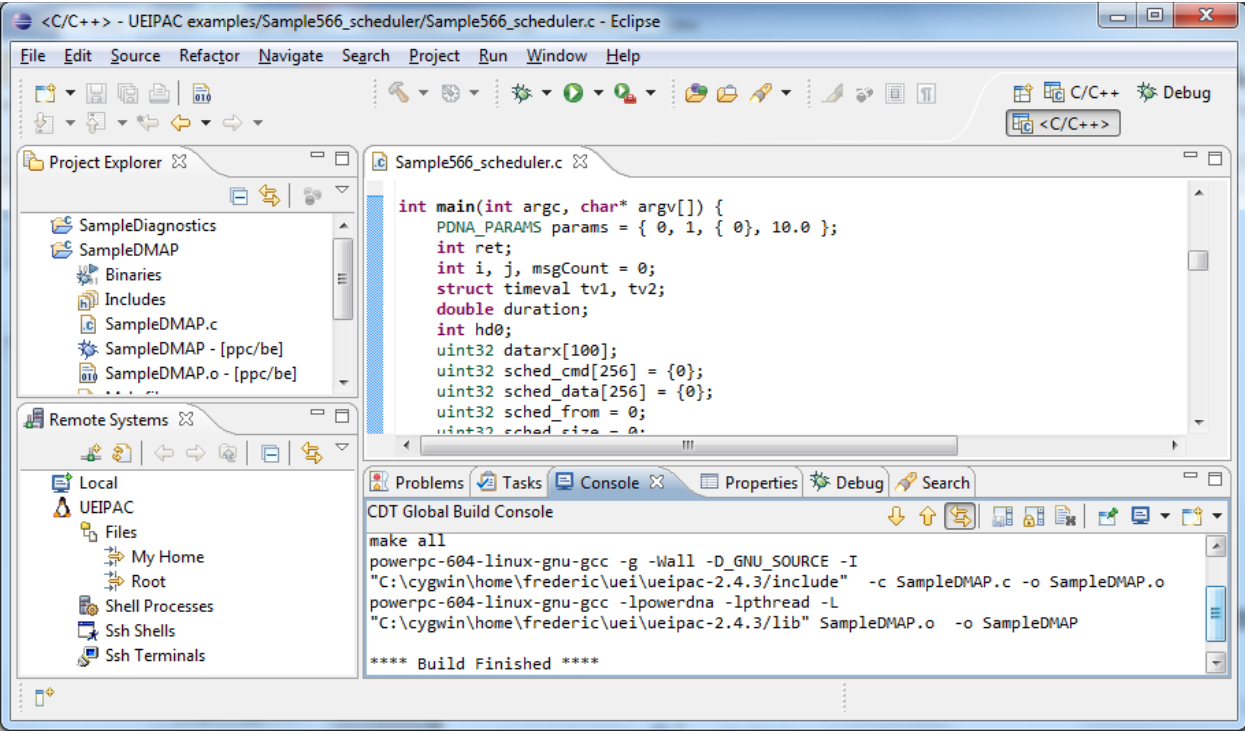

The indexer will report errors about header files it can't find.

Here is how to configure discovery options to allow the indexer to do its job:

- **1)** Select the menu option **Windows/Preferences**
- **2)** Select **C/C++** then **Property Pages Settings**
- **3)** Enable **Display "Discovery Options"** page

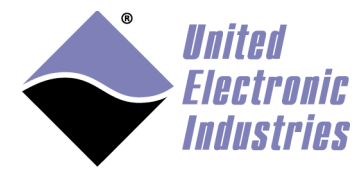

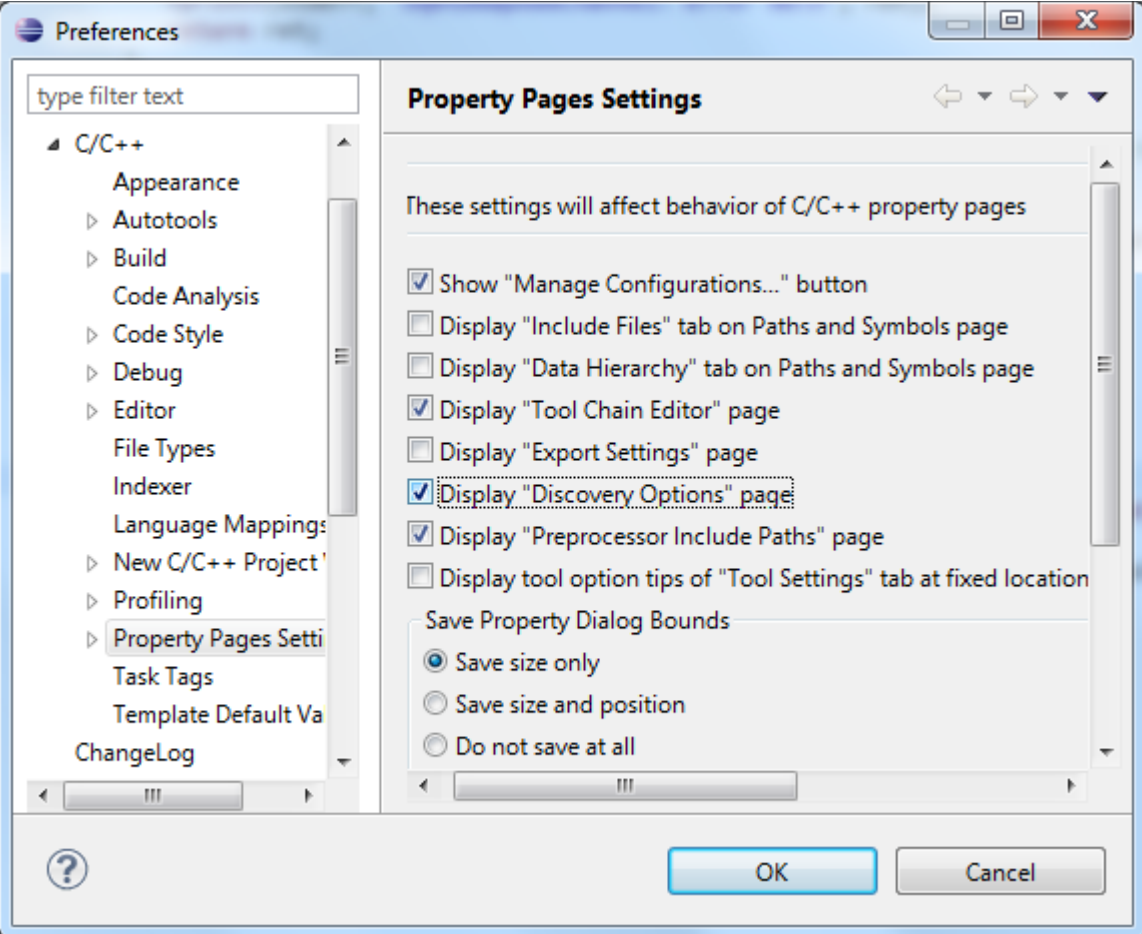

- **4)** Select the menu option **Project/Properties** and find the **C/C++ Build/Discovery Options** page.
- **5)** Change the compiler invocation commands to powerpc-604-linux-gnu-g++ and powerpc-604-linux-gnu-gcc:

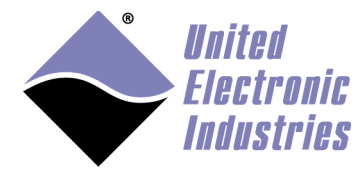

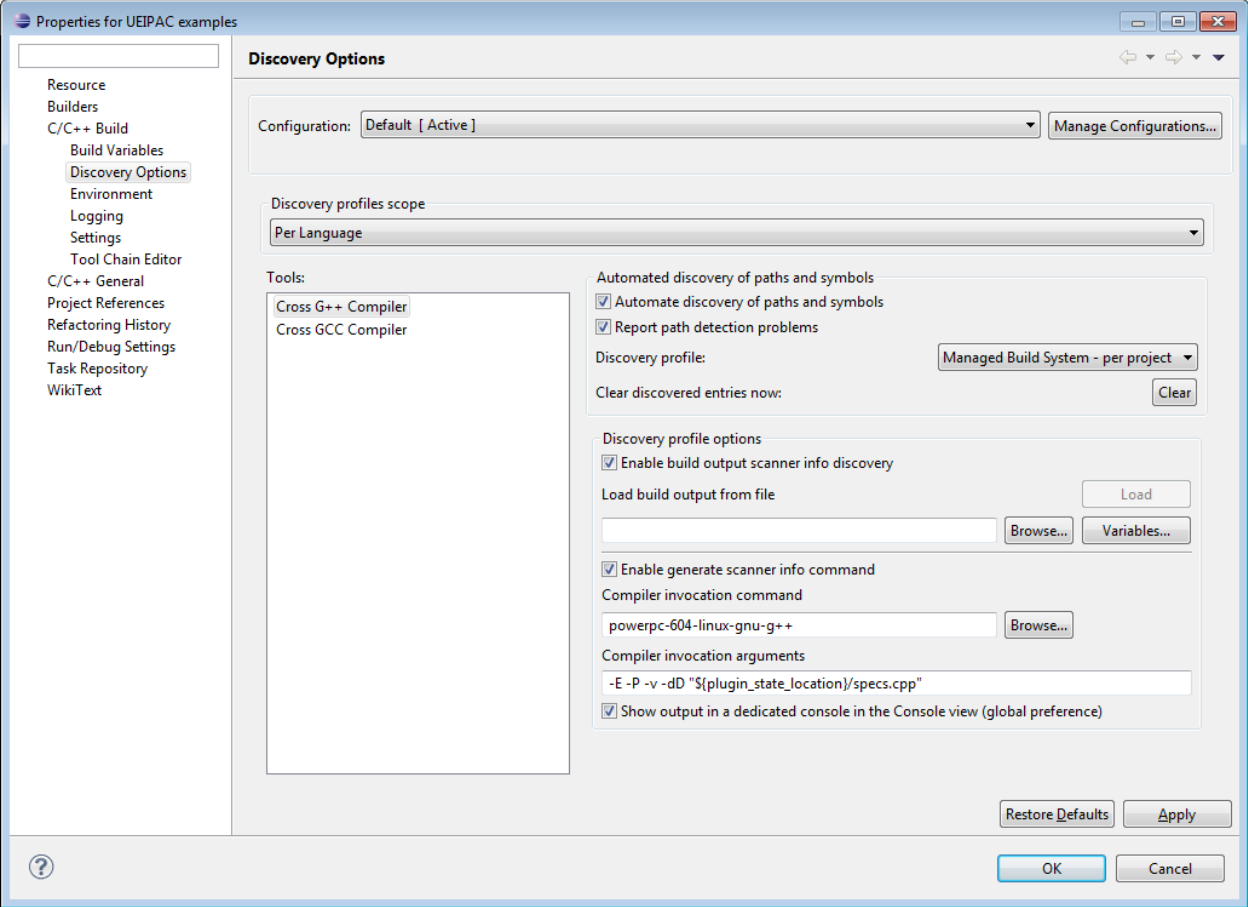

**6)** Click on **Apply** and the indexer will automatically find all header files next time you build the project.

### *d Download program to target*

Add a **Remote Systems** view to your current perspective:

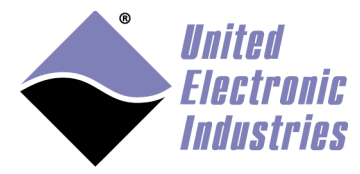

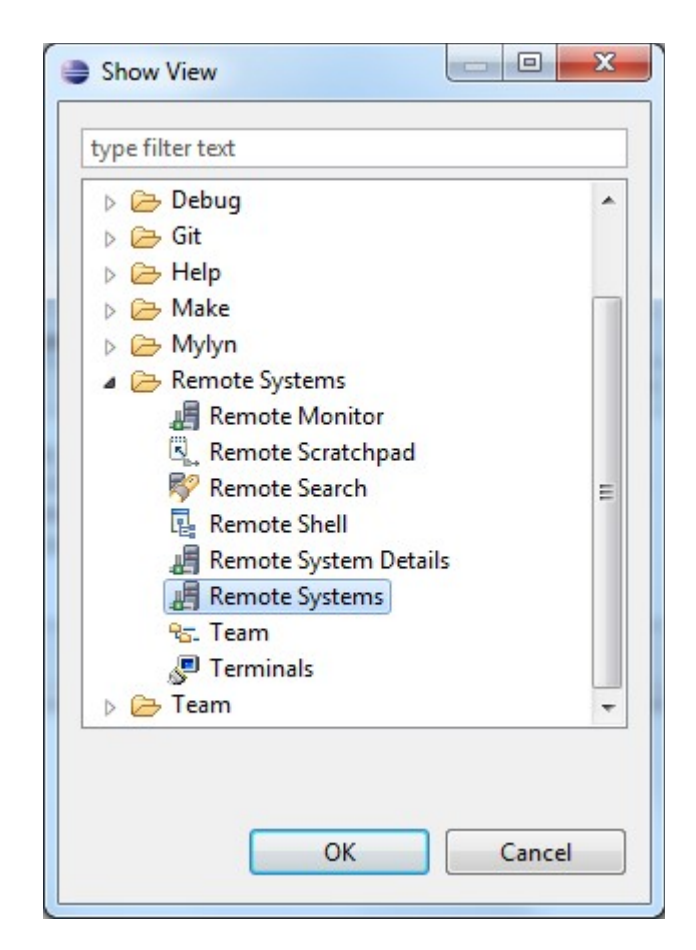

Select **Remote Systems** and Click on **OK**.

In the **Remote Systems** view, click the **Define a connection to a remote system** button

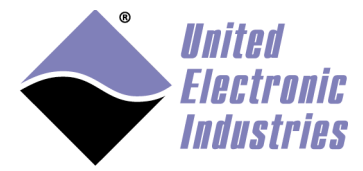

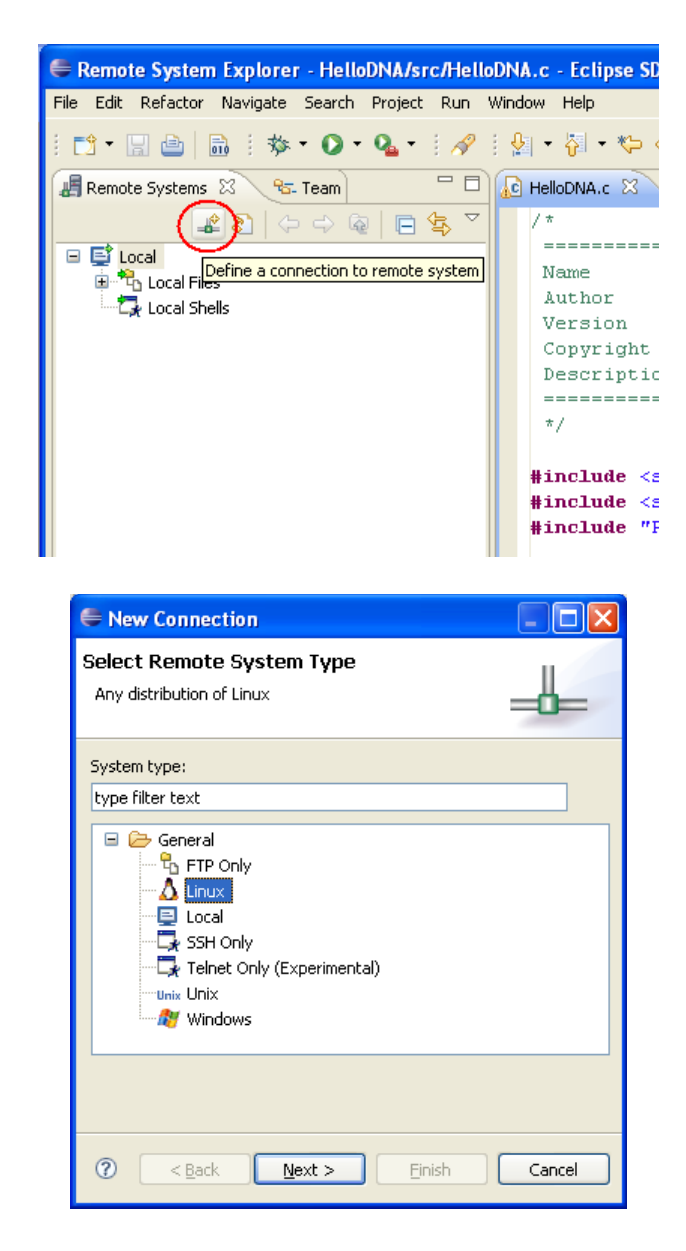

Select **Linux** then click on **Next**.

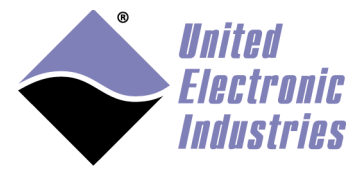

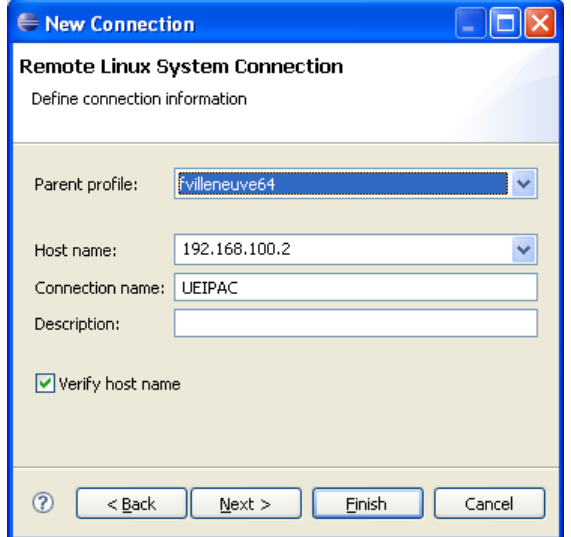

Enter the IP address of your UEIPAC as **Host Name** and pick a **Connection name**. Click on **Next**

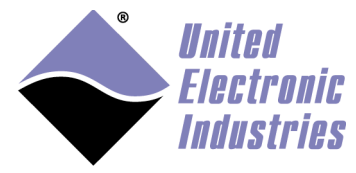

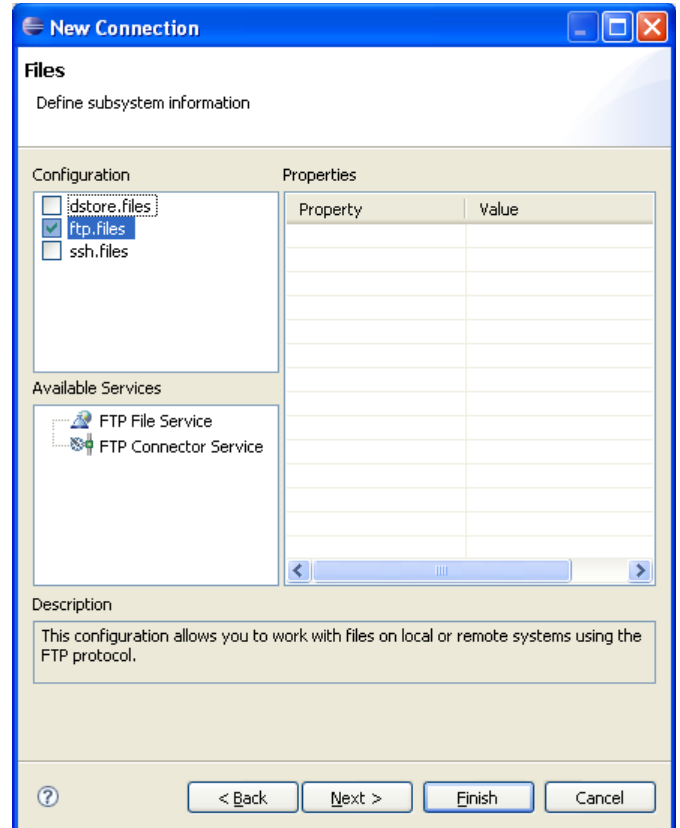

We will use FTP to transfer files to/from the UEIPAC. Select **[ftp.files](ftp://ftp.files/)**. Select **FTP Connector Service** and set the FTP **passive** setting to **true.** Click on **Next**.

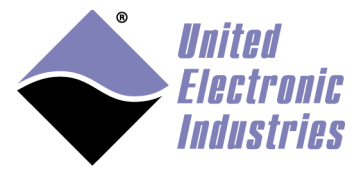

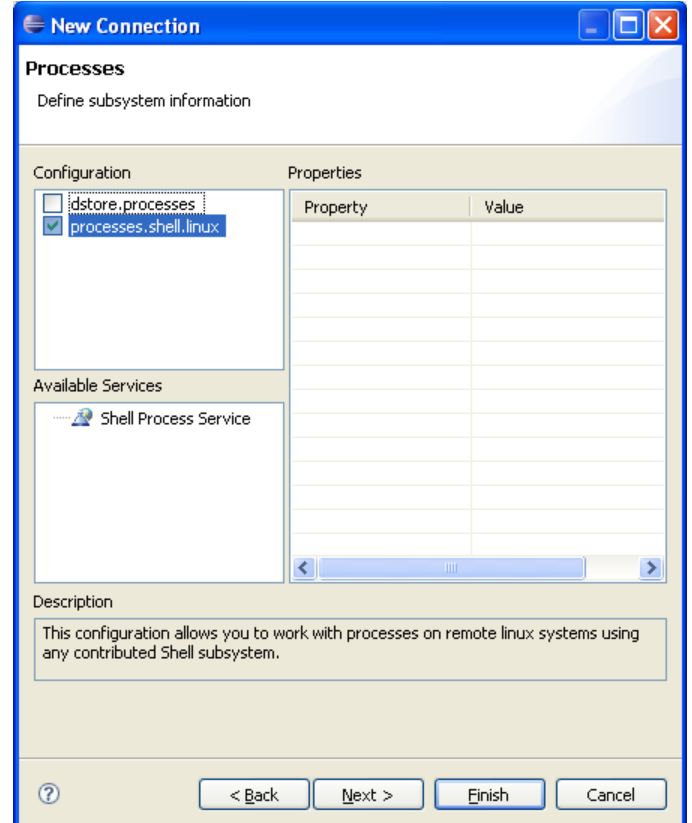

We will use a remote shell to control the processes running on the UEIPAC. Select **processes.shell.linux** and click on **Next**.

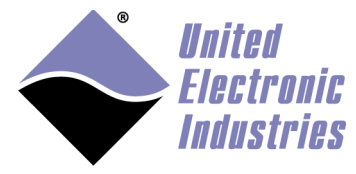

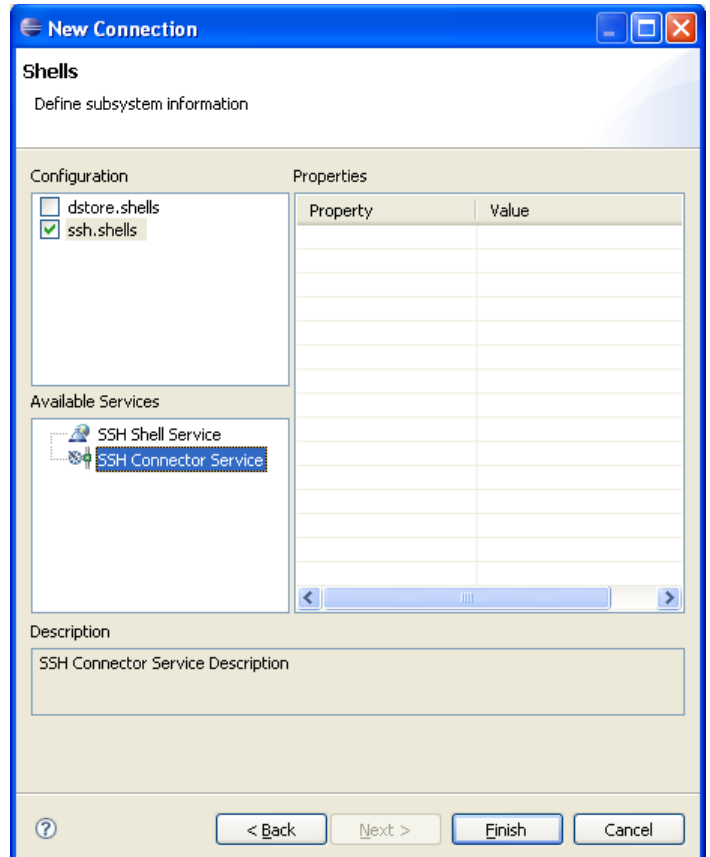

We will use SSH as remote shell to control the UEIPAC. Select **ssh.shells** and click on "Finish".

The UEIPAC will now appear in the **Remote Systems** pane on the left. Let's test the connection by navigating files on the UEIPAC file system. Click on **UEIPAC/Files/Root**:

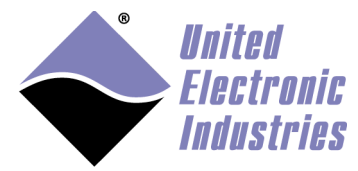

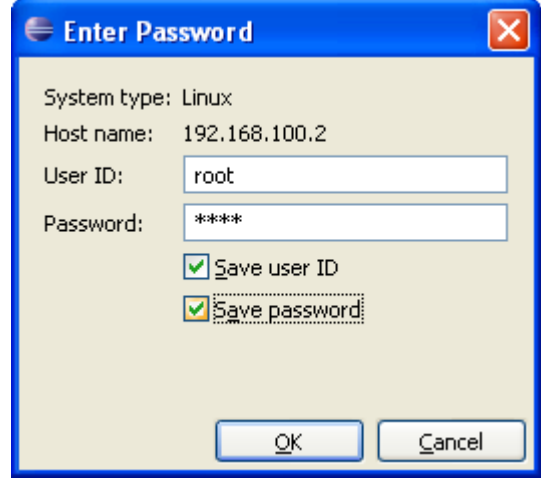

Enter "root" as **User ID** and **Password**

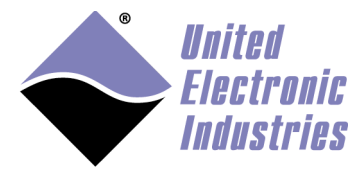

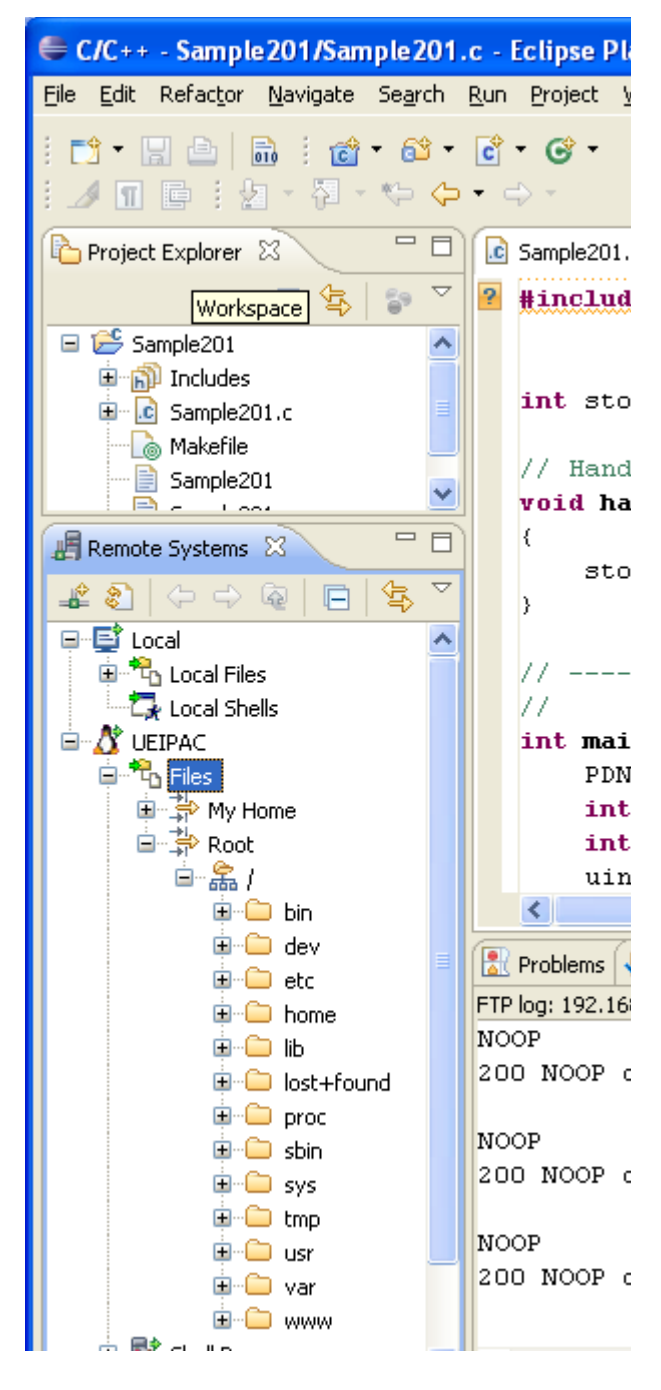

Select **UEIPAC/Shell Process/All Processes** to view the processes running on the UEIPAC

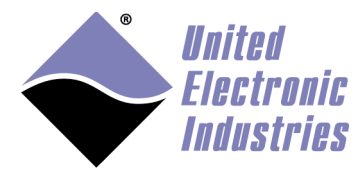

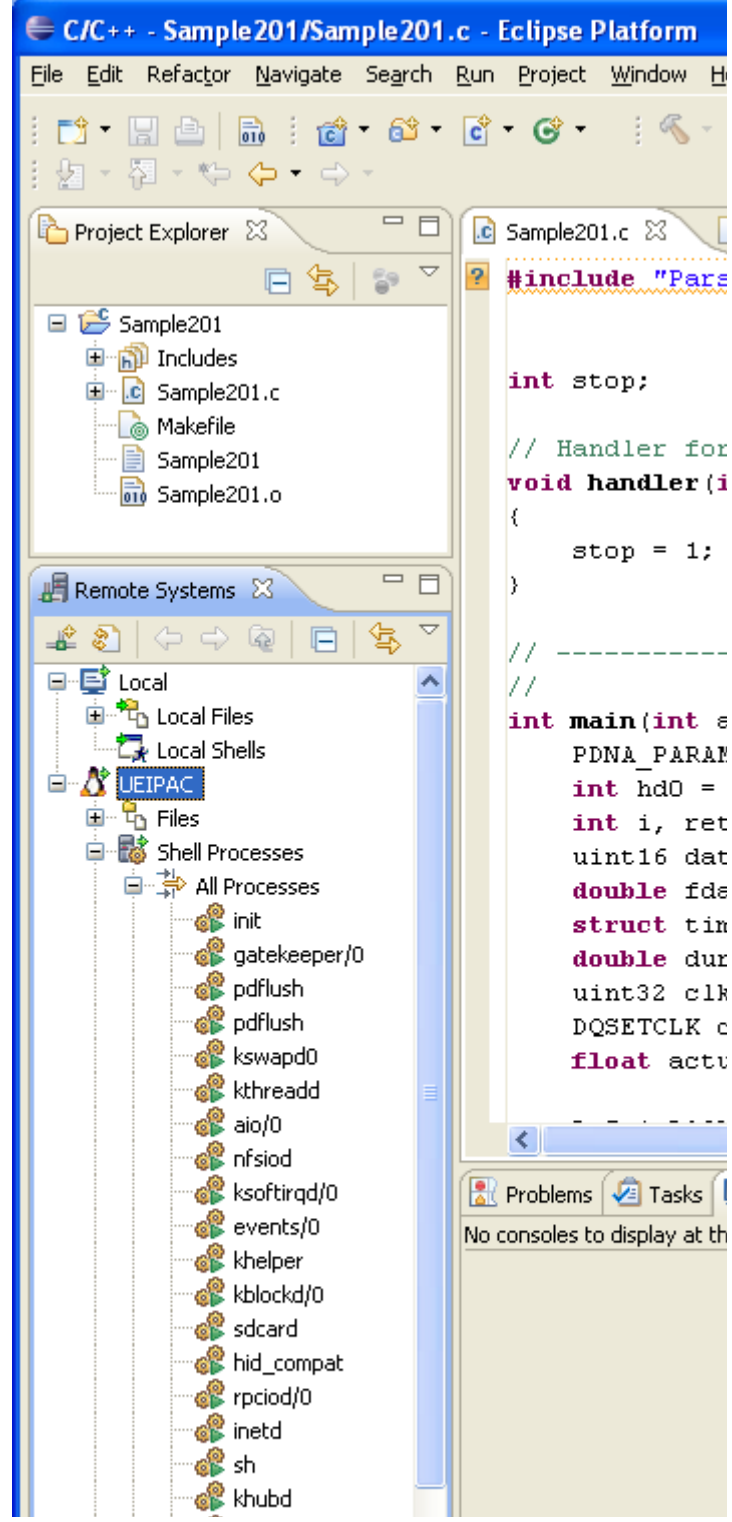

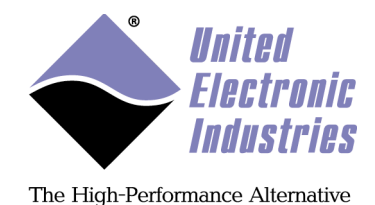

#### Righ-click on **UEIPAC/Ssh Terminals** and select **Launch Terminal** to open a remote shell session on the UEIPAC

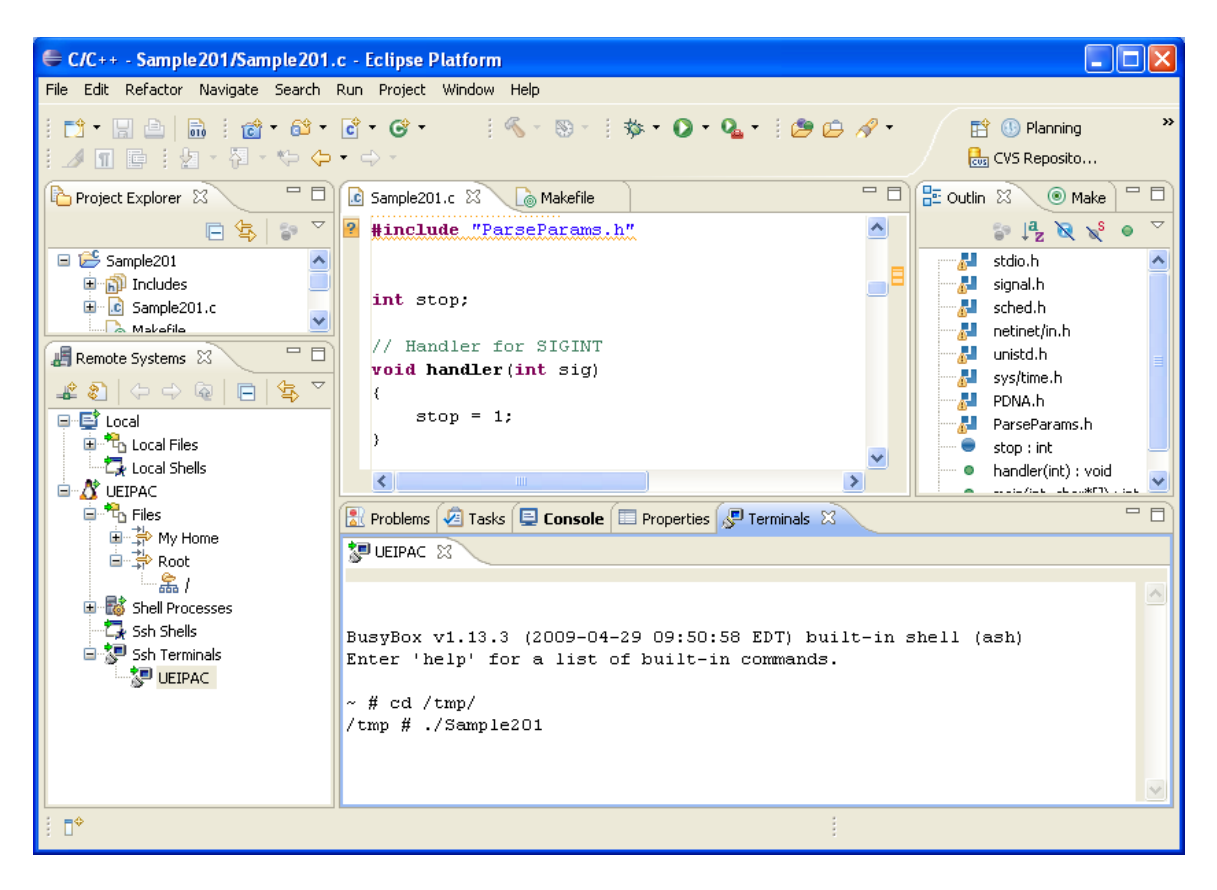

#### *e Execute program*

Select the **Run>Show Run Dialog…** menu option to open the Run dialog box.

Select the **C/C++ Remote Application** option and press the **New** button to create a new remote launch configuration:

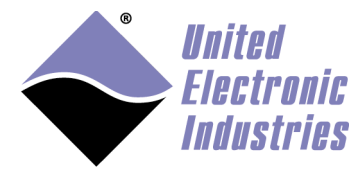

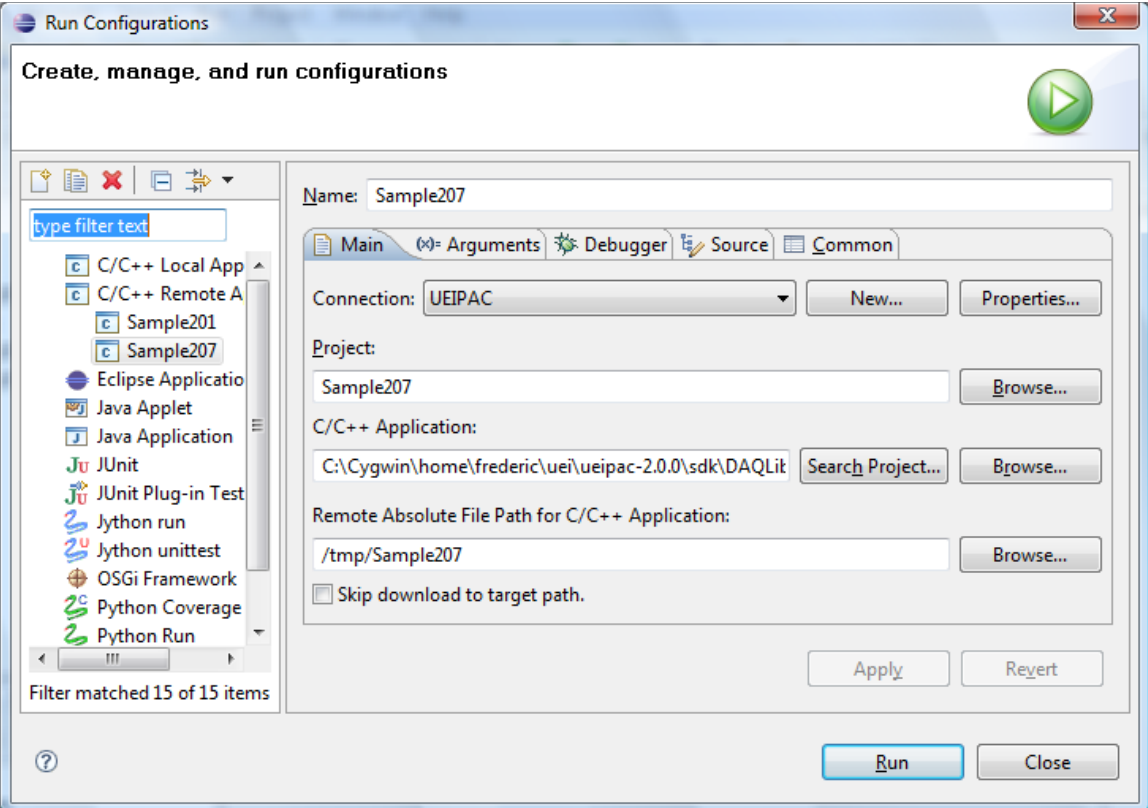

Enter a name for this new launch configuration.

Set the Connection to **UEIPAC** previously defined.

Verify that the project is set properly or press **Browse…** to select the right project. Verify that the **C/C++ Application** is set to the binary built from your project. Set the **Remote Absolute File Path** to the path of the executable on the remote target.

Press **Run** to download the binary to the UEIPAC and execute it. You will see the result in the Console:

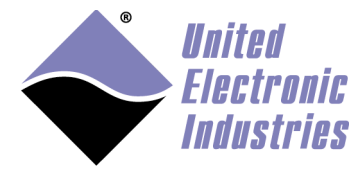

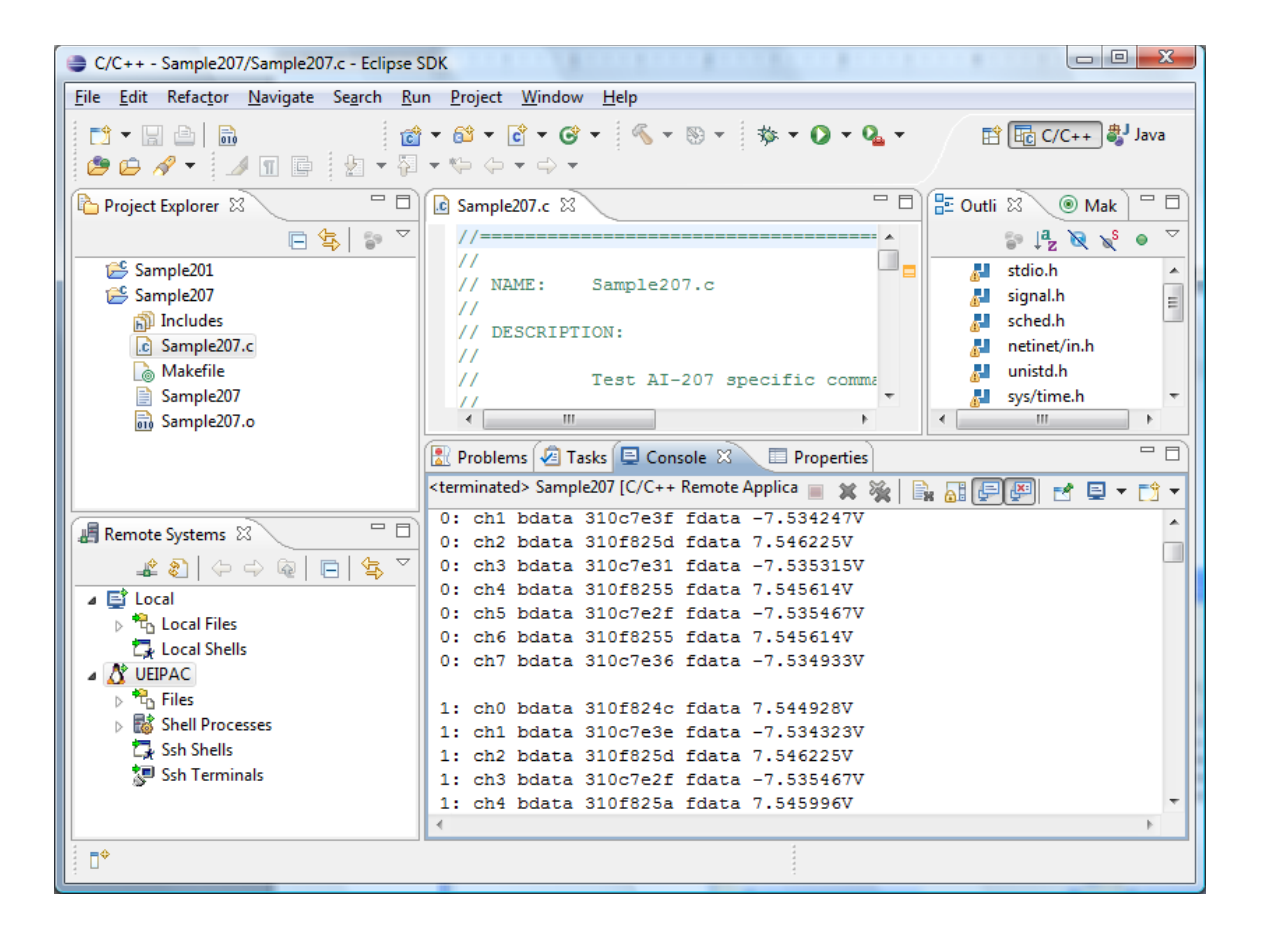

#### *f Debugging your program on the UEIPAC*

The UEIPAC examples are already compiled with debug information. Make sure that your program does too (add the option **–g** to the compiler flags).

Select the **Run>Show Debug Dialog…** menu option to open the Debug dialog box.

Select the **C/C++ Remote Application/Sample201** previously created.

In the **Debugger** tab set **GDB debugger** to **powerpc-604-linux-gnu-gdb**

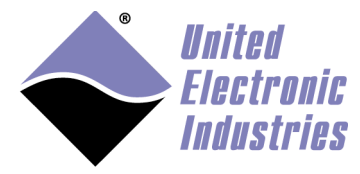

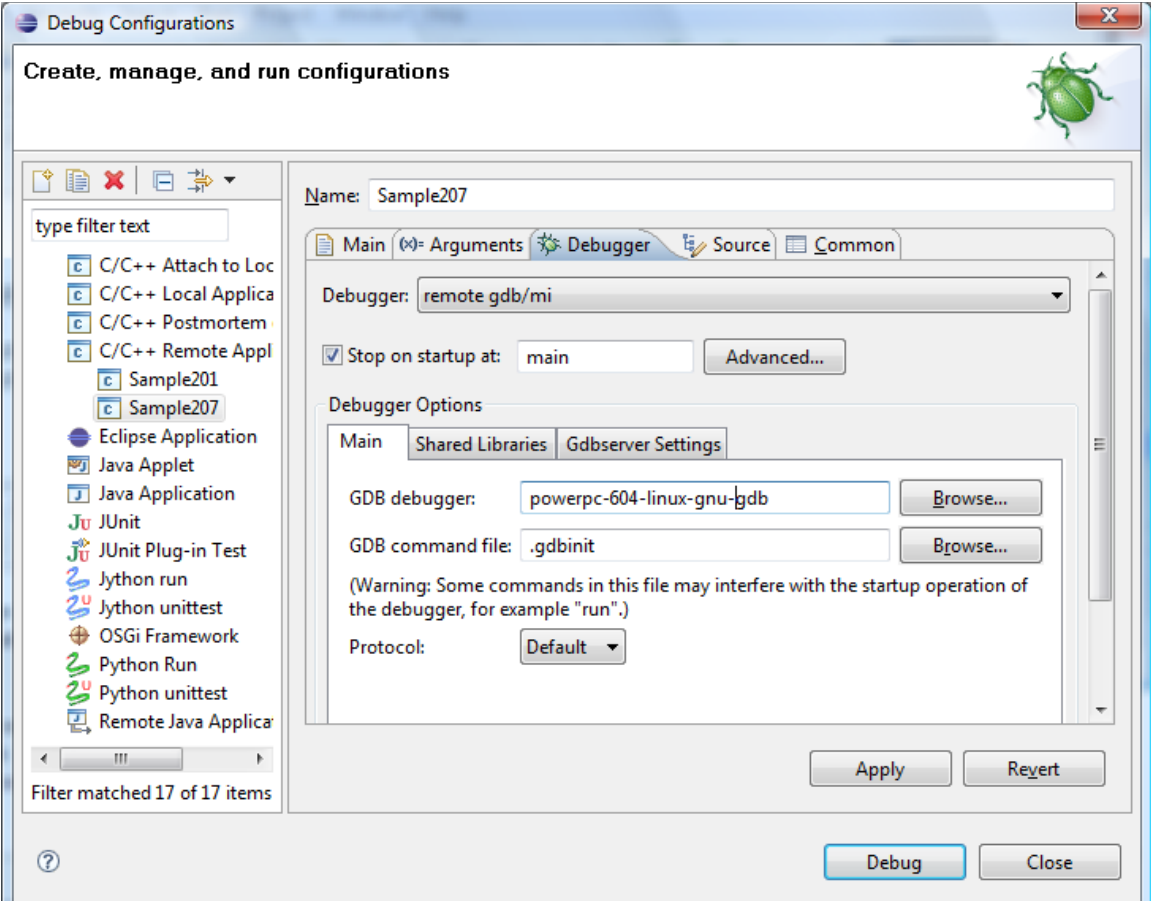

Click on **Debug** to download the program to the UEIPAC and start debugging it.

Eclipse will suggest that you switch to the **Debug perspective**, click on **Yes**

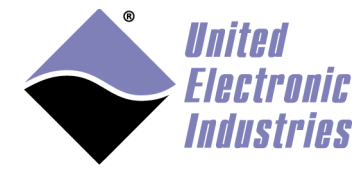

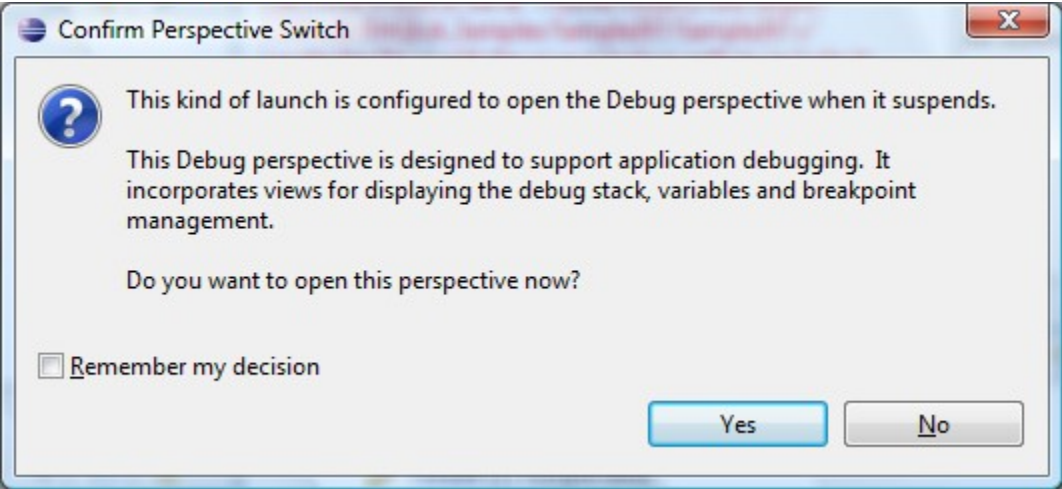

The debugger will pause the program execution at the beginning of main().

Set a breakpoint on a line in main() (Right-click on the line and select **Toggle breakpoint**) then press **F8** to resume execution.

The debugger will pause the program again at the line where the breakpoint was set.

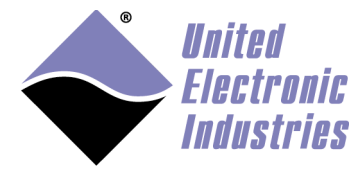

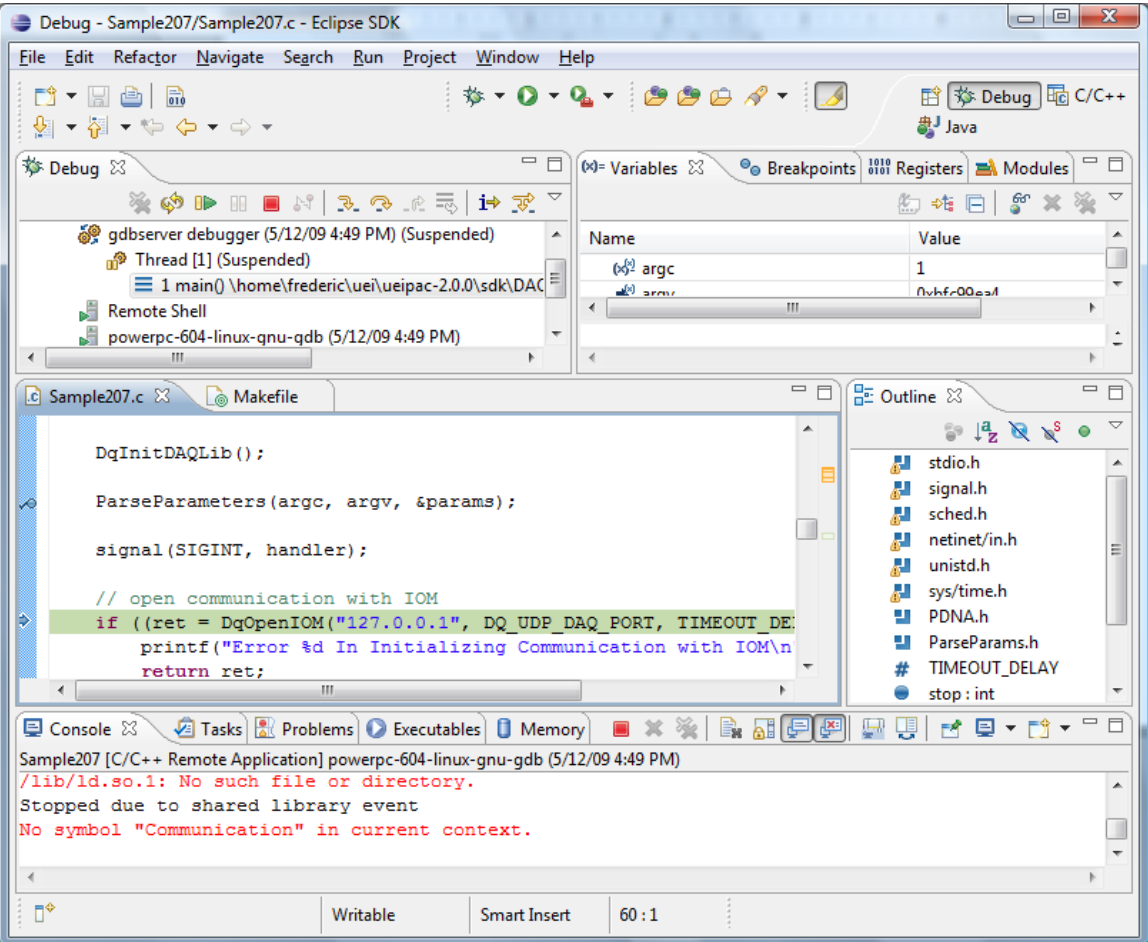

You can now execute the program step by step pressing the keys **F5** and **F6**

More information about debugging programs is available in Eclipse's online help. Select the menu option **Help/Help content**

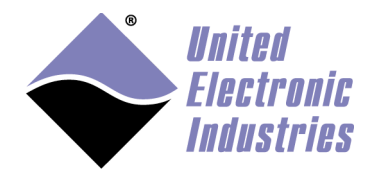

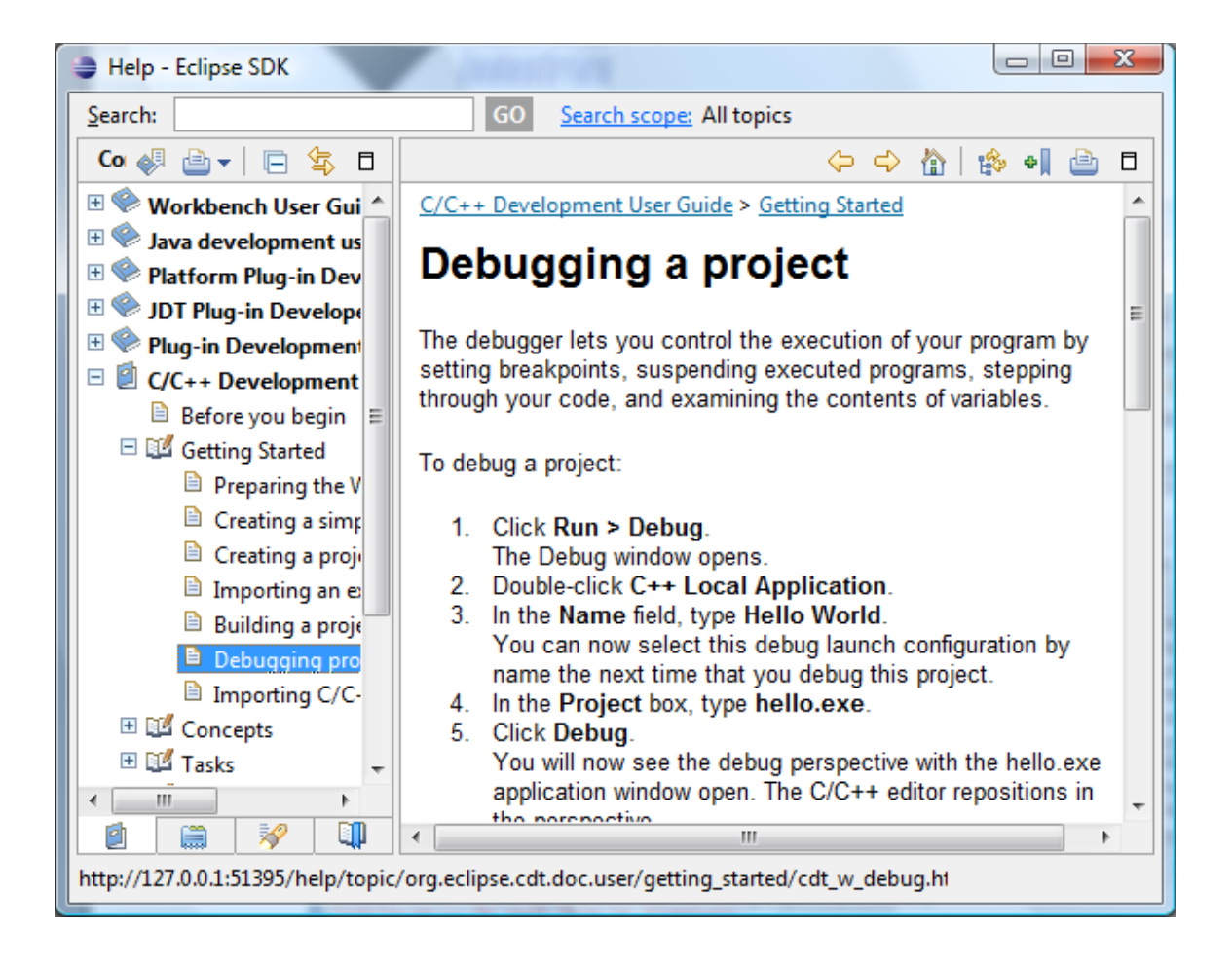

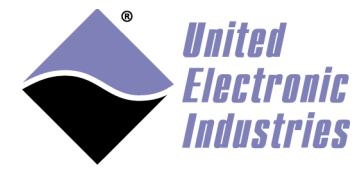

# **Appendix D Booting from NFS**

## *a Configure shared RFS on host PC*

- 1. Install an NFS server on your Linux machine
- 2. Un-tar the rfs.tgz file that comes on the UEIPAC CD-ROM
- 3. Share the rfs directory (usually done by adding an entry in the */etc/exports* file) */etc/exports* file should look like this:

```
/home/frederic/UEIPAC/rfs 
192.168.100.0/255.255.255.0(rw,sync,no_subtree_check,no_root_squas
h)
```
- 4. Remove the file *rfs/etc/rc.d/S10network* (kernel does the network configuration while booting and overwriting it will kill the NFS session)
- 5. Create the directory *rfs/etc/mnt* (used to mount the sd card later)
- 6. Edit the file *rfs/etc/fstab* and change the mount point for */dev/sdcard1* to */mnt rfs/etc/fstab* should look like this:

```
/dev/sdcard1 /mnt ext2 defaults,noatime 1 1
none /proc proc defaults 0 0
none /sys sysfs defaults 0 0
none /dev/pts devpts defaults 0 0
```
This will make the sd card accessible under */mnt* when the UEIPAC boots over NFS

### *b Configure Uboot*

1. Power-up the UEIPAC and press a key to enter U-Boot.

```
2. Type the following commands:
   setenv gateway <your gateway ip address>
   setenv netmask <your netmask>
   setenv consoledev ttyPSC0
   setenv baudrate 57600
   setenv netdev eth0
   setenv rootpath <The remote path where rfs is located on your host
  PC>
   run nfsargs
   run addip
   setenv bootargs ${bootargs} console=${consoledev}, ${baudrate}
   saveenv
   printenv
```
3. Verify that your *bootargs* variable looks like this: bootargs=root=/dev/nfs rw nfsroot=192.168.100.1:/home/frederic/UEIPAC/rfs console=ttyPSC0,57600

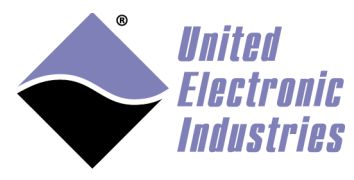

ip=192.168.100.2:192.168.100.1::255.255.255.0::eth0:off panic=1

4. Reset the UEIPAC which will now find its root file system on the NFS share reset

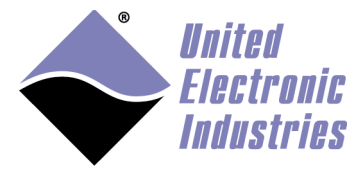

## **Appendix E Building the Linux kernel**

Note that you can only build the UEIPAC Linux kernel on a PC running Linux connected to the internet.

Make sure that you have the following tools installed:

- git
- make
- patch
- UBoot mkimage

Use the package manager of your linux distribution to install those tools.

For example, use the following commands on Ubuntu:

```
sudo apt-get install git
sudo apt-get install make
sudo apt-get install patch
sudo apt-get install uboot-mkimage
```
#### *a Download and patch kernel source*

At a command prompt, change the current directory to **<UEIPAC SDK directory>/kernel**

The UEIPAC kernel includes Xenomai real-time extension. The first step is to download and build Xenomai.

Run the **build\_xenomail.sh** script.

./build\_xenomai.sh

Then run the **get\_kernel.sh** script with the option **–cpu** set to the CPU of your UEIPAC:

For UEIPAC-300, UEIPAC-600: ./get\_kernel.sh –cpu 5200

For all other UEIPACs: ./get\_kernel.sh –cpu 834x

This script might take a long time to execute depending on the speed of your internet connection.

Once the script is finished, you will find a new directory **linux-DENX-v2.6.28.5** containing the kernel source with Xenomai and UEIPAC patches applied.

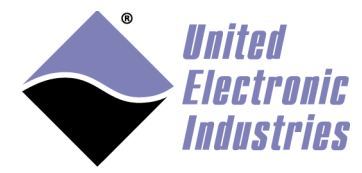

## *b Configure and build the kernel for UEIPAC-300 and UEIPAC-600*

Change the current directory to the linux source directory

*1.* Configure kernel with default settings: *make ARCH=powerpc CROSS\_COMPILE=powerpc-604-linux-gnu-52xx/ueipac5200\_defconfig*

- *2.* Customize kernel configuration: *make ARCH=powerpc CROSS\_COMPILE=powerpc-604-linux-gnumenuconfig*
- *3.* Compile the kernel: *make ARCH=powerpc CROSS\_COMPILE=powerpc-604-linux-gnucuImage.ueipac5200*

You can find the build kernel in **arch/powerpc/boot/cuImage.ueipac5200**

### *c Configure and build the kernel for UEIPAC-300-1G, UEIPAC-600-1G and RACK versions*

Change the current directory to the linux source directory

*1.* Configure kernel with default settings:

*make ARCH=powerpc CROSS\_COMPILE=powerpc-604-linux-gnu-83xx/ueipac834x\_defconfig*

- *2.* Customize kernel configuration: *make ARCH=powerpc CROSS\_COMPILE=powerpc-604-linux-gnumenuconfig*
- *3.* Compile the kernel: *make ARCH=powerpc CROSS\_COMPILE=powerpc-604-linux-gnucuImage.ueipac834x*
- *4.* Compile modules: *make ARCH=powerpc CROSS\_COMPILE=powerpc-604-linux-gnumodules*
- *5.* Install modules: *make ARCH=powerpc CROSS\_COMPILE=powerpc-604-linux-gnu-INSTALL\_MOD\_PATH=<Your module install path> modules\_install*

UEIPAC SDK User Manual

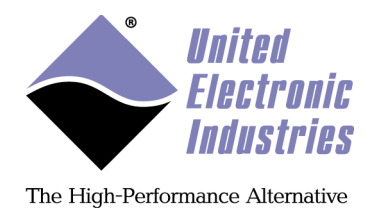

You can find the built kernel in **arch/powerpc/boot/cuImage.ueipac834x** and the modules in whatever directory you assigned to the **INSTALL\_MOD\_PATH** variable.

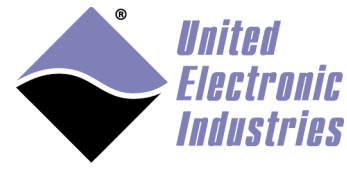

## **Appendix F Converting root file system to read only**

### *a Modify RFS on SD card*

1. Edit /etc/fstab as follow to mount a ram disk at /var (ram disk maximum size is set to 2MBytes):

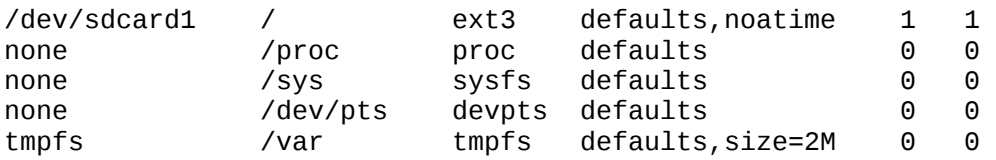

2. Create a new script /etc/varsetup.sh with the content below. It setups the folders needed in /var and maps a few writable folders at /tmp, /mnt and /home

```
mkdir /var/tmp
mkdir /var/log
mkdir /var/lib
mkdir /var/lib/misc
mkdir /var/spool
mkdir /var/spool/cron
mkdir /var/spool/cron/crontabs
mkdir /var/run
mkdir /var/lock
mkdir /var/mnt
mkdir /var/home
mount --bind /var/tmp /tmp
mount --bind /var/mnt /mnt
mount --bind /var/home /home
```
3. Edit /etc/inittab as follow to execute varsetup.sh

```
# Mount all filesystem listed in /etc/fstab
::sysinit:/bin/mount –a
# Create and mount non-persistent folders
::sysinit:/etc/varsetup.sh
# Configure local network interface
::sysinit:/sbin/ifconfig lo 127.0.0.1 up
::sysinit:/sbin/route add -net 127.0.0.0 netmask 255.0.0.0 lo
# run rc scripts
::sysinit:/etc/rcS
# Start a shell on the console
```
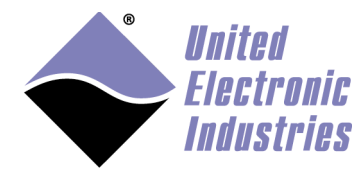

```
ttyS0::respawn:-/bin/sh
```

```
# unmount root file system when shutting-down
::shutdown:/bin/umount -a -r
```
4. Create symbolic links to files stored in /etc that need to be kept writeable.

ln –s /var/resolv.conf /etc/resolv.conf ln –s /var/layers.xml /etc/layers.xml

#### *b Configure Uboot*

- 1. Connect the console serial port, power-up the UEIPAC and press a key to enter U-Boot.
- 2. Type the following commands to load the root file system read-only:

```
setenv bootargs console=ttyS0,57600 root=62:1 ro
saveenv
```
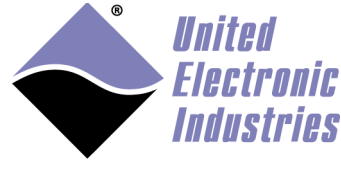

# **Appendix G Updating RAM disk image**

The UEIPAC software CDROM contains a RAM disk image **uRamdisk-x.y.z** that you can upload to flash and boot from on 1G and R UEIPAC models (see section 3.2).

This appendix explains how to modify this image to add your own files (typically your program and associated configuration files).

This operation can only be done on a Linux workstation. You also need to install the uboot mkimage utility. For example, with Ubuntu type:

bash\$ sudo apt-get install uboot-mkimage

4. Extract compressed RAM disk image from uImage file. The following command converts the file **uRamdisk-x.y.z** to **ramdisk.gz**

bash\$ dd if=uRamdisk-x.y.z bs=64 skip=1 of=ramdisk.gz 21876+1 records in 21876+1 records out

5. Un-compress RAM disk image

bash\$ gunzip -v ramdisk.gz 66.6% -- replaced with ramdisk

6. Mount RAM disk image

bash\$ mount -o loop ramdisk /mnt/tmp

Now you can add, remove, or modify files in the /mnt/tmp directory. Once you are done, you can re-pack the RAM disk into a U-Boot image:

4. Un-mount RAM disk image:

bash\$ umount /mnt/tmp

5. Compress RAM disk image

bash\$ gzip -v9 ramdisk ramdisk: 66.6% -- replaced with ramdisk.gz

6. Create new U-Boot image

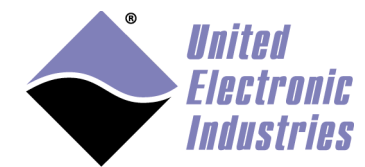

bash\$ mkimage -T ramdisk -C gzip -n 'UEIPAC RAM disk' -d ramdisk.gz new-uRamdisk-x.y.z<br>Image Name: UEIPAC RAM disk Image Name: UEIPAC RAM disk<br>Created: Wed Apr 11 17:32 Wed Apr 11 17:32:41 2012 Image Type: PowerPC Linux RAMDisk Image (gzip compressed) Data Size: 2425561 Bytes = 2368.71 kB = 2.31 MB Load Address: 0x00000000 Entry Point: 0x00000000

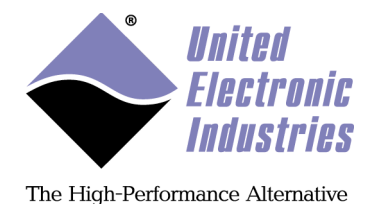

## **Appendix H Bonding/Teaming Ethernet ports**

Teaming/Bonding describes various methods to combine multiple network links in parallel to provide redundancy and/or increase data throughput.

This chapter describes the configuration of a fault tolerant link between a UEIPAC and a host PC. Bonding is only possible on UEIPACs equipped with two independent network ports.

In this mode, only one network adapter (the primary) is active. The secondary adapter takes over as soon as it detects that the primary adapter can't connect to its peer.

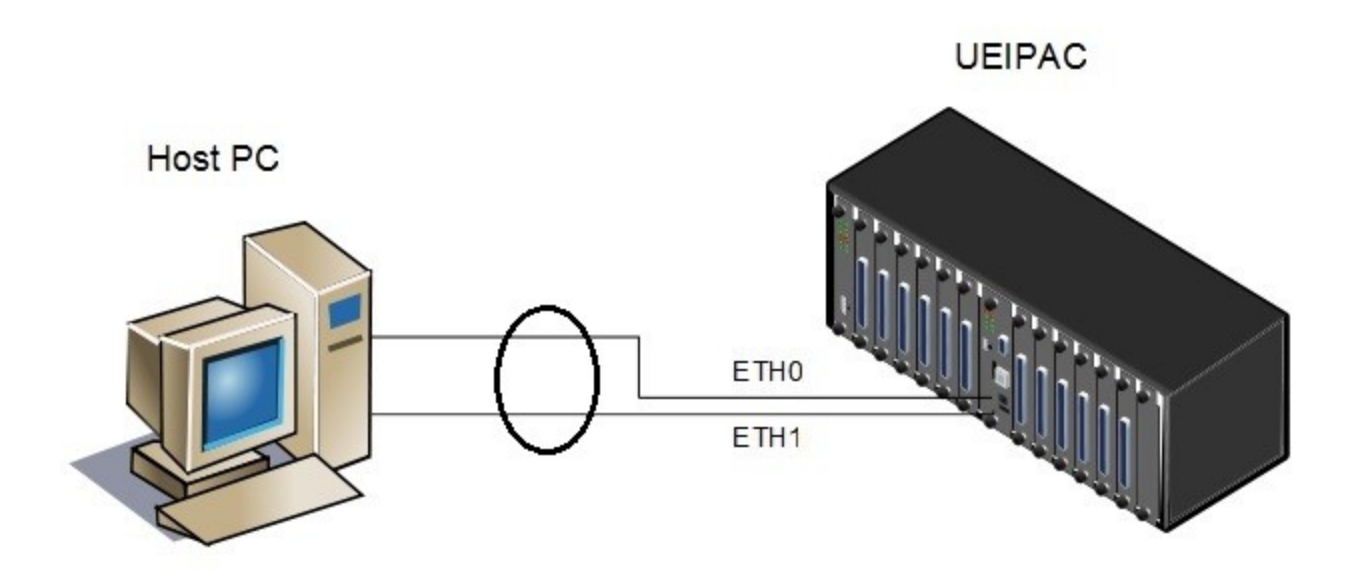

- Power-up your UEIPAC and open a serial terminal program
- Tear-down existing network connections

ifconfig eth0 down ifconfig eth1 down

- Load bonding kernel module with parameters set to:
	- o monitor the link to the host PC every 500ms
	- o fault tolerance mode
	- o use **eth0** as primary connection

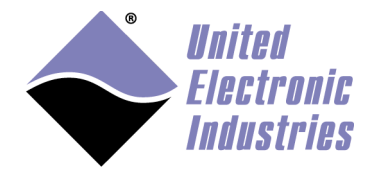

modprobe bonding arp\_ip\_target=192.168.103.1 arp\_interval=500 mode=active-backup primary=eth0

Bring-up **bond0** connection

ifconfig bond0 up

Assign **eth0** and **eth1** as slaves to **bond0**

ifenslave bond0 eth0 eth1

Configure an IP address for **bond0**

ifconfig bond0 192.168.103.2 netmask 255.255.255.0